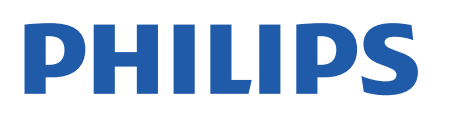

Television

*8107 Series*

## Instrukcja obsługi

43PUS8107 50PUS8107 55PUS8107 65PUS8107

Register your product and get support at www.philips.com/TVsupport

## Spis treści

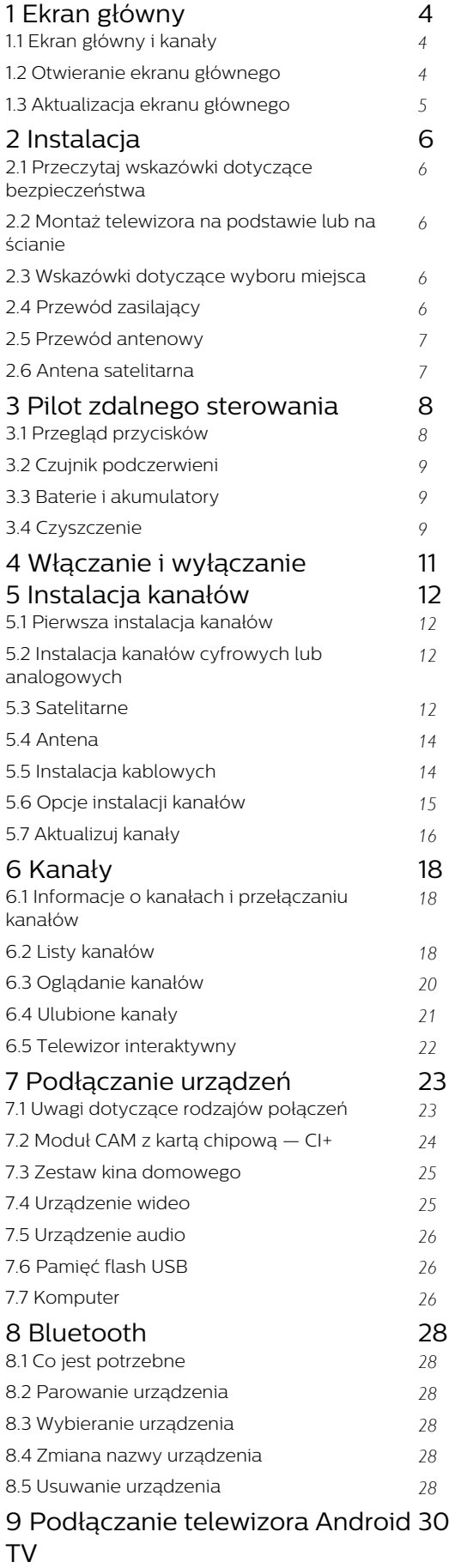

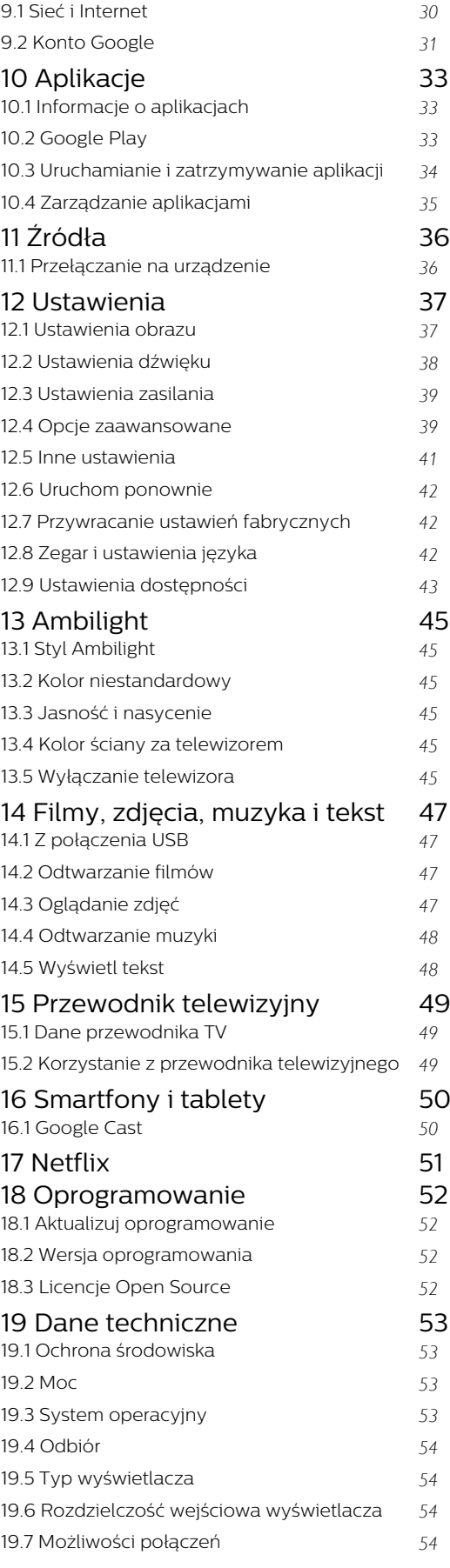

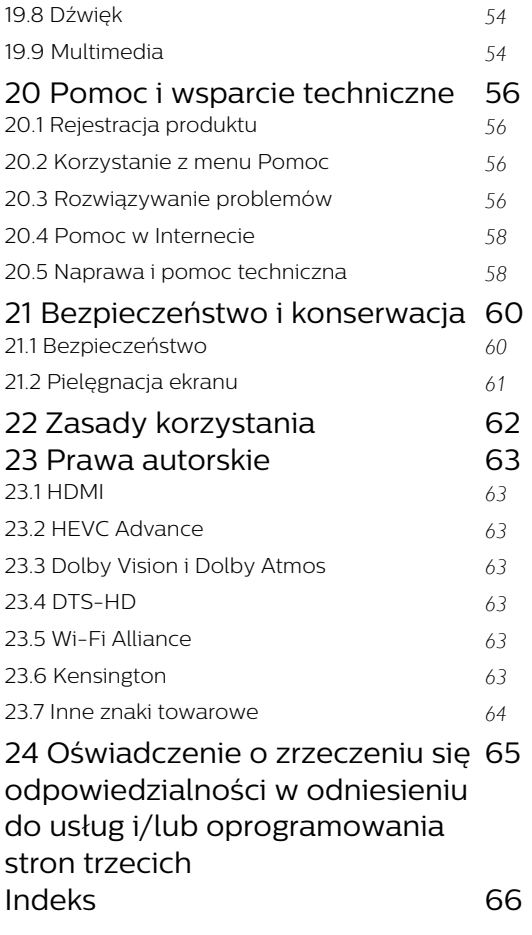

## <span id="page-3-3"></span><span id="page-3-0"></span>1 Ekran główny

## <span id="page-3-1"></span>1.1 Ekran główny i kanały

#### Obszar uruchamiania ekranu głównego

Aby wykorzystać możliwości telewizora z systemem Android, podłącz telewizor do Internetu. Naciśnij przycisk Home (Ekran główny) na pilocie zdalnego sterowania, aby wyświetlić nowy ekran Android Home. Podobnie jak w przypadku smartfona lub tabletu z systemem Android ekran główny stanowi centrum telewizora. W tym miejscu można zdecydować, co chcesz obejrzeć, przeglądając opcje rozrywki z aplikacji i telewizji na żywo. Na ekranie głównym są dostępne kanały, które pozwolą ci odkryć wspaniałe treści z ulubionych aplikacji. Możesz także dodać dodatkowe kanały lub znaleźć nowe aplikacje, aby mieć dostęp do jeszcze większej ilości treści.

Ekran główny jest podzielony na kanały. Aplikacje mogą wyświetlać własne rekomendacje (jeśli są dostępne) jako poszczególne kanały na ekranie głównym.

#### Aplikacje

Twoje ulubione aplikacje są umieszczone w pierwszym wierszu. Ten wiersz zawiera liczbę wstępnie zainstalowanych aplikacji. Kolejność tych aplikacji jest zgodna z umowami biznesowymi z dostawcami treści. Na stronie Aplikacje można także dodać kolejne aplikacje jako ulubione, na przykład Telewizja na żywo i MMP (MultiMediaPlayer). Stronę Aplikacje otwiera się przez kliknięcie ikony Aplikacje z lewej strony wiersza Aplikacje.

#### Telewizja na żywo

Wiersz telewizji na żywo pokazuje aktualnie uruchomione programy z zainstalowanych kanałów. Zawiera maksymalnie 10 kanałów zalecanych do wyboru jako kanały telewizyjne. Pierwszy kanał w wierszu telewizji na żywo to kanał, który oglądasz, a kolejne kanały to kanały z Twojej listy ulubionych\*. \* Uwaga: Jeśli w wierszu telewizji na żywo są nadal dostępne miejsca, znajdą się w nim kanały ze źródła DTV (telewizja cyfrowa).

#### Kanał Play Next (Odtwarzaj następny)

<span id="page-3-2"></span>Zawsze możesz wiedzieć, co obejrzeć w następnej kolejności, przeglądając kanał Play Next na ekranie głównym. Rozpocznij oglądanie od miejsca, w którym skończyłeś(-aś) i otrzymuj powiadomienia o nowych odcinkach w kanale Play Next. Naciśnij i przytrzymaj przycisk Select na filmie lub programie telewizyjnym, aby dodać go bezpośrednio do kanału Play Next.

#### Kanał Google Play Movies & TV

Na tym kanale możesz wypożyczać filmy i programy telewizyjne z serwisu Google Play Movies & TV.

#### Kanał YouTube

Ten kanał zawiera zalecane filmy, subskrypcje lub trendy w serwisie YouTube.

#### Dostosowanie kanałów

Kliknij przycisk Dostosuj kanały, aby dodać i usunąć kanały na ekranie głównym.

Dalsze informacje: www.support.google.com/androidtv

#### Otwieranie menu Ustawienia ze strony głównej

Menu Ustawienia można otworzyć za pomocą ikony w prawym górnym rogu.

#### Dostęp do pamięci flash USB z ekranu głównego

Aby wyświetlić pliki z pamięci flash USB, musisz najpierw dodać aplikację MMP (MultiMediaPlayer) do ekranu głównego. Naciśnij klawisz Home, a następnie ikonę Aplikacje na lewym końcu wiersza Aplikacje. Na stronie Aplikacje możesz dodać aplikację MMP.

#### Pasek systemowy na ekranie głównym

Pasek systemowy na górze ekranu głównego zawiera następujące funkcje.

 - Przycisk Szukaj: służy do uruchamiania wyszukiwania w wyszukiwarce Google z wprowadzaniem głosowym\* lub tekstowym. Wyniki wyszukiwania i ich kolejność są zgodne z umowami biznesowymi z dostawcami treści.

 - Powiadomienia: służy do dostarczania wiadomości o systemie Smart TV.

 - Źródło wejściowe: służy do uruchamiania listy źródeł wejściowych i przełączania na dowolne podłączone urządzenie.

 - Ustawienia: służy do uzyskiwania dostępu do menu wszystkich ustawień i dostosowywania ustawień telewizora.

 - Zegar: służy do pokazywania zegara systemowego.

\* Uwaga: Aby skorzystać z Asystenta Google w przypadku pilota bez mikrofonu, użyj aplikacji Google Home dostępnej w sklepie Google Play dla urządzeń z systemem Android i w sklepie Apple App Store dla urządzeń z systemem iOS.

## $\overline{12}$ Otwieranie ekranu głównego

Aby otworzyć ekran główny i jego pozycję…

**1 -** Naciśnij przycisk Home (Ekran główny).

**2 -** Wybierz pozycję i naciśnij przycisk OK, aby ją otworzyć lub uruchomić.

**3 -** Naciśnij kilkakrotnie przycisk Back (Wstecz) lub naciśnij przycisk Home, aby wrócić do ekranu głównego.

Po otwarciu ekranu głównego aplikacja działająca w tle / odtwarzanie treści zostanie zatrzymane. Należy wybrać aplikację lub treść z ekranu głównego, aby ją wznowić.

## <span id="page-4-0"></span>1.3 Aktualizacja ekranu głównego

Możesz otrzymać powiadomienie o aktualizacji od Google, a nowa wersja Obszaru uruchamiania ekranu głównego zostanie zainstalowana. Nowy Obszar uruchamiania ekranu głównego ma nowy wygląd i funkcje na ekranie głównym telewizora.

#### Nowe wyróżnienia na ekranie głównym

Liczne karty, takie jak Ekran główny, Odkryj, Aplikacje i Wyszukiwanie umożliwiają odkrywanie filmów i seriali z Twoich serwisów i popularnych aplikacji. Zaloguj się do konta Google, aby uzyskać spersonalizowane rekomendacje z serwisów streamingowych, oparte na tym, co zostało obejrzane i co Cię interesuje.

#### Nowy wygląd, nowa obsługa

Zdecyduj, co obejrzeć w następnej kolejności dzięki łatwej w użyciu nawigacji. Przeglądaj spersonalizowane rekomendacje, wznów przerwany seans lub szybko znajdź aplikację za pomocą nowego systemu kart.

#### Odkryj spersonalizowane rekomendacje

Przeglądaj seriale i filmy, które pokochasz, na wszystkich serwisach multimediów. Zaloguj się do konta Google, aby rozpocząć.

#### Uzyskaj rekomendacje z aplikacji Google

Twoje usługi są zapisywane na koncie Google, aby umożliwić dostarczanie lepszych rekomendacji w aplikacjach Google.

## <span id="page-5-5"></span><span id="page-5-0"></span>2 Instalacja

#### <span id="page-5-1"></span> $\overline{21}$

## Przeczytaj wskazówki dotyczące bezpieczeństwa

Przed rozpoczęciem korzystania z telewizora przeczytaj wskazówki dotyczące bezpieczeństwa.

Aby przeczytać instrukcje dotyczące bezpieczeństwa, przejdź do sekcji Bezpieczeństwo i konserwacja niniejszego podręcznika.

<span id="page-5-2"></span> $\overline{22}$ 

## <span id="page-5-3"></span>Montaż telewizora na podstawie lub na ścianie

## Podstawa telewizora

Sposób zamontowania podstawy telewizora opisano w skróconej instrukcji obsługi dołączonej do telewizora. W przypadku zgubienia instrukcji można ją pobrać ze strony internetowej [www.philips.com/TVsupport](http://www.philips.com/TVsupport).

Wprowadź na stronie numer modelu telewizora, aby pobrać odpowiednią Skróconą instrukcję obsługi.

## Montaż naścienny

Telewizor jest także przystosowany do zamocowania na wsporniku do montażu naściennego zgodnego ze standardem VESA (do nabycia osobno).

Skorzystaj z kodu VESA znajdującego się poniżej w celu zakupu wspornika do montażu naściennego. . .

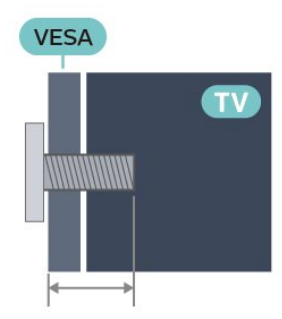

• 43PUS8xx7

<span id="page-5-4"></span>VESA MIS-F 100 × 200, M6 (min. 10 mm, maks. 12 mm)

```
• 50PUS8xx7
```
VESA MIS-F 200 × 300, M6 (min. 10 mm, maks. 16 mm) • 55PUS8xx7

VESA MIS-F 200 × 300, M6 (min. 10 mm, maks. 16 mm)

• 65PUS8xx7

VESA MIS-F 300 × 300, M6 (min. 12 mm, maks. 20 mm)

#### Uwaga

Montaż naścienny telewizora wymaga odpowiednich umiejętności i powinien być wykonywany przez wykwalifikowanych pracowników serwisu. Sposób zamocowania telewizora na ścianie powinien spełniać wymogi bezpieczeństwa z uwzględnieniem ciężaru telewizora. Przed ustawieniem telewizora w odpowiednim położeniu należy również zapoznać się z zasadami bezpieczeństwa.

Firma TP Vision Europe B.V. nie ponosi żadnej odpowiedzialności za niewłaściwy montaż ani za wypadki i obrażenia wynikłe z montażu.

## 2.3 Wskazówki dotyczące wyboru miejsca

• Ustaw telewizor w pozycji, w której światło nie pada bezpośrednio na ekran.

• Przyciemnij oświetlenie w pomieszczeniu, aby uzyskać najlepszy efekt oświetlenia Ambilight.

• Idealna odległość do oglądania telewizji to od dwukrotności do pięciokrotności przekątnej ekranu telewizora. W pozycji siedzącej oczy powinny znajdować się na wysokości środka ekranu telewizora.

• W przypadku montażu telewizora na ścianie ustaw go w odległości maksymalnie 15 cm od ściany.

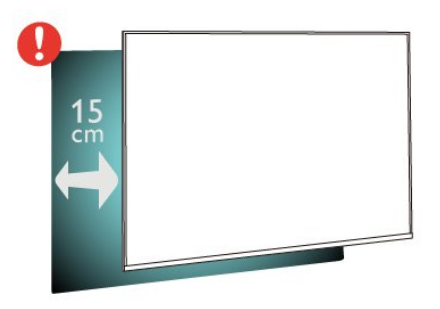

#### Uwaga:

Należy trzymać telewizor z dala od źródeł kurzu lub pyłu, takich jak piece. Zaleca się regularne czyszczenie z kurzu w celu uniknięcia wnikania kurzu do wnętrza telewizora.

## <span id="page-6-2"></span> $\overline{24}$ Przewód zasilający

• Podłącz przewód zasilający do

gniazda POWER z tyłu telewizora.

• Upewnij się, że przewód zasilający jest dokładnie podłączony do gniazda.

• Upewnij się, że zapewniony jest łatwy dostęp do wtyczki przewodu zasilającego podłączonej do gniazdka elektrycznego.

• Podczas odłączania przewodu zasilającego zawsze ciągnij za wtyczkę, nie za przewód.

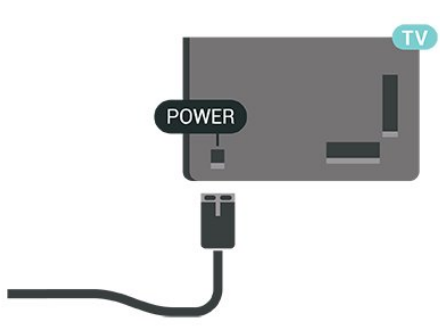

Telewizor pochłania bardzo mało prądu w trybie gotowości, jednak jeśli telewizor nie jest używany przez długi czas, to odłączenie przewodu zasilającego pozwoli oszczędzać energię.

## <span id="page-6-0"></span>2.5 Przewód antenowy

Włóż dokładnie wtyczkę antenową do gniazda Antenna z tyłu telewizora.

Możesz podłączyć własną antenę lub sygnał antenowy z anteny zbiorczej. Użyj koncentrycznego złącza antenowego RF IEC 75 omów.

Użyj tego połączenia antenowego dla cyfrowych lub analogowych sygnałów wejściowych anteny.

7

<span id="page-6-1"></span>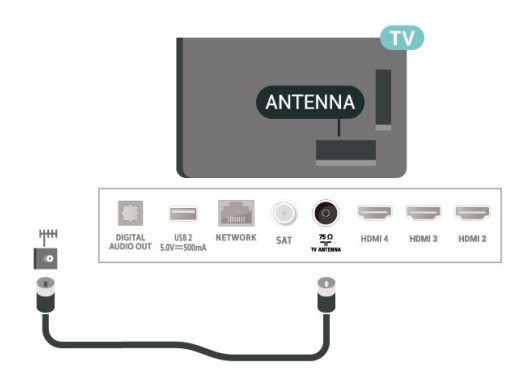

## $\overline{26}$

## Antena satelitarna

Podłącz złącze typu F anteny satelitarnej do gniazda anteny satelitarnej SAT z tyłu telewizora.

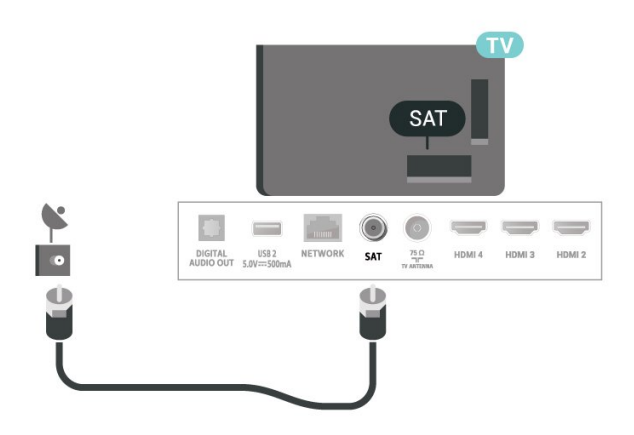

## <span id="page-7-0"></span>3 Pilot zdalnego sterowania

### <span id="page-7-1"></span>3.1

## Przegląd przycisków

### Góra

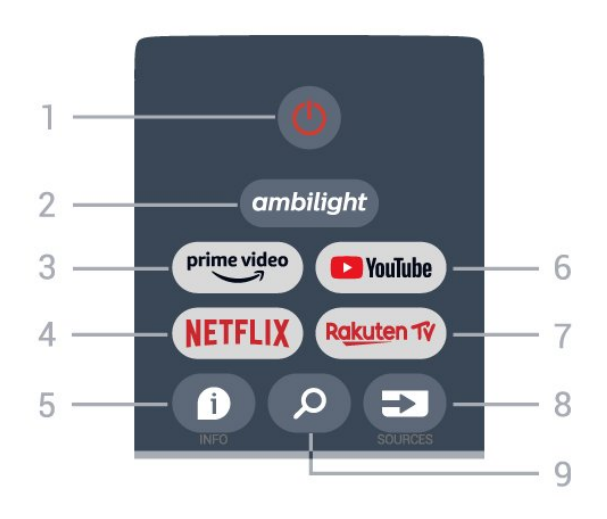

#### 1 — Power (Standby / On)

(Tryb gotowości / włączanie) Włączanie telewizora i przełączanie go w tryb gotowości.

#### 2 — Ambilight

Wybór jednego ze stylów Ambilight.

#### 3 — Amazon Prime Video

Uruchamianie aplikacji Amazon Prime Video.

#### $4 -$  NETFLIX

Uruchamianie aplikacji Netflix przy włączonym telewizorze lub w trybie gotowości.

• Jeżeli posiadasz abonament w platformie Netflix, możesz z niej korzystać w połączeniu z tym telewizorem. Telewizor musi być połączony z Internetem.

• Aby przejść do usługi Netflix, naciśnij przycisk NETFLIX i uruchom aplikację. Możesz otworzyć aplikację Netflix bezpośrednio z trybu gotowości.

#### $5 -$  INFO

Naciśnij, aby otworzyć ekran informacji o programie. Naciśnij raz, aby wyświetlić krótkie informacje o kanale. Naciśnij ponownie, aby wyświetlić rozszerzony ekran z tytułem programu i dodatkowymi informacjami. Naciśnij ponownie, aby wyświetlić pełne informacje o programie. Dalsze naciskanie przycisku pozwala przełączać między różnymi widokami informacji.

#### Uruchamianie aplikacji YouTube.

#### 7 — Rakuten TV

Uruchamianie aplikacji Rakuten TV\*. Uwaga: Aplikacja Rakuten TV nie jest dostępna we wszystkich krajach.

8 — SOURCES Otwieranie i zamykanie menu Źródła.

### 9 — SEARCH

Wywołanie wyszukiwania przez wpisanie tekstu.

## Środek

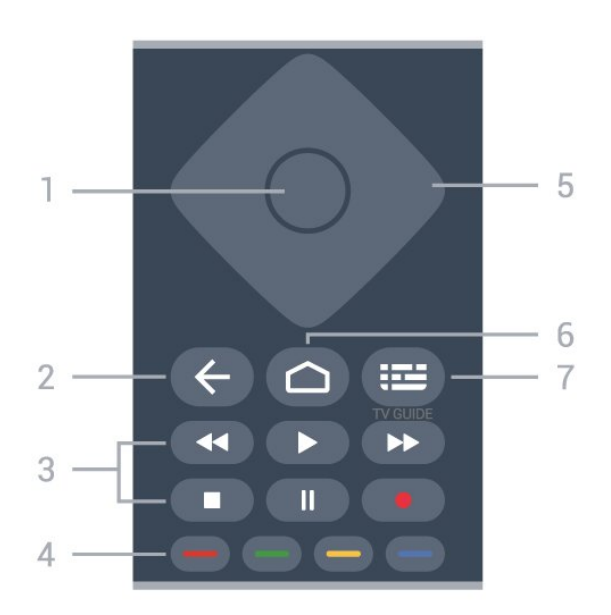

#### $1 - OK$

Potwierdzenie wyboru lub ustawienia. Otwieranie listy kanałów podczas oglądania telewizji.

#### $2 -$ Back

(Wstecz)• Powrót do poprzedniego menu lub źródła TV.

• Powrót do poprzedniej aplikacji.

#### 3 — Odtwarzanie i nagrywanie

- Play (Odtwórz), odtwarzanie.
- Pause (Wstrzymaj), wstrzymanie odtwarzania
- Stop (Zatrzymaj), zatrzymywanie odtwarzania
- Rewind (Do tyłu), przewijanie do tyłu
- Fast forward (Do przodu), przewijanie do przodu
- Record (Nagraj), ta funkcja nie jest obsługiwana.

#### 4 — Kolorowe przyciski

Postępuj zgodnie z instrukcjami wyświetlanymi na ekranie, aby wybrać dodatkowe opcje lub operacje. Naciśnij niebieski przycisk na ekranie głównym,aby otworzyć menu Help (Pomoc).

#### 5 — Przyciski nawigacyjne

Poruszanie się w górę, w dół, w lewo lub w prawo.

#### $6 -$ Home

(Dom) Otwieranie menu głównego.

#### 7 — TV GUIDE

(Przewodnik telewizyjny) Otwieranie lub zamykanie przewodnika telewizyjnego.

### Dół

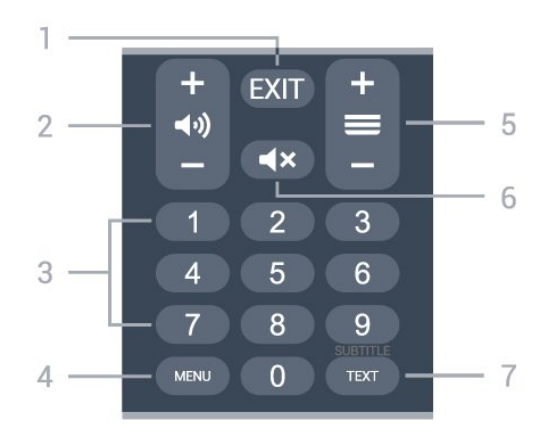

#### <span id="page-8-1"></span> $1 - EXIT$

Zamknięcie bieżącego menu lub aplikacji.

#### 2 — Volume(Głośność)

Naciśnij+ lub -, aby wyregulować poziom głośności.

#### 3 — Przyciski numeryczne

Bezpośredni wybór kanału telewizyjnego.

#### $4 - \text{MENU}$

Otwieranie menu telewizora z typowymi funkcjami telewizora.

#### 5 — Channel

(Kanał) Naciśnij + lub -, aby przejść do następnego lub poprzedniego kanału na liście kanałów. Otwieranie następnej lub poprzedniej strony telegazety / teletekstu.

#### 6 — Mute(Wycisz)

Wyciszenie lub włączenie dźwięku.

#### 7 — TEXT / SUBTITLE

Otwieranie lub zamykanie telegazety/teletekstu. Naciśnij i przytrzymaj ten przycisk, aby wyświetlić stronę z napisami.

#### <span id="page-8-0"></span>3.2

## Czujnik podczerwieni

<span id="page-8-2"></span>Telewizor może również odbierać polecenia od pilota na podczerwień. W przypadku takiego pilota należy zawsze kierować go w stronę czujnika podczerwieni znajdującego się z przodu telewizora.

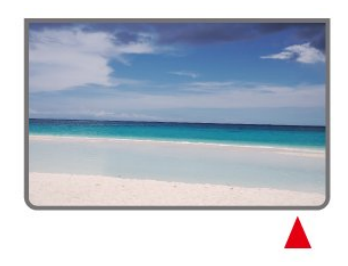

#### Ostrzeżenie

Nie należy umieszczać żadnych przedmiotów przed czujnikiem podczerwieni telewizora, ponieważ mogą one zablokować sygnał podczerwieni.

#### $\overline{33}$

## Baterie i akumulatory

Jeśli telewizor nie reaguje na naciśnięcia przycisków na pilocie zdalnego sterowania, mogły się rozładować baterie.

Aby wymienić baterie, otwórz komorę baterii znajdującą się z tyłu u dołu przedniej części pilota.

**1 -** Przesuń pokrywkę komory baterii w kierunku wskazywanym przez strzałkę.

**2 -** Wymień stare baterie na dwie baterie typu AAA — 1,5 V . Upewnij się, że baterie są prawidłowo włożone, zgodnie z oznaczeniami + i -.

**3 -** Załóż pokrywkę komory baterii i przesuń ją tak, aby się zatrzasnęła.

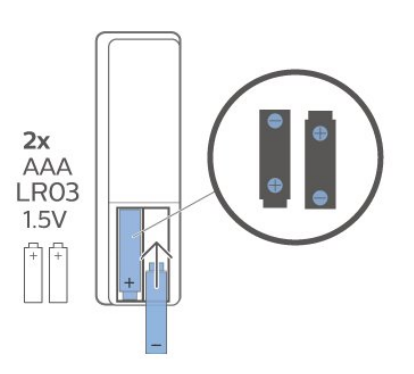

Jeżeli pilot zdalnego sterowania nie będzie używany przez długi czas, należy wyjąć z niego baterie. Zużyte baterie należy bezpiecznie wyrzucać zgodnie z zaleceniami dotyczącymi utylizacji.

Aby uzyskać więcej informacji, w menu Pomoc wybierz opcję Słowa kluczowe i wyszukaj temat Utylizacja.

## $\overline{3.4}$ **Czyszczenie**

Pilot zdalnego sterowania jest pokryty warstwą odporną na zarysowania.

Czyść pilota miękką, wilgotną ściereczką. Do czyszczenia pilota nie używaj substancji takich, jak alkohol, środki chemiczne lub inne domowe środki czyszczące.

## <span id="page-10-1"></span><span id="page-10-0"></span> $\overline{4}$ Włączanie i wyłączanie

Upewnij się, że jest podłączony do sieci elektrycznej. Zaświeci się wskaźnik świetlny u dołu telewizora.

#### Włączanie

Naciśnij przycisk Power (Zasilanie) na pilocie, aby włączyć telewizor. Aby włączyć telewizor lub w przypadku, gdy nie możesz znaleźć pilota bądź jego baterie są rozładowane, możesz również nacisnąć niewielki przycisk joysticka na dole telewizora.

#### Przełączanie w tryb gotowości

Aby przełączyć telewizor w tryb gotowości, naciśnij przycisk Power (Zasilanie) na pilocie. Możesz też nacisnąć niewielki przycisk joysticka na dole telewizora.

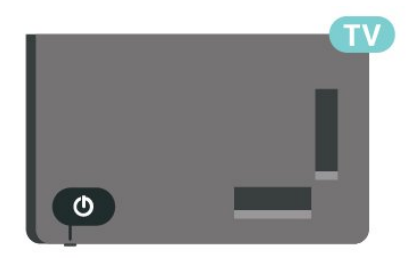

W trybie gotowości telewizor jest nadal podłączony do sieci elektrycznej, ale zużywa minimalną ilość energii.

Aby całkowicie wyłączyć telewizor, odłącz wtyczkę zasilania.

Podczas odłączania przewodu zasilającego należy zawsze ciągnąć za wtyczkę, a nie za przewód. Zawsze powinno być możliwe uzyskanie pełnego dostępu do przewodu zasilającego, wtyczki przewodu oraz gniazdka elektrycznego.

## <span id="page-11-4"></span><span id="page-11-0"></span>5 Instalacja kanałów

<span id="page-11-1"></span> $\overline{51}$ 

## <span id="page-11-3"></span>Pierwsza instalacja kanałów

#### Instalacja kanałów podczas pierwszej instalacji telewizora

Przy pierwszej instalacji telewizora można postępować zgodnie z instrukcjami na ekranie, aby ustawić język menu, połączenie sieciowe, zalogować się do konta Google, wybrać kraj i ukończyć inne podstawowe ustawienia telewizora. Podczas pierwszej instalacji telewizora można także zainstalować kanały.

Aby zainstalować kanały podczas pierwszej instalacji telewizora...

**1 -** Pierwsza instalacja telewizora rozpoczyna się od ekranu powitalnego z opcjami ustawień języka. Postępuj zgodnie z instrukcjami na ekranie, aby ukończyć różne ustawienia telewizora do momentu instalacji kanałów.

**2 -** Instalacja kanałów podczas pierwszej instalacji telewizora rozpoczyna się od \*instalacji kanałów satelitarnych. Naciśnij przycisk Start, aby zainstalować kanały satelitarne. Naciśnij przycisk Skip (Pomiń), aby pominąć instalację kanałów satelitarnych i przejść do strony instalacji Antenna (Antena) lub Cable (Kabel).

**3 -** Postępuj zgodnie z instrukcjami na ekranie, aby ukończyć jeden z typów instalacji kanałów. Inne typy instalacji kanałów są dostępne później w opcji MENU > TV options (Opcje TV) > Settings (Ustawienia) > Channel (Kanał).

\* Uwaga: Sekwencja typów instalacji kanałów może się różnić w zależności od wybranego ustawienia kraju. Opcjami priorytetowymi mogą być instalacje naziemne i kablowe. W takim wypadku instalacja kanałów satelitarnych będzie możliwa po wybraniu opcji Pomiń.

Dodatkowe informacje na temat instalacji kanałów Satellite (Satelita), Antenna (Antena) i Cable (Kabel) można znaleźć w odpowiednich sekcjach instrukcji instalacii.

<span id="page-11-2"></span> $\overline{52}$ 

## Instalacja kanałów cyfrowych lub analogowych

Podczas skanowania i instalacji kanałów przeskanowane zostaną tylko kanały z bieżącego źródła TV. Jeśli bieżące źródło TV to DTV, zostaną przeskanowane kanały cyfrowe. Jeśli bieżące źródło TV to ATV, zostaną przeskanowane kanały analogowe.

Aby ustawić lub zmienić źródło TV, naciśnij przycisk SOURCES i wybierz opcję DTV lub ATV.

 $\overline{53}$ 

## **Satelitarne**

## Kanał, instalacja satelity

Przed instalacją kanałów należy najpierw zmienić ustawienie Channel Installation Mode (Tryb instalacji kanałów) na odpowiednią wartość. W celu instalacji kanałów satelitarnych należy zmienić ustawienie Channel Installation Mode (Tryb instalacji kanałów) na General Satellite (Satelita ogólny) lub Preferred Satellite (Satelita preferowany), a następnie rozpocząć instalację.

Aby zainstalować kanały satelitarne...

**1 -** Naciśnij przycisk Home (Ekran główny) > Settings (Ustawienia) > Channel (Kanał) > Channel Installation Mode (Tryb instalacji kanałów) i OK.

**2 -** Wybierz opcję General Satellite (Satelita ogólny) lub Preferred Satellite (Satelita preferowany), a następnie wróć do opcji Channel (Kanał). **3 -** Wybierz opcję Channel Setup (Konfiguracja kanałów) > Satellite re-scan (Ponowne skanowanie satelity) lub Satellite Manual Tuning (Strojenie ręczne satelity) i naciśnij przycisk OK.

Możesz też przeprowadzić skanowanie kanałów podczas oglądania kanału telewizyjnego, korzystając z opcji...

MENU > przyciski nawigacyjne w górę > Channels (Kanały) > Channel (Kanał)

## Ponowne skanowanie satelity i strojenie ręczne satelity

Skanowanie kanałów przy użyciu funkcji ponownego skanowania satelity

Aby rozpocząć ponowne skanowanie satelity...

**1 -** Naciśnij przycisk Home (Ekran główny) > Settings (Ustawienia) > Channel (Kanał) > Channel Installation Mode (Tryb instalacji kanałów) i OK.

**2 -** Wybierz opcję General Satellite (Satelita ogólny) lub Preferred Satellite (Satelita preferowany), a następnie wróć do opcji Channel (Kanał).

**3 -** Wybierz opcję Channels (Kanały) > Satellite rescan (Ponowne skanowanie satelity) i naciśnij przycisk OK.

**4 -** Wybierz opcję Next (Dalej), aby kontynuować skanowanie lub wybierz opcję More (Więcej), aby wyszukać dodatkowe typy skanowania dla różnych systemów satelitarnych. W zależności od systemu satelitarnego dostępnych jest 5 typów trybów skanowania satelitów.

• Single — skanowanie kanałów z pojedynczego satelity.

• Tone Burst — skanowanie kanałów z maksymalnie 2 satelitów.

• DiSEqC 1.0 — skanowanie kanałów z maksymalnie 4 satelitów.

• Unicable I — skanowanie kanałów z maksymalnie 2 satelitów i maksymalnie 8 numerów pasma użytkownika.

• Unicable II — skanowanie kanałów z maksymalnie 4 satelitów i maksymalnie 32 numery pasma użytkownika.

**5 -** Wybierz opcję Next (Dalej), aby rozpocząć skanowanie natychmiast z bieżącymi ustawieniami satelity.

**6 -** Wybierz opcję Satellite name (Nazwa satelity), aby wyświetlić i zmienić ustawienia satelity. Po potwierdzeniu ustawień satelity naciśnij przycisk Back (Wstecz) i wybierz opcję Next (Dalej), aby rozpocząć skanowanie.

Elementy ustawień satelity obejmują wszystkie informacje na temat satelitów.

• Satellite Status (Status satelity) — tego elementu nie można modyfikować w przypadku wybrania opcji Preferred satellite (Satelita preferowany), ale jest to możliwe w przypadku ustawienia General satellite (Satelita ogólny). Naciśnij przyciski nawigacyjne w lewo lub w prawo, aby włączyć lub wyłączyć status danego satelity.

• Satellite selection (Wybór satelity) — ten element służy tylko do wskazania nazwy satelity, nie można go modyfikować.

• Scan mode (Tryb skanowania) — naciśnij przyciski nawigacji w lewo lub w prawo, aby ustawić tryb skanowania na Full (Pełny) lub Network (Sieć).

• Scan type (Typ skanowania) — naciśnij przyciski nawigacji w lewo lub w prawo, aby ustawić typ skanowania na All (Wszystkie), Only Encrypted Channels (Tylko kanały kodowane) lub Only Free Channels (Tylko kanały bezpłatne).

• Scan type (Typ skanowania) — naciśnij przyciski nawigacji w lewo lub w prawo, aby ustawić typ skanowania na All (Wszystkie), Only Digital Channels (Tylko kanały cyfrowe) lub Only Radio Channels (Tylko kanały radiowe).

• LNB configurations (Konfiguracje LNB) — naciśnij przycisk OK, aby wyświetlić lub dostosować konfiguracje LNB dla ustawień LNB Power (Moc LNB), LNB Frequency (Częstotliwość LNB), Tone 22KHz (Ton 22 kHz), Signal quality (Jakość sygnału) i Signal level (Poziom sygnału).

• Transponder — naciśnij przycisk OK, aby dostosować ustawienia transpondera: Frequency (Częstotliwość), Symbol Rate (Prędkość transmisji symboli) i Polarization (Polaryzacja).

• Signal quality (Jakość sygnału) — sprawdź jakość sygnału satelity przedstawioną w postaci wartości od 0 do 100.

• Signal level (Poziom sygnału) — sprawdź poziom sygnału satelity przedstawiony w postaci wartości 0 do 100.

#### Skanowanie kanałów przy użyciu funkcji ręcznego strojenia satelity

Ręczne strojenie satelity stosuje się do skanowania tylko jednego satelity przez ustawienie transpondera wybranego satelity. W tych warunkach skanowania dozwolona jest tylko regulacja transpondera, inne elementy ustawień są wyłączone.

### Konfiguracja Unicable

#### System Unicable

Do połączenia anteny satelitarnej z telewizorem można użyć systemu Single Cable lub Unicable. System Single Cable wykorzystuje jeden kabel do połączenia anteny ze wszystkimi odbiornikami telewizji satelitarnej w systemie. Taki system jest zwykle wykorzystywany w budynkach wielorodzinnych. W przypadku korzystania z systemu Single Cable podczas instalacji telewizor wyświetla monit o przypisanie do niego pasma użytkownika i zgodnej z nim częstotliwości.

Jeśli zauważysz, że po przeprowadzeniu instalacji Unicable brakuje niektórych kanałów, może to oznaczać, że w systemie Unicable przeprowadzana była równocześnie inna instalacja. Aby zainstalować brakujące kanały, przeprowadź instalację ponownie.

#### Numer pasma użytkownika

W systemie Unicable każdy podłączony tuner satelitarny musi mieć swój numer (np. 0, 1, 2 lub 3 itd.).

Dostępne pasma użytkownika i ich numery można znaleźć w urządzeniu przełączającym Unicable. Pasmo użytkownika oznaczane jest czasami jako UB. W przypadku wybrania w ustawieniach opcji Unicable telewizor wyświetli monit o przypisanie unikatowego numeru pasma użytkownika do wbudowanego tunera satelitarnego. Tuner satelitarny nie może mieć takiego samego numeru pasma użytkownika jak inny tuner w systemie Unicable.

Częstotliwość pasma użytkownika

<span id="page-13-2"></span>Oprócz unikatowego numeru pasma użytkownika wbudowany odbiornik telewizji satelitarnej potrzebuje częstotliwości wybranego numeru pasma użytkownika. Częstotliwości te znajdują się zwykle obok numerów pasm użytkownika na urządzeniu przełączającym Unicable.

## Moduł CAM telewizji satelitarnej

Jeśli używasz modułu dostępu warunkowego CAM (CI+) z kartą Smart w celu oglądania kanałów satelitarnych, zalecamy przeprowadzenie instalacji satelity z modułem CAM włożonym do telewizora.

Większość modułów CAM służy do dekodowania kanałów.

<span id="page-13-1"></span>Moduły CAM najnowszej generacji umożliwiają samodzielną instalację wszystkich kanałów satelitarnych w telewizorze. Moduł CAM wyświetla monit o zainstalowanie satelitów i kanałów. Takie moduły CAM nie tylko umożliwiają instalację i dekodowanie kanałów, ale także obsługują regularne aktualizacje kanałów.

Aby otworzyć menu CAM (CI+)...

Naciśnij przycisk MENU > TV options (Opcje TV) > CI Card (Karta CI) i naciśnij OK.

## <span id="page-13-0"></span>5.4 Antena

### Instalacja naziemna

Przed instalacją kanałów należy najpierw zmienić ustawienie Channel Installation Mode (Tryb instalacji kanałów) na odpowiednią wartość. W celu instalacji kanałów naziemnych należy zmienić ustawienie Channel Installation Mode (Tryb instalacji kanałów) na Antenna (Antena), a następnie rozpocząć instalację.

Aby zainstalować kanały naziemne...

**1 -** Naciśnij przycisk Home (Ekran główny) > Settings (Ustawienia) > Channel (Kanał) > Channel Installation Mode (Tryb instalacji kanałów) i OK.

**2 -** Wybierz opcję Antenna (Antena), a następnie wróć do opcji Channel (Kanał).

**3 -** Wybierz opcję Konfiguracja

kanałów > Skanowanie kanałów i naciśnij przycisk OK .

Możesz też przeprowadzić skanowanie kanałów podczas oglądania kanału telewizyjnego, korzystając z opcji...

MENU > przyciski nawigacyjne w górę > Channels (Kanały) > Channel (Kanał)

## Wybór ulubionej sieci

Aby wybrać ulubioną sieć...

- **1** Podczas oglądania telewizji naciśnij
- przycisk MENU > TV options (Opcje TV)
- > Settings (Ustawienia) > Channel (Kanał)
- > Channels (Kanały) i naciśnij przycisk OK.
- **2** Wybierz opcję Wybór ulubionej sieci i naciśnij przycisk OK.

**3 -** Postępuj zgodnie z instrukcjami wyświetlanymi na ekranie.

**4 -** Naciśnij przycisk Back (Wstecz) (w razie potrzeby wielokrotnie), aby zamknąć menu.

#### 5.5

## Instalacja kablowych

Przed instalacją kanałów należy najpierw zmienić ustawienie Channel Installation Mode (Tryb instalacji kanałów) na odpowiednią wartość. W celu instalacji kanałów kablowych należy zmienić ustawienie Channel Installation Mode (Tryb instalacji kanałów) na Cable (Kabel), a następnie rozpocząć instalację.

Aby zainstalować kanały kablowe...

**1 -** Naciśnij przycisk Home (Ekran główny) > Settings (Ustawienia) > Channel (Kanał) > Channel Installation Mode (Tryb instalacji kanałów) i OK.

**2 -** Wybierz opcję Cable (Kabel), a następnie wróć do opcji Channel (Kanał).

**3 -** Wybierz opcję Konfiguracja

kanałów > Skanowanie kanałów i naciśnij przycisk OK .

**4 -** Naciśnij przyciski nawigacyjne w lewo lub w prawo, aby wybrać tryb skanowania.

#### Pełne wyszukiwanie

- **1** Wybierz opcję Pełne.
- **2** Wybierz opcję Skanuj i naciśnij przycisk OK, aby rozpocząć. Może to potrwać kilka minut.

#### Skanowanie szybkie lub zaawansowane

- **1** Wybierz opcję Szybkie lub Zaawansowane.
- **2** Możesz ustawić parametry Częstotliwość (KHz) i ID sieci.

**3 -** Wybierz opcję Skanuj i naciśnij przycisk OK, aby rozpocząć. Może to potrwać kilka minut.

Możesz też przeprowadzić skanowanie kanałów podczas oglądania kanału telewizyjnego, korzystając z opcji...

## <span id="page-14-1"></span><span id="page-14-0"></span>5.6 Opcje instalacji kanałów

### Pojedyncze skanowanie RF i jakość odbioru

Można sprawdzić jakość i siłę sygnału kanału. Jeśli masz własną antenę, możesz zmienić jej ustawienie w celu poprawy odbioru.

Aby sprawdzić jakość odbioru kanału cyfrowego… **1 -** Podczas oglądania telewizji naciśnij przycisk

MENU > Opcje TV > Ustawienia > Kanał > Konfiguracja kanałów > Pojedyncze skanowanie RF i naciśnij przycisk OK.

**2 -** Wybierz opcję Kanał RF.

**3 -** Naciśnij przyciski nawigacyjne w lewo lub w prawo, aby wybrać kanał i naciśnij przycisk OK . Zostanie wyświetlony poziom i jakość sygnału dla tego kanału.

**4 -** Naciśnij przycisk Back (Wstecz) (w razie potrzeby wielokrotnie), aby zamknąć menu.

### Typ skanowania i zapisywania kanałów

Można ustawić typ skanowania i zapisywania kanałów

Aby ustawić typ skanowania i zapisywania kanałów **1 -** Podczas oglądania telewizji naciśnij

przycisk MENU > Opcje

TV > Ustawienia > Kanał > Konfiguracja kanałów i naciśnij przycisk OK.

**2 -** Wybierz opcję Typ skanowania kanału i naciśnij przycisk OK.

**3 -** Wybierz odpowiedni typ skanowania i naciśnij przycisk OK.

**4 -** Naciśnij przycisk Back (Wstecz) (w razie potrzeby wielokrotnie), aby zamknąć menu.

#### Aby ustawić typ zapisywania kanału...

**1 -** Podczas oglądania telewizji naciśnij

przycisk MENU > Opcje

TV > Ustawienia > Kanał > Konfiguracja kanałów i naciśnij przycisk OK.

**2 -** Wybierz opcję Typ zapisywania kanału i naciśnij przycisk OK.

**3 -** Wybierz odpowiedni typ zapisu i naciśnij przycisk OK.

**4 -** Naciśnij przycisk Back (Wstecz) (w razie potrzeby wielokrotnie), aby zamknąć menu.

## Ukrywanie kanałów

Możesz ukryć kanały, których nie chcesz oglądać.

#### Aby ustawić ukrywanie kanałów…

**1 -** Podczas oglądania telewizji naciśnij przycisk MENU > Opcje

TV > Ustawienia > Kanał > Konfiguracja kanałów i naciśnij przycisk OK.

**2 -** Wybierz opcję Ukrywanie kanału\* i naciśnij przycisk OK.

**3 -** Wybierz kanały, które chcesz ukryć, i naciśnij przycisk OK. Zostanie wyświetlony znak wyboru. **4 -** Naciśnij przycisk Back (Wstecz) (w razie potrzeby wielokrotnie), aby zamknąć menu.

\* Uwaga: Nie można ukryć kanału, który aktualnie oglądasz.

## Zamiana kanałów

Możesz zmienić pozycję każdego kanału na liście kanałów.

#### Aby zamienić numery kanałów...

**1 -** Podczas oglądania telewizji naciśnij przycisk MENU > Opcje

TV > Ustawienia > Kanał > Konfiguracja kanałów i naciśnij przycisk OK.

**2 -** Wybierz opcję Zamiana kanałów\* i naciśnij przycisk OK.

**3 -** Naciśnij przycisk OK, aby wybrać kanał, a następnie naciśnij przyciski nawigacyjne w górę lub w dół, aby wybrać inny kanał. Pozycja pierwszego wybranego kanału i drugiego wybranego kanału zostanie zamieniona.

**4 -** Naciśnij niebieski przycisk Exit (Zamknij), aby zakończyć operację.

**5 -** Naciśnij żółty przycisk Go To Channel (Przejdź do kanału) i wpisz numer kanału, aby przeskoczyć do kanału.

**6 -** Naciśnij przycisk Back (Wstecz) (w razie potrzeby wielokrotnie), aby zamknąć menu.

\* Uwaga: W zależności od kraju instalacji lub ustawień operatora opcja Zamiana kanałów nie zawsze jest dostępna.

### Wstawianie kanałów

Możesz zmienić kolejność kanałów zgodnie z preferencjami.

#### Aby przenieść kanały...

**1 -** Podczas oglądania telewizji naciśnij przycisk MENU > Opcje TV > Ustawienia > Kanał > Konfiguracja <span id="page-15-1"></span>kanałów i naciśnij przycisk OK.

**2 -** Wybierz opcję Wstawianie kanałów\* i naciśnij przycisk OK.

**3 -** Postępuj zgodnie z opisem wyświetlanym na ekranie, aby wybrać kanał.

**4 -** Naciśnij przycisk Back (Wstecz) (w razie potrzeby wielokrotnie), aby zamknąć menu.

<span id="page-15-0"></span>\* Uwaga: W zależności od kraju instalacji lub ustawień operatora opcja Wstawianie kanałów nie zawsze jest dostępna.

### Zmiana nazwy kanałów

Możesz edytować kanały z listy kanałów.

#### Aby edytować kanały...

**1 -** Podczas oglądania telewizji naciśnij

przycisk MENU > Opcje

TV > Ustawienia > Kanał > Konfiguracja

kanałów i naciśnij przycisk OK.

**2 -** Wybierz opcję Zmiana nazwy kanału\* i naciśnij przycisk OK.

**3 -** Użyj przycisków nawigacyjnych do wybrania kanału i naciśnij żółty przycisk,aby wybrać.

**4 -** Edytuj numer\* i nazwę kanału.

**5 -** Naciśnij przycisk Back (Wstecz) (w razie potrzeby wielokrotnie), aby zamknąć menu.

\* Uwaga: W zależności od kraju instalacji lub ustawień operatora zmiana numeracji kanałów nie zawsze jest dostępna.

## Ręczne skanowanie analogowe

Analogowe kanały telewizyjne można zainstalować ręcznie.

#### Aby ręcznie zainstalować kanały analogowe…

**1 -** Podczas oglądania telewizji naciśnij przycisk MENU > Opcje TV > Ustawienia > Kanał > Konfiguracja kanałów i naciśnij przycisk OK. **2 -** Wybierz opcję Ręczne skanowanie analogowe i naciśnij przycisk OK .

## Dostrajanie kanałów analogowych

Analogowe kanały telewizyjne można dostrajać ręcznie.

Aby dostroić kanał... **1 -** Podczas oglądania telewizji naciśnij przycisk MENU > Opcje TV > Ustawienia > Kanał > Konfiguracja kanałów i naciśnij przycisk OK.

#### **2 -** Wybierz opcję Dostrajanie kanałów

analogowych i naciśnij przycisk OK .

**3 -** Możesz dostroić kanał.

**4 -** Naciśnij przycisk Back (Wstecz) (w razie potrzeby wielokrotnie), aby zamknąć menu.

## 5.7 Aktualizuj kanały

### Automatyczna aktualizacja kanałów

Jeśli odbierane są kanały cyfrowe, można skonfigurować telewizor tak, aby je automatycznie aktualizował.

Raz dziennie telewizor przeprowadza aktualizację kanałów i zapisuje nowe kanały. Telewizor musi działać w trybie gotowości, aby możliwe było przeprowadzenie automatycznej aktualizacji kanałów. Funkcję automatycznej aktualizacji można w razie potrzeby wyłączyć.

Aby wyłączyć funkcję automatycznej aktualizacji kanałów…

**1 -** Podczas oglądania telewizji naciśnij

przycisk MENU > TV options (Opcje TV) > Settings (Ustawienia) > Channel (Kanał).

**2 -** W razie potrzeby wpisz kod PIN.

**3 -** Wybierz opcję Automatyczna aktualizacja kanałów i naciśnij przycisk OK.

**4 -** Naciśnij przycisk Back (Wstecz) (w razie potrzeby wielokrotnie), aby zamknąć menu.

W niektórych krajach funkcja automatycznej aktualizacji kanałów jest uruchamiana podczas oglądania telewizji lub w dowolnym momencie, kiedy telewizor działa w trybie gotowości.

## Kanał, automatyczna aktualizacja kanałów

Po zakończeniu automatycznej aktualizacji kanałów zostanie wyświetlone powiadomienie, gdy telewizor wyłączy tryb gotowości.

Aby wyłączyć komunikat o aktualizacji kanałów...

**1 -** Podczas oglądania telewizji naciśnij

przycisk MENU > TV options (Opcje TV)

- > Settings (Ustawienia) > Channel (Kanał).
- **2** W razie potrzeby wpisz kod PIN.
- **3** Wybierz opcję Channel Update Message

(Komunikat aktualizacji kanału) i naciśnij przycisk OK.

**4 -** Naciśnij przycisk Back (Wstecz) (w razie

potrzeby wielokrotnie), aby zamknąć menu.

## <span id="page-16-0"></span>Ręczna aktualizacja kanałów

Aktualizację kanałów można zawsze wykonać ręcznie.

Aby samodzielnie rozpocząć aktualizację kanałów…

**1 -** Podczas oglądania telewizji naciśnij przycisk MENU > Opcje TV > Ustawienia > Kanał > Konfiguracja kanałów i wybierz jedną z poniższych opcji.

Skanowanie kanałów — ten typ skanowania zainstaluje automatycznie kanały cyfrowe lub analogowe w zależności od tego, czy bieżącym źródłem TV jest DTV czy ATV.

Aktualizuj skanowanie — oznacza skanowanie przyrostowe, które skanuje tylko te częstotliwości, które nie zostały przeskanowane przez funkcję skanowania kanałów.

Ręczne skanowanie analogowe — umożliwia użytkownikowi wprowadzenie częstotliwości analogowej do rozpoczęcia skanowania ręcznego. Pojedyncze skanowanie RF — to ręczne skanowanie cyfrowe, które pozwala użytkownikowi na przeskanowanie konkretnej częstotliwości przez naciśnięcie lewego lub prawego przycisku nawigacyjnego w pozycji Kanał RF.

Ręczna aktualizacja kanałów — służy do uruchamiania skanowania w tle, które skanuje nowe kanały bez zmiany istniejących kanałów.

**2 -** W razie potrzeby wpisz kod PIN.

**3 -** Skanowanie kanałów rozpocznie się natychmiast. Ukończenie aktualizacji kanałów może zająć kilka minut.

**4 -** Naciśnij przycisk Back (Wstecz) (w razie potrzeby wielokrotnie), aby zamknąć menu.

## <span id="page-17-3"></span><span id="page-17-0"></span> $\overline{6}$ Kanały

#### <span id="page-17-1"></span> $\overline{61}$

## Informacje o kanałach i przełączaniu kanałów

#### Oglądanie kanałów telewizyjnych

• Naciśnij przycisk SOURCES i wybierz opcję DTV, aby oglądać kanały cyfrowe lub ATV, aby oglądać kanały analogowe.

• Możesz też nacisnąć przycisk Home (Ekran główny) > Live TV (Telewizja na żywo) i OK, aby oglądać kanały z bieżącego źródła TV. Jeśli aplikacja Live TV (Telewizja na żywo) nie jest umieszczona w wierszu aplikacji, możesz nacisnąć ikonę + na końcu wiersza, aby dodać tę aplikację.

#### Przełączanie kanałów telewizyjnych

• Naciśnij przycisk Channel + (Kanał +) lub Channel - (Kanał -), aby przełączać kanały.

• Jeśli znasz numer kanału, wpisz go za pomocą przycisków numerycznych. Po wprowadzeniu numeru naciśnij przycisk OK, aby przełączyć kanały.

#### Aby przełączyć kanał na liście kanałów

• Podczas oglądania kanału telewizyjnego naciśnij przycisk OK, aby otworzyć listę kanałów. Lista kanałów zawiera tylko kanały z obecnego źródła nadawania, takiego jak General Satellite (Satelita ogólny), Preferred Satellite (Satelita preferowany), Antenna (Antena) lub Cable (Kabel).

• Aby wyświetlić inną listę kanałów z innego źródła transmisji, naciśnij przycisk MENU > przyciski nawigacyjne w górę > Channels (Kanały) > Channel (Kanał) > Channel Installation Mode (Tryb instalacji kanałów), wybierz inne źródło transmisji i wyświetl listę kanałów.

• Lista kanałów może składać się z kilku stron z kanałami. Aby wyświetlić kolejną lub poprzednią stronę, postępuj zgodnie z instrukcjami wyświetlanymi na ekranie.

• Aby zamknąć listę kanałów bez przełączania kanałów, naciśnij przycisk Back (Wstecz).

#### Kanały radiowe

Jeśli na danym obszarze są dostępne cyfrowe stacje radiowe, zostaną one zainstalowane podczas procesu instalacji. Kanały radiowe przełącza się w taki sam sposób jak kanały telewizyjne.

<span id="page-17-2"></span>Telewizor może nie działać poprawnie w przypadku niektórych operatorów telewizji cyfrowej, jeśli emitowany przez nich sygnał nie jest w pełni zgodny z wymaganiami standardu.

## $\overline{62}$ Listy kanałów

## Informacje o listach kanałów

Wszystkie dostrojone kanały pojawią się na liście Wszystkie kanały. Kanały na liście wszystkich kanałów są wyświetlane według gatunku\*. Na przykład: Premium, Wiadomości (premium), Programy lokalne (premium), Dzieci, Sport itp. Gatunek Premium to najlepsze kanały telewizyjne o udziale w rynku powyżej 3%. Kanały są wyświetlane z nazwą, o ile ta informacja jest dostępna.

Po wybraniu listy kanałów naciśnij przycisk nawigacyjny w górę lub w dół, aby wybrać kanał, a następnie naciśnij przycisk OK, aby oglądać wybrany kanał.

\* Uwaga: Funkcja wyświetlania według gatunku jest dostępna tylko w Niemczech.

#### Kanały radiowe

Jeśli na danym obszarze są dostępne cyfrowe stacje radiowe, zostaną one zainstalowane podczas procesu instalacji. Kanały radiowe przełącza się w taki sam sposób jak kanały telewizyjne.

Telewizor może nie działać poprawnie w przypadku niektórych operatorów telewizji cyfrowej, jeśli emitowany przez nich sygnał nie jest w pełni zgodny z wymaganiami standardu.

## Otwieranie listy kanałów

Obok listy zawierającej wszystkie kanały znajdziesz listę filtrowaną lub jedną z list ulubionych kanałów utworzonych przez siebie.

#### Aby otworzyć bieżącą listę kanałów...

**1 -** Podczas oglądania telewizji naciśnij przycisk OK, aby otworzyć listę kanałów.

**2 -** Lista kanałów zawiera tylko kanały z obecnego źródła nadawania, takiego jak General Satellite (Satelita ogólny), Preferred Satellite (Satelita preferowany), Antenna (Antena) lub Cable (Kabel). **3 -** Aby wyświetlić inną listę kanałów z innego źródła transmisji, naciśnij przycisk MENU > przyciski nawigacyjne w górę > Channels (Kanały) > Channel (Kanał) > Channel Installation Mode (Tryb instalacji kanałów), wybierz inne źródło transmisji i wyświetl listę kanałów.

**4 -** Naciśnij przycisk Back (Wstecz), aby zamknąć listę kanałów.

#### Aby zmienić typ listy kanałów...

**1 -** Podczas oglądania telewizji naciśnij przycisk OK, aby otworzyć listę kanałów.

<span id="page-18-0"></span>**2 -** Naciśnij żółty przycisk, aby wybrać opcję Select More (Więcej), a następnie wybierz opcję Select Type (Wybierz Typ) (na przykład Broadcast (Transmisja) lub Favourites (Ulubione)), aby natychmiast zmienić listę kanałów na swoją preferowaną.

**3 -** Naciśnij przycisk Back (Wstecz), aby zamknąć listę kanałów.

## Wyszukiwanie kanału

Gdy lista kanałów jest długa, można wyszukać na niej konkretny kanał.

#### Aby wyszukać kanał…

**1 -** Naciśnij przycisk OK, aby otworzyć bieżącą listę kanałów.

**2 -** Naciśnij żółty przycisk,aby wybrać opcję Więcej. **3 -** Wybierz opcję Obsługa > Wyszukaj i naciśnij przycisk OK, aby otworzyć pole tekstowe. Do wprowadzania tekstu można użyć klawiatury pilota zdalnego sterowania (jeśli jest dostepna) lub klawiatury ekranowej.

**4 -** Wprowadź numer, nazwę lub część nazwy i naciśnij przycisk OK. Telewizor wyszuka zgodne nazwy kanałów na wybranej liście.

Wyniki wyszukiwania są wyświetlane z bieżącym wybranym typem listy kanałów (na przykład Broadcast (Transmisja) lub Favourites (Ulubione)). Wyszukiwanie zwróci nazwy pasujących kanałów z wynikami w kolejności alfabetycznej. Wyniki wyszukiwania znikną z ekranu po wybraniu innej listy kanałów lub zamknięciu listy z wynikami wyszukiwania.

### Sortowanie listy kanałów

Listę zawierającą wszystkie kanały można sortować. Możliwe jest takie skonfigurowanie listy kanałów, aby były na niej wyświetlane tylko kanały telewizyjne lub tylko stacje radiowe. W przypadku kanałów telewizji naziemnej można ustawić wyświetlanie na liście kanałów bezpłatnych lub kanałów kodowanych.

#### Aby ustawić filtr dla listy zawierającej wszystkie kanały...

**1 -** Naciśnij przycisk OK, aby otworzyć bieżącą listę kanałów.

**2 -** Naciśnij żółty przycisk, aby wybrać opcję Więcej.

**3 -** Wybierz opcję Obsługa > Sortuj i naciśnij przycisk OK.

**4 -** Wybierz odpowiedni filtr i naciśnij przycisk OK, aby aktywować. Nazwa filtru pojawi się jako część nazwy listy kanałów u góry listy kanałów.

**5 -** Naciśnij przycisk Back (Wstecz), aby zamknąć listę kanałów.

## Kopia listy kanałów

Kopia listy kanałów to funkcja przeznaczona dla sprzedawców i użytkowników zaawansowanych.

Funkcja Kopia listy kanałów pozwala skopiować kanały zainstalowane w jednym telewizorze do innego telewizora firmy Philips należącego do tej samej rodziny telewizorów. Funkcja ta pozwala uniknąć czasochłonnego wyszukiwania kanałów poprzez przesłanie do telewizora zaprogramowanej listy kanałów. Wykorzystaj pamięć flash USB o pojemności co najmniej 1 GB.

#### Warunki

• Oba telewizory należą do tej samej rodziny produktów.

• Oba telewizory mają podzespoły tego samego typu. Sprawdź oznaczenie na tabliczce znamionowej z tyłu telewizora.

• Wersje oprogramowania obu telewizorów są zgodne.

#### Sprawdzanie wersii oprogramowania

Aby sprawdzić bieżącą wersję oprogramowania telewizora…

**1 -** Przejdź do Kanał > Kopia listy kanałów i zatwierdź wybór przyciskiem OK.

**2 -** Wybierz Bieżąca wersja.

**3 -** Na ekranie pojawią się: numer wersji, informacje oraz data utworzenia.

**4 -** Naciśnij przycisk Wstecz (w razie potrzeby wielokrotnie), aby zamknąć menu.

#### Kopiowanie listy kanałów do pamięci flash USB

Aby skopiować listę kanałów…

- **1** Włącz telewizor. W telewizorze muszą być zainstalowane kanały.
- **2** Podłącz pamięć flash USB.

**3 -** Przejdź do Kanał > Kopia listy kanałów i zatwierdź wybór przyciskiem OK.

**4 -** Wybierz opcję Skopiuj na urządzenie USB i naciśnij przycisk OK.

**5 -** Po zakończeniu kopiowania odłącz pamięć flash USB.

**6 -** Naciśnij przycisk Wstecz (w razie potrzeby wielokrotnie), aby zamknąć menu.

Po wykonaniu powyższych czynności można przesłać skopiowaną listę kanałów do innego telewizora firmy Philips.

Przesyłanie listy kanałów do innego telewizora Philips

Aby przesłać listę kanałów…

<span id="page-19-1"></span>**1 -** Podłącz pamięć flash USB, w której znajduje się lista kanałów z innego telewizora.

**2 -** Przejdź do Kanał > Kopia listy kanałów i zatwierdź wybór przyciskiem OK.

**3 -** Wybierz opcję Skopiuj na urządzenie TV i naciśnij przycisk OK.

**4 -** Telewizor wyświetli powiadomienie o pomyślnym przeprowadzeniu procesu kopiowania listy kanałów. Odłącz pamięć flash USB.

**5 -** Naciśnij przycisk Wstecz (w razie potrzeby wielokrotnie), aby zamknąć menu.

## <span id="page-19-0"></span>6.3 Oglądanie kanałów

## Ustawianie kanału

Aby oglądać kanały telewizyjne, naciśnij przycisk SOURCES. Telewizor dostroi ostatni oglądany kanał telewizyjny.

Możesz też wybrać opcję Telewizja na żywo z ekranu głównego.

#### Przełączanie kanałów

Aby przełączać kanały, naciśnij przycisk Channel + lub Channel -.

Jeśli znasz numer kanału, wpisz go za pomocą przycisków numerycznych. Po wprowadzeniu numeru naciśnij przycisk OK, aby zmienić kanał.

Możesz także stroić kanały z poziomu listy kanałów, naciskając przycisk OK.

## Kontrola rodzicielska

#### Blokowanie i odblokowywanie kanału

Aby uniemożliwić dzieciom oglądanie określonego kanału, można go zablokować. Aby oglądać zablokowany kanał, trzeba najpierw wprowadzić 4-cyfrowy kod PIN. Nie można zablokować kanałów odbieranych z podłączonych urządzeń.

#### Aby zablokować lub odblokować kanał…

- **1** Naciśnij przycisk MENU > Ustawienia > > Kanał > Kontrola rodzicielska i naciśnij przycisk OK.
- **2** W razie potrzeby wpisz kod PIN.

**3 -** Wybierz opcję Channels Blocked (Zablokowane kanały) i naciśnij przycisk OK.

**4 -** Naciśnij przyciski nawigacyjne w górę lub w dół, aby wybrać kanał do zablokowania lub odblokowania i naciśnij przycisk OK.

**5 -** Zablokowany kanał jest oznaczony ikoną kłódki.

**6 -** Można również wybrać opcję Zablokuj wszystkie lub Odblokuj wszystkie, aby

zablokować/odblokować wszystkie kanały.

**7 -** Naciśnij przycisk Back (Wstecz) (w razie potrzeby wielokrotnie), aby zamknąć menu.

#### Ograniczenia programu

Aby uniemożliwić dzieciom oglądanie programów nieprzeznaczonych dla nich, można ustawić klasyfikację wiekową.

Kanały cyfrowe mogą zawierać klasyfikację wiekową programów. Kiedy klasyfikacja wiekowa programu jest równa lub wyższa niż klasyfikacja ustawiona dla dziecka, program zostanie zablokowany. W celu obejrzenia zablokowanego programu trzeba najpierw podać kod PIN.

Aby ustawić klasyfikację…

- **1** Naciśnij przycisk MENU > Ustawienia >
- > Kanał > Kontrola rodzicielska i naciśnij przycisk OK.
- **2** W razie potrzeby wpisz kod PIN.

**3 -** Wybierz opcję Ograniczenia programu i naciśnij przycisk OK.

- **4** Wybierz opcję Włącz, aby ustawić klasyfikację.
- **5** Wybierz opcję Oceny i naciśnij przycisk OK.
- **6** Ustaw ograniczenia dla dzieci.

**7 -** Naciśnij przycisk Back (Wstecz) (w razie potrzeby wielokrotnie), aby zamknąć menu.

Aby wyłączyć klasyfikację wiekową, wybierz opcję Brak. W niektórych krajach ustawienie klasyfikacji wiekowej jest wymagane.

W przypadku niektórych nadawców/operatorów telewizor może blokować wyłącznie programy z klasyfikacją o wyższej wartości. Zabezpieczenie rodzicielskie jest włączane dla wszystkich kanałów.

#### Blokada wejść

Aby zapobiec korzystaniu z podłączonych urządzeń, możesz zablokować wejście. Aby podłączyć zablokowane źródło wejściowe lub oglądać kanał na zablokowanym źródle DTV lub ATV, trzeba najpierw wprowadzić 4-cyfrowy kod PIN.

#### Aby zablokować lub odblokować wejście...

- **1** Naciśnij przycisk MENU > Ustawienia > > Kanał > Kontrola rodzicielska i naciśnij przycisk OK.
- **2** W razie potrzeby wpisz kod PIN.
- **3** Wybierz opcję Blokada wejścia i naciśnij przycisk OK.

**4 -** Naciśnij przyciski nawigacyjne w górę lub w dół, aby wybrać wejście do zablokowania lub odblokowania i naciśnij przycisk OK.

**5 -** Zablokowane wejście jest oznaczone ikoną kłódki.

**6 -** Naciśnij przycisk Back (Wstecz) (w razie potrzeby wielokrotnie), aby zamknąć menu.

#### <span id="page-20-1"></span>Zmiana kodu PIN

Ustawianie nowego kodu lub resetowanie kodu. Kod PIN służy do blokowania i odblokowywania kanałów lub programów.

- **1** Naciśnij przycisk MENU > Ustawienia > > Kanał > Kontrola rodzicielska i naciśnij przycisk OK.
- **2** W razie potrzeby wpisz kod PIN.
- **3** Wybierz opcję Zmień kod i naciśnij przycisk OK.
- **4** Wprowadź obecny kod PIN i nowy kod PIN.

**5 -** Naciśnij przycisk Back (Wstecz) (w razie potrzeby wielokrotnie), aby zamknąć menu.

## <span id="page-20-0"></span> $\overline{64}$ Ulubione kanały

## Informacje o ulubionych kanałach

Na liście ulubionych kanałów można zebrać często oglądane kanały.

Możesz utworzyć do czterech różnych list ulubionych kanałów, co ułatwia przełączanie się między nimi.

Po wybraniu listy ulubionych naciśnij przycisk nawigacyjny w górę lub w dół, aby wybrać kanał, a następnie naciśnij przycisk OK, aby oglądać wybrany kanał.

### Edycja listy Ulubionych — Telewizja cyfrowa

Aby dodać kanał do listy ulubionych...

**1 -** Podczas oglądania telewizji naciśnij przycisk OK, aby otworzyć listę kanałów.

**2 -** Naciśnij przyciski nawigacyjne w górę lub w dół, aby wybrać kanał.

**3 -** Naciśnij niebieski przycisk, aby dodać kanał do listy ulubionych (lista domyślna to Ulubione1). Ponownie naciśnij niebieski przycisk, aby usunąć kanał z listy ulubionych.

**4 -** Naciśnij przycisk Back (Wstecz), aby zamknąć menu.

#### Aby utworzyć listę ulubionych kanałów...

**1 -** Podczas oglądania telewizji naciśnij przycisk OK, aby otworzyć listę kanałów.

**2 -** Naciśnij żółty przycisk,aby wybrać opcję Więcej.

**3 -** Wybierz opcję Wybierz typ > Ulubione i naciśnij przyciski nawigacji w górę lub w dół, aby wybrać do dodania listę od Ulubione1 do Ulubione4.

**4 -** Naciśnij żółty przycisk, aby wybrać opcję Więcej, a następnie wybierz opcję Wybierz typ, aby zmienić

listę kanałów na swoją preferowaną.

**5 -** Naciśnij niebieski przycisk, aby dodać kanał do wybranej listy ulubionych. Ponownie naciśnij niebieski przycisk, aby usunąć kanał z listy ulubionych.

**6 -** Naciśnij przycisk Back (Wstecz), aby zamknąć menu.

#### Aby przenieść lub usunąć kanał z listy ulubionych...

**1 -** Wybierz listę od Ulubione1 do Ulubione4, którą chcesz edytować.

**2 -** Naciśnij żółty przycisk,aby wybrać opcję Więcej.

**3 -** Wybierz opcję Obsługa > Przenieś, aby przenieść pozycje kanałów na liście ulubionych kanałów.

**4 -** Wybierz opcję Obsługa > Usuń, aby usunąć kanały z listy ulubionych kanałów.

**5 -** Naciśnij przycisk Back (Wstecz) (w razie potrzeby wielokrotnie), aby zamknąć menu.

## Edycja listy Ulubionych — Telewizja analogowa

#### Aby dodać kanał do listy ulubionych...

**1 -** Podczas oglądania telewizji analogowej naciśnij przycisk OK, aby otworzyć listę kanałów.

**2 -** Naciśnij przyciski nawigacyjne w górę lub w dół, aby wybrać kanał.

**3 -** Naciśnij niebieski przycisk, aby dodać kanał do listy ulubionych (lista domyślna to Ulubione1).

Ponownie naciśnij niebieski przycisk, aby usunąć kanał z listy ulubionych.

**4 -** Naciśnij przycisk Back (Wstecz), aby zamknąć menu.

#### Aby utworzyć listę ulubionych kanałów...

**1 -** Podczas oglądania telewizji analogowej naciśnij przycisk OK, aby otworzyć listę kanałów.

**2 -** Naciśnij żółty przycisk, aby otworzyć listę Ulubione.

**3 -** Naciśnij przycisk nawigacyjny w lewo lub w prawo, aby wybrać listy od Ulubione1 do Ulubione4, do których chcesz dodać kanał.

**4 -** Naciśnij przycisk Wstecz, aby sprawdzić, czy lista kanałów została zmieniona na listę preferowaną. **5 -** Naciśnij niebieski przycisk, aby dodać kanał do wybranej listy ulubionych. Ponownie naciśnij niebieski przycisk, aby usunąć kanał z listy ulubionych.

**6 -** Naciśnij przycisk Back (Wstecz), aby zamknąć menu.

#### Aby przenieść lub usunąć kanał z listy ulubionych... **1 -** Wybierz listę od Ulubione1 do Ulubione4, którą chcesz edytować.

**2 -** Naciśnij żółty przycisk, aby otworzyć listę

#### <span id="page-21-1"></span>Ulubione.

**3 -** Wybierz opcję Przenieś, aby przenieść pozycje kanałów na liście ulubionych kanałów.

**4 -** Wybierz opcję Usuń, aby usunąć kanały z listy ulubionych kanałów.

**5 -** Naciśnij przycisk Wstecz, aby zamknąć menu.

## <span id="page-21-0"></span>6.5 Telewizor interaktywny

### Informacje o telewizji interaktywnej

W następstwie pojawienia się telewizji interaktywnej część nadawców telewizji cyfrowej zaczęła łączyć normalne programy telewizyjne ze stronami informacyjnymi oraz stronami z zakresu rozrywki. Na niektórych stronach można odpowiadać lub głosować, robić zakupy przez Internet lub płacić za programy na żądanie (VOD).

Telewizja interaktywna jest też nazywana cyfrowym teletekstem lub czerwonym przyciskiem. Jednak każdy z tych systemów jest inny.

Więcej informacji można uzyskać na stronach internetowych nadawców.

### Co jest potrzebne

Telewizja interaktywna jest dostępna wyłącznie na kanałach telewizji cyfrowej. Aby w pełni wykorzystać możliwości telewizji interaktywnej, telewizor musi mieć dostęp do szybkiego (szerokopasmowego) Internetu.

#### HbbTV

Jeśli kanał telewizyjny oferuje strony HbbTV, w celu ich wyświetlenia należy najpierw włączyć funkcję HbbTV w ustawieniach telewizora.

Aby włączyć obsługę HBBTV

MENU > Opcje TV > Opcje zaawansowane > Ustawienia HbbTV

## Korzystanie z telewizji interaktywnej

#### Otwieranie stron telewizji interaktywnej

Większość kanałów, dla których oferowane są usługi telewizji HbbTV lub iTV, zachęca do naciśnięcia kolorowego przycisku lub przycisku OK w celu otwarcia ich programu interaktywnego.

#### Poruszanie się po stronach telewizji interaktywnej

Aby poruszać się po stronach telewizji interaktywnej,

użyj przycisków strzałek, kolorowych przycisków, przycisków numerycznych i przycisku Back (Wstecz). Aby oglądać filmy na stronach telewizii interaktywnej. użyj przycisków Play (Odtwarzanie), Pause (Wstrzymanie odtwarzania) i Stop (Zatrzymanie).

#### Zamykanie stron telewizji interaktywnej

Na większości stron telewizji interaktywnej jest widoczna informacja o przycisku, który umożliwia zamknięcie strony.

Aby wymusić zamknięcie strony telewizji interaktywnej, zmień kanał telewizyjny na następny i naciśnij przycisk Back (Wstecz).

## <span id="page-22-2"></span><span id="page-22-0"></span>7 Podłączanie urządzeń

#### <span id="page-22-1"></span>7.1

## Uwagi dotyczące rodzajów połączeń

## Poradnik połączeń

Urządzenia zewnętrzne należy zawsze podłączać do telewizora, korzystając z połączenia o najlepszej dostępnej jakości. Należy też używać przewodów dobrej jakości, aby zapewnić wysoką jakość obrazu i dźwięku.

Po podłączeniu urządzenia telewizor rozpoznaje jego typ i nadaje każdemu urządzeniu prawidłową nazwę typu. Jeśli chcesz, możesz zmienić nazwę typu. Po ustawieniu prawidłowego typu dla urządzenia telewizor automatycznie optymalizuje ustawienia, kiedy użytkownik wybiera dane urządzenie z menu Źródła.

Gniazda HDMI obsługują standard HDCP 2.2 (Highbandwidth Digital Content Protection). Standard HDCP to sygnał zabezpieczenia przed kopiowaniem zawartości z płyt DVD i Blu-ray. Jest znany także pod nazwą DRM (Digital Rights Management — cyfrowy system zarządzania prawami autorskimi).

#### HDMI ARC

Tylko złącze HDMI 1 telewizora ma funkcję HDMI ARC (Audio Return Channel).

Jeśli urządzenie zewnętrzne, zwykle zestaw kina domowego, także ma gniazdo HDMI ARC, podłącz je do złącza HDMI 1 tego telewizora. W przypadku połączenia HDMI ARC nie jest konieczne podłączanie dodatkowego przewodu audio, który przesyła dźwięk z telewizora do zestawu kina domowego. Połączenie HDMI ARC obsługuje oba sygnały.

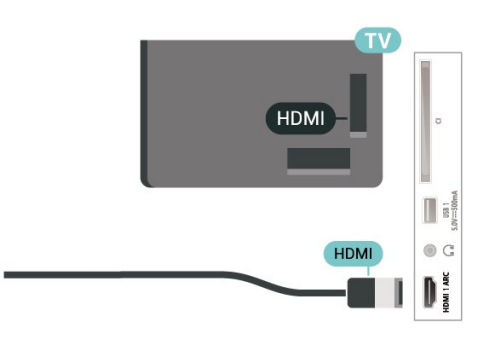

### Port antenowy

Jeśli masz dekoder (odbiornik cyfrowy) lub nagrywarkę, podłącz przewody antenowe w celu przesyłania sygnału antenowego najpierw przez dekoder i/lub nagrywarkę, a następnie do telewizora. Dzięki temu antena i dekoder będą mogły przesyłać do nagrywarki dodatkowe kanały na potrzeby nagrywania.

### Porty HDMI

#### Jakość połączenia HDMI

Połączenie HDMI zapewnia najwyższą jakość obrazu i dźwięku. Jeden przewód HDMI pozwala na jednoczesne przesyłanie obu tych sygnałów. W przypadku odbierania sygnałów telewizyjnych w formacie HD (High Definition) skorzystaj z przewodu HDMI.

Aby uzyskać najlepszą jakość przesyłu sygnału, użyj przewodu HDMI High Speed. Nie używaj przewodu dłuższego niż 5 metrów.

#### Zabezpieczenie przed kopiowaniem

#### HDMI CEC

Podłącz do telewizora urządzenia zgodne ze standardem HDMI-CEC i steruj nimi za pomocą pilota telewizora.

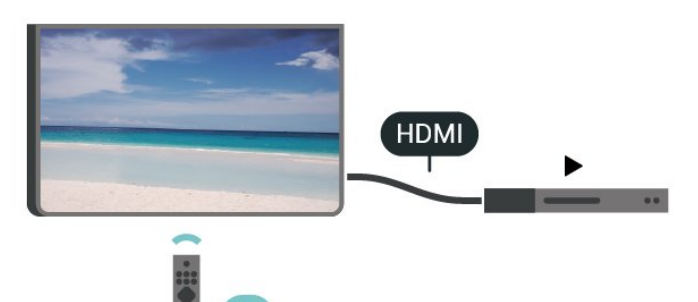

Funkcja HDMI CEC musi być włączona w telewizorze i podłączonym urządzeniu.

#### Włączanie funkcji CEC

Pozwól telewizorowi na sterowanie urządzeniem HDMI.

Home (Ekran główny) > Settings (Ustawienia) > Device Preferences (Preferencje urządzenia) > Inputs (Wejścia) > HDMI control (Sterowanie HDMI).

#### Automatyczne wyłączanie urządzenia

Wyłącz urządzenia HDMI podłączone do telewizora.

Home (Ekran główny) > Settings (Ustawienia) > Device Preferences (Preferencje urządzenia) > Inputs (Wejścia) > Device auto power off (Automatyczne wyłączanie urządzenia).

#### Automatyczne włączanie telewizora

Włącz telewizor z urządzeniami HDMI.

Home (Ekran główny) > Settings (Ustawienia) > Device Preferences (Preferencje urządzenia) > Inputs (Wejścia) > Device auto power on (Automatyczne włączanie urządzenia).

#### Wersja HDMI EDID

Sprawdź numer wersji HDMI EDID.

Home (Ekran główny) > Settings (Ustawienia) > Device Preferences (Preferencje urządzenia) > Inputs (Wejścia) > HDMI EDID Version (Wersja EDID HDMI).

#### Lista urządzeń CEC

Sprawdź listę podłączonych urządzeń HDMI CEC.

Home (Ekran główny) > Settings (Ustawienia) > Device Preferences (Preferencje urządzenia) > Inputs (Wejścia) > CEC device list (Lista urządzeń CEC).

#### Uwaga:

• Funkcja HDMI CEC może nie działać z urządzeniami innych producentów.

• Poszczególni producenci używają różnych nazw funkcji HDMI CEC. Niektóre przykłady tych nazw to: Anynet, Aquos Link, Bravia Theatre Sync, Kuro Link, Simplink i Viera Link. Nie wszystkie marki urządzeń są w pełni zgodne z funkcją EasyLink. Przykładowe nazwy funkcji HDMI CEC są własnością odpowiednich firm.

<span id="page-23-0"></span> $\overline{72}$ Moduł CAM z kartą chipową  $-$  C<sub>I+</sub>

### $Cl<sup>+</sup>$

Ten telewizor obsługuje dostęp warunkowy przy użyciu standardu CI+.

Standard CI+ umożliwia oglądanie w rozdzielczości HD programów cyfrowych, takich jak filmy i relacje sportowe, które są oferowane przez operatorów telewizji cyfrowej w danym regionie. Takie programy są kodowane przez operatora telewizji i dekodowane przy użyciu opłacanego w ramach abonamentu modułu CI+.

Operatorzy telewizji cyfrowej dostarczają moduł CI+ (moduł dostępu warunkowego, CAM) i towarzyszącą mu kartę Smart po wykupieniu subskrypcji na programy. Takie programy mają wysoki poziom zabezpieczenia przed kopiowaniem.

Aby uzyskać więcej informacji na temat warunków, skontaktuj się z operatorem telewizji cyfrowej.

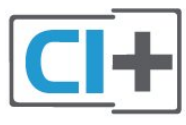

## Karta Smart

Operatorzy telewizji cyfrowej dostarczają ten moduł CI+ (moduł dostępu warunkowego, CAM) i towarzyszącą mu kartę Smart po wykupieniu subskrypcji na programy.

Włóż kartę Smart do modułu CAM. Zapoznaj się z informacjami otrzymanymi od operatora.

Aby włożyć moduł CAM do telewizora…

**1 -** Na module CAM znajduje się informacja wskazująca prawidłową metodę montażu. Nieprawidłowe zamontowanie modułu CAM może spowodować uszkodzenie modułu i telewizora. **2 -** Patrząc na tylną część telewizora, zwróć przód modułu CAM do siebie i delikatnie wsuń go do gniazda COMMON INTERFACE.

**3 -** Wsuń moduł CAM do oporu. Pozostaw go w gnieździe na stałe.

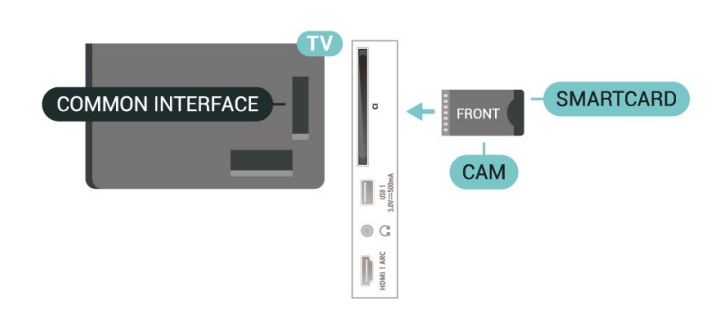

Aktywacja modułu CAM po włączeniu telewizora może potrwać kilka minut. Jeśli moduł CAM został zamontowany i opłaty za subskrypcję są uiszczane (metody połączenia mogą się różnić), możliwe jest oglądanie kodowanych kanałów obsługiwanych przez kartę Smart modułu CAM.

Moduł CAM i karta Smart są przeznaczone wyłącznie dla danego telewizora. Jeśli wyjmiesz moduł CAM, nie będzie już można oglądać kodowanych kanałów obsługiwanych przez ten moduł CAM.

### Hasła i kody PIN

W przypadku niektórych modułów CAM należy wprowadzić kod PIN, aby oglądać kanały. Podczas ustawiania kodu PIN dla modułu CAM zaleca się użycie identycznego kodu jak ten, który służy do odblokowywania telewizora.

Aby ustawić kod PIN dla modułu CAM…

- **1** Naciśnij przycisk SOURCES.
- **2** Wybierz typ kanałów, dla których używany jest moduł CAM do oglądania telewizji.

**3 -** Wybierz operatora telewizyjnego, który

<span id="page-24-1"></span>dostarczył moduł CAM. Kolejne ekrany pochodzą od operatora telewizyjnego. Postępuj zgodnie z instrukcjami wyświetlanymi na ekranie, aby wyszukać ustawienie kodu PIN.

#### <span id="page-24-0"></span>7.3

## Zestaw kina domowego

### Podłączanie przy użyciu gniazda HDMI ARC

Podłącz zestaw kina domowego do telewizora za pomocą przewodu HDMI. Możesz podłączyć zestaw Philips Soundbar lub zestaw kina domowego z wbudowanym odtwarzaczem płyt.

#### HDMI ARC

Jeśli zestaw kina domowego ma gniazdo HDMI ARC, można użyć dowolnego gniazda HDMI ARC telewizora w celu wykonania połączenia. W przypadku połączenia HDMI ARC nie jest konieczne podłączanie dodatkowego przewodu audio. Połączenie HDMI ARC łączy oba sygnały. Złącze HDMI 1 telewizora obsługuje sygnał ARC (Audio Return Channel), w związku z czym telewizor może wysyłać sygnał ARC tylko do tego połączenia HDMI.

#### Synchronizacja dźwięku i obrazu

Jeśli dźwięk nie pasuje do obrazu wyświetlanego na

ekranie, w większości zestawów kina domowego można ustawić opóźnienie, aby dopasować dźwięk i obraz.

## Podłączanie przy użyciu gniazda HDMI

Podłącz zestaw kina domowego do telewizora za pomocą przewodu HDMI. Możesz podłączyć zestaw Philips Soundbar lub zestaw kina domowego z wbudowanym odtwarzaczem płyt.

Jeśli zestaw kina domowego nie ma gniazda HDMI ARC, podłącz optyczny przewód audio, aby wysyłać dźwięk z telewizora do zestawu kina domowego.

#### Synchronizacja dźwięku i obrazu

Jeśli dźwięk nie pasuje do obrazu wyświetlanego na ekranie, w większości zestawów kina domowego można ustawić opóźnienie, aby dopasować dźwięk i obraz.

## 7.4 Urządzenie wideo

### HDMI

Użyj kabla HDMI High Speed, aby zapewnić najwyższą jakość dźwięku i obrazu.

Dla transferu o najlepszej jakości sygnału używaj wysokiej prędkości kabla HDMI i nie używaj kabla HDMI dłuższego niż 5 m oraz podłączaj urządzenia obsługujące HDR do gniazd HDMI.

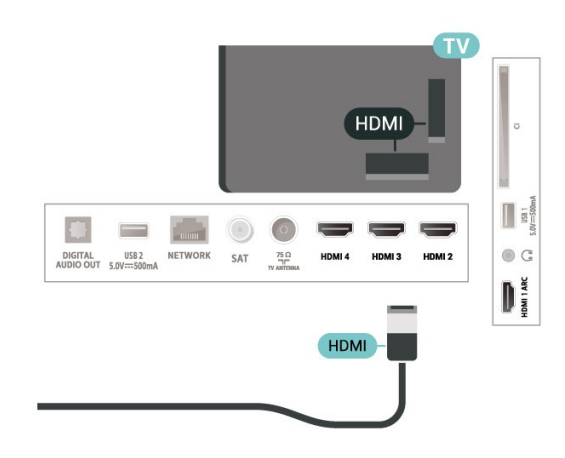

#### Zabezpieczenie przed kopiowaniem

Porty HDMI obsługują standard HDCP (Highbandwidth Digital Content Protection). Standard HDCP to sygnał zabezpieczenia przed kopiowaniem zawartości z płyt DVD i Blu-ray. Jest znany także pod nazwą DRM (Digital Rights Management — cyfrowy

## <span id="page-25-0"></span>7.5 Urządzenie audio

## Cyfrowe wyjście audio — optyczne

Optyczne wyjście audio pozwala uzyskać wysokiej jakości dźwięk.

To połączenie optyczne umożliwia obsługę kanałów audio 5.1. Jeśli urządzenie, zwykle zestaw kina domowego, nie ma złącza HDMI ARC, można połączyć to złącze z optycznym wejściem audio w zestawie kina domowego. Optyczne wyjście audio przesyła sygnał dźwiękowy z telewizora do zestawu kina domowego.

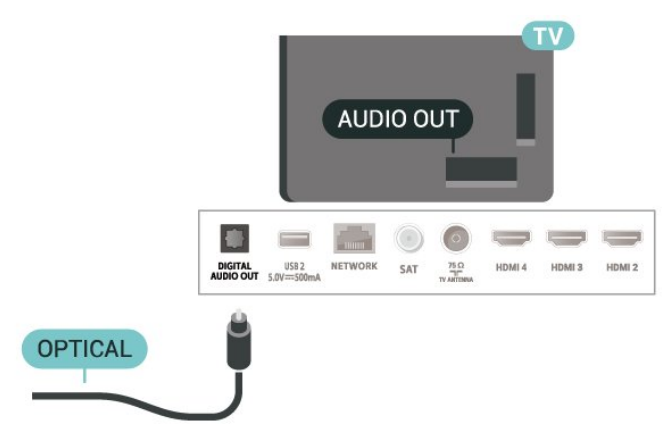

## Słuchawki

Możesz podłączyć słuchawki do złącza słuchawek z tyłu telewizora. Złącze to jest gniazdem typu mini-jack 3,5 mm.

\* Uwaga: Głośniki telewizora zostaną wyciszone po podłączeniu słuchawek.

<span id="page-25-2"></span><span id="page-25-1"></span>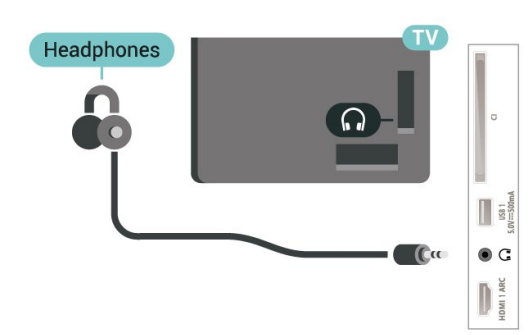

## 7.6 Pamięć flash USB

Możliwe jest przeglądanie zdjęć lub odtwarzanie muzyki i filmów z podłączonej pamięci flash USB.

Podłącz pamięć flash USB do jednego ze złączy USB w telewizorze, gdy telewizor jest włączony.

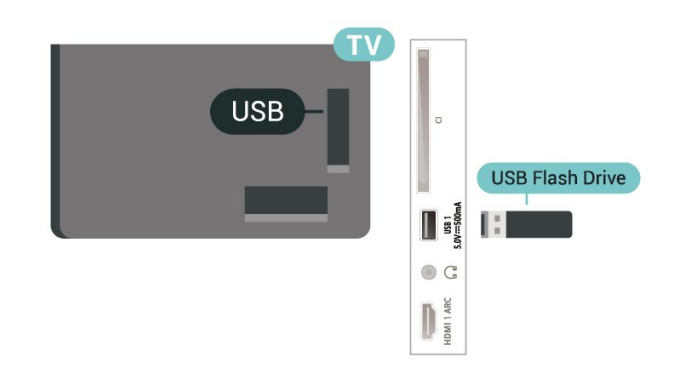

Aby wyświetlić pliki z pamięci flash USB, musisz najpierw dodać aplikację MMP (MultiMediaPlayer) do ekranu głównego. Naciśnij klawisz Home, a następnie ikonę Aplikacje na lewym końcu wiersza Aplikacje. Na stronie Aplikacje możesz dodać aplikacje MMP.

Aby przerwać przeglądanie zawartości pamięci flash USB, naciśnij przycisk EXIT lub wybierz inną czynność. Zamknij aplikację MMP przed odłączeniem pamięci flash.

Aby bezpiecznie odłączyć pamięć flash USB...

**1 -** Naciśnij przycisk HOME.

**2 -** Wybierz ikonę Powiadomienia w prawym górnym rogu i naciśnij przycisk OK.

- **3** Wybierz pamięć flash i naciśnij przycisk OK.
- **4** Wybierz opcję Eject (Wysuń) i naciśnij przycisk OK.

**5 -** Poczekaj na zakończenie procedury wysuwania i wyjmij pamięć flash.

#### Ultra HD — odtwarzanie za pomocą USB

Istnieje możliwość przeglądania zdjęć w rozdzielczości Ultra HD z podłączonego urządzenia USB lub nośnika pamięci typu flash. Jeśli rozdzielczość zdjęć będzie wyższa, telewizor zmniejszy ją.

## 7.7 Komputer

Możesz podłączyć telewizor do komputera, aby pełnił funkcję monitora komputerowego. Podłącz urządzenie do telewizora za pomocą przewodu HDMI.

\* Uwaga dla użytkowników kart graficznych Nvidia:

Po podłączeniu telewizora do karty graficznej firmy Nvidia za pomocą przewodu HDMI karta może automatycznie wyprowadzić do telewizora obraz wideo o zmiennej częstotliwości odświeżania (VRR). Aby wyłączyć funkcję VRR, należy odpowiednio zmienić ustawienia karty graficznej w komputerze.

\* Uwaga dla użytkowników kart graficznych AMD: Po podłączeniu telewizora do karty graficznej AMD za pomocą przewodu HDMI, w celu uzyskania najlepszej wydajności należy upewnić się, że używane są następujące ustawienia karty graficznej. Jeśli wyjściowy sygnał wideo karty graficznej jest w formacie 4096 × 2160p lub 3840 × 2160p i używany jest format pikseli RGB, na karcie graficznej należy ustawić studio formatu RGB 4:4:4 pikseli (ograniczony RGB).

## <span id="page-27-6"></span><span id="page-27-0"></span> $\overline{8}$ Bluetooth

## <span id="page-27-1"></span> $\overline{81}$

## Co jest potrzebne

Telewizor można połączyć z urządzeniami bezprzewodowymi w trybie Bluetooth® — np. z głośnikiem bezprzewodowym lub słuchawkami\*.

Aby można było odtwarzać dźwięk z telewizora przez głośnik bezprzewodowy, trzeba sparować ten głośnik z telewizorem. Telewizor odtwarza dźwięk tylko w jednym dodatkowym głośniku.

### <span id="page-27-4"></span>Uwaga — synchronizacja dźwięku i obrazu

Wiele modeli głośników Bluetooth ma tzw. wysoką latencję. Oznacza to, że dźwięk jest opóźniony w stosunku do obrazu, co powoduje brak synchronizacji — np. w trakcie dialogów. Zanim podejmiesz decyzję o zakupie systemu głośników Bluetooth, zapoznaj się z parametrami najnowszych modeli i poszukaj wersji o najniższej latencji. Zasięgnij rady sprzedawcy.

\* Uwaga: Funkcja Bluetooth telewizora może nie działać poprawnie z prawdziwie bezprzewodowymi słuchawkami.

## <span id="page-27-5"></span><span id="page-27-2"></span> $\overline{82}$ Parowanie urządzenia

Umieść głośnik bezprzewodowy w odległości maksymalnie 5 metrów od telewizora. Zapoznaj się z instrukcją obsługi urządzenia, aby uzyskać szczegółowe informacje na temat parowania i zasięgu połączenia bezprzewodowego. Upewnij się, że funkcja Bluetooth jest włączona w telewizorze.

Po zakończeniu parowania głośnika bezprzewodowego możesz go wybrać do odtwarzania dźwięku TV. Po sparowaniu urządzenia nie trzeba powtarzać tej procedury, chyba że dane urządzenie zostanie usunięte.

Aby sparować urządzenie Bluetooth z telewizorem...

**1 -** Włącz urządzenie Bluetooth i umieść je w zasięgu telewizora.

**2 -** Naciśnij przycisk MENU > Opcje

TV > Ustawienia > Pilot i akcesoria i naciśnij przycisk OK.

**3 -** Postępuj zgodnie z wyświetlanymi instrukcjami. Urządzenie zostanie sparowane z telewizorem i telewizor zapamięta to połączenie. Konieczne może być wcześniejsze usunięcie sparowanego urządzenia, jeżeli osiągnięto maksymalną liczbę sparowanych urządzeń.

<span id="page-27-3"></span>**4 -** Naciśnij przycisk Back (Wstecz) (w razie potrzeby wielokrotnie), aby zamknąć menu.

## $\overline{83}$ Wybieranie urządzenia

Aby wybrać urządzenie bezprzewodowe…

**1 -** Naciśnij przycisk MENU > Opcje

TV > Ustawienia > Pilot i akcesoria i naciśnij przycisk OK.

**2 -** Wybierz urządzenie bezprzewodowe z listy i naciśnij przycisk OK.

**3 -** Naciśnij przycisk Back (Wstecz) (w razie potrzeby wielokrotnie), aby zamknąć menu.

## 8.4 Zmiana nazwy urządzenia

Aby zmienić nazwę urządzenia bezprzewodowego…

**1 -** Naciśnij przycisk MENU > Opcje

TV > Ustawienia > Pilot i akcesoria i naciśnij przycisk OK.

**2 -** Wybierz urządzenie bezprzewodowe z listy i naciśnij przycisk OK.

**3 -** Wybierz opcję Zmień nazwę i naciśnij przycisk OK.

**4 -** Wpisz nową nazwę urządzenia.

**5 -** Naciśnij przycisk Back (Wstecz) (w razie potrzeby wielokrotnie), aby zamknąć menu.

## $\overline{8.5}$ Usuwanie urządzenia

Możesz odłączyć bezprzewodowe urządzenie Bluetooth. Po odłączeniu urządzenia Bluetooth urządzeniem wyjściowym dźwięku będą znowu głośniki telewizora.

Aby odłączyć urządzenie bezprzewodowe…

**1 -** Naciśnij przycisk MENU > Opcje

TV > Ustawienia > Pilot i akcesoria i naciśnij przycisk OK.

**2 -** Wybierz urządzenie bezprzewodowe z listy i naciśnij przycisk OK.

- **3** Wybierz opcję Odłącz i naciśnij przycisk OK.
- **4** Naciśnij przycisk Back (Wstecz) (w razie potrzeby wielokrotnie), aby zamknąć menu.

Możesz również usuwać bezprzewodowe urządzenia Bluetooth. Jeżeli usuniesz urządzenie Bluetooth, parowanie zostanie anulowane.

Aby usunąć urządzenie bezprzewodowe…

**1 -** Naciśnij przycisk MENU > Opcje

TV > Ustawienia > Pilot i akcesoria i naciśnij przycisk OK.

**2 -** Wybierz urządzenie bezprzewodowe z listy i

naciśnij przycisk OK.

**3 -** Wybierz opcję Usuń parowanie i naciśnij przycisk OK.

**4 -** Naciśnij przycisk Back (Wstecz) (w razie potrzeby wielokrotnie), aby zamknąć menu.

## <span id="page-29-2"></span><span id="page-29-0"></span>Podłączanie telewizora Android TV

## <span id="page-29-1"></span>9.1 Sieć i Internet

## Sieć domowa

Aby wykorzystać pełnię możliwości telewizora Philips Android TV, należy go podłączyć do Internetu.

Połącz telewizor z siecią domową za pomocą szybkiego łącza internetowego. Telewizor można podłączyć do routera sieciowego bezprzewodowo lub przewodowo.

### Połącz z siecią

Połączenie bezprzewodowe

#### Co jest potrzebne

Aby podłączyć telewizor bezprzewodowo do Internetu, wymagany jest router sieci Wi-Fi z połączeniem internetowym.

Użyj szybkiego (szerokopasmowego) połączenia internetowego.

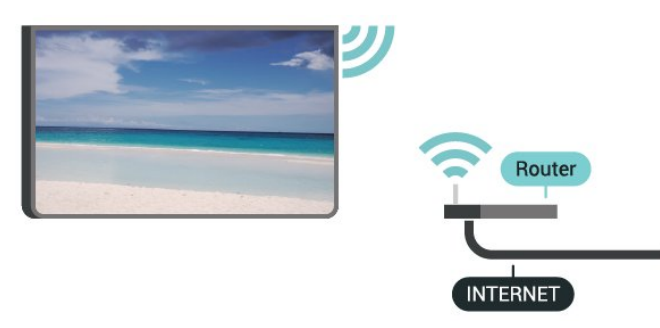

Włączanie i wyłączanie sieci Wi-Fi

MENU > Opcje TV > Ustawienia > Sieć i Internet > Wi-Fi.

#### Nawiązywanie połączenia

MENU > Opcje TV > Ustawienia > Sieć i Internet > Wi-Fi.

**1 -** Na liście znalezionych sieci wybierz swoją sieć bezprzewodową. Jeśli sieć nie znajduje się na liście, ponieważ jej nazwa jest ukryta (w routerze wyłączono rozgłaszanie nazwy SSID), wybierz opcję Dodaj nową

sieć, aby wprowadzić nazwę sieci.

**2 -** Postępuj zgodnie z instrukcjami wyświetlanymi na ekranie.

**3 -** Po pomyślnym nawiązaniu połączenia zostanie wyświetlony komunikat.

#### Problemy

#### Nie znaleziono sieci bezprzewodowej lub występują zakłócenia sieci

• Kuchenki mikrofalowe, telefony DECT i inne znajdujące się w pobliżu urządzenia Wi-Fi 802.11b/g/n mogą powodować zakłócenia sieci bezprzewodowej.

• Upewnij się, że zapory firewall w sieci pozwalają na dostęp do połączenia bezprzewodowego telewizora.

• Jeśli sieć bezprzewodowa nie działa w domu właściwie, spróbuj zainstalować sieć przewodową.

#### Nie działa Internet

• Jeśli połączenie z routerem jest prawidłowe, sprawdź połączenie z Internetem.

## Połączenie z komputerem i Internetem jest

#### powolne

• Sprawdź w instrukcji obsługi bezprzewodowego routera jego zasięg wewnątrz pomieszczeń, szybkość przesyłania i inne czynniki związane z jakością sygnału.

• Router wymaga szybkiego (szerokopasmowego) połączenia z Internetem.

#### **DHCP**

• Jeśli nawiązanie połączenia nie jest możliwe, sprawdź ustawienie DHCP (Dynamic Host Configuration Protocol) w routerze. Ustawienie DHCP powinno być włączone.

#### Połączenie przewodowe

#### Co jest potrzebne

#### Co jest potrzebne

Aby podłączyć telewizor do Internetu, wymagany jest router sieciowy z połączeniem internetowym. Użyj szybkiego (szerokopasmowego) połączenia internetowego.

<span id="page-30-1"></span>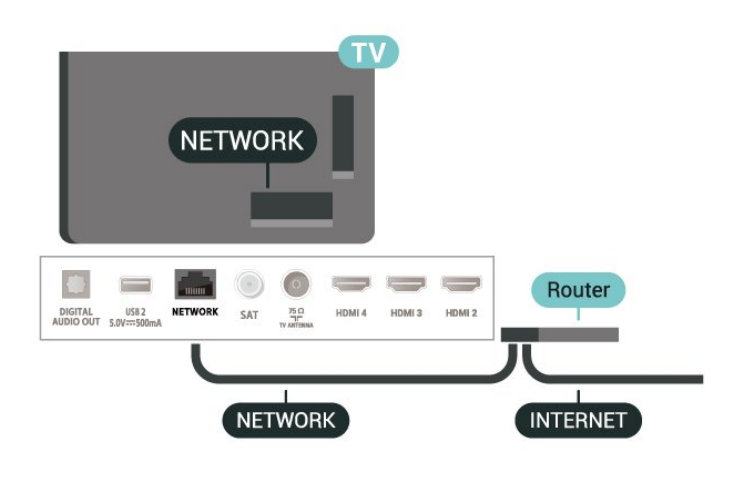

#### Nawiązywanie połączenia

**1 -** Podłącz router do telewizora za pomocą kabla sieciowego (kabla sieci Ethernet\*\*).

**2 -** Upewnij się, że router jest włączony.

**3 -** Telewizor natychmiast wyszuka połączenie sieciowe.

**4 -** Po pomyślnym nawiązaniu połączenia zostanie wyświetlony komunikat.

Jeśli nawiązanie połączenia nie jest możliwe, sprawdź ustawienie DHCP w routerze. Ustawienie DHCP powinno być włączone.

\*\* Aby zapewnić zgodność połączenia z przepisami EMC, skorzystaj z ekranowanego kabla FTP Ethernet kat. Przewód Ethernet 5E.

#### Ustawienia sieci

#### Ustawienia proxy

MENU > Opcje TV > Ustawienia > Sieć i Internet > Ustawienia proxy.

Wprowadź ręcznie poprawną nazwę hosta proxy, wybierając opcję Ręcznie.

#### Konfiguracja sieci — ustawienia IP

MENU > Opcje TV > Ustawienia > Sieć i Internet > Ustawienia IP.

Jeśli nawiązanie połączenia nie jest możliwe, sprawdź ustawienie DHCP w routerze.

<span id="page-30-0"></span>Jeśli jesteś zaawansowanym użytkownikiem i chcesz skonfigurować sieć ze statycznymi adresami IP, ustaw telewizor na statyczny adres IP.

## $\overline{92}$ Konto Google

## Zaloguj się

Aby w pełni wykorzystać możliwości telewizora Philips Android TV, zaloguj się do konta Google.

Dzięki temu będziesz mieć do dyspozycji ulubione gry w każdym urządzeniu: telefonie, tablecie i telewizorze. Ponadto będziesz otrzymywać osobiste rekomendacje odnośnie filmów i muzyki na ekranie głównym telewizora. Konto Google to także własne ustawienia w aplikacjach YouTube, Google Play i innych.

#### Zaloguj się

Użyj posiadanego Konta Google, aby zalogować się do niego w telewizorze. Potrzebne będą adres e-mail oraz hasło do konta Google. Jeżeli nie masz konta Google, użyj komputera lub tabletu, aby je założyć (skorzystaj z adresu accounts.google.com). Do grania w gry ze sklepu Google Play potrzebujesz profilu Google+. Jeżeli nie zalogujesz się do konta podczas wstępnej konfiguracji telewizora, możesz mógł/mogła to zrobić później.

Aby zalogować się po wykonaniu konfiguracji telewizora...

**1 -** Wybierz opcję Ustawienia.

**2 -** Wybierz opcję Konto i logowanie, a następnie naciśnij przycisk OK.

- **3** Wybierz opcję Zaloguj i naciśnij przycisk OK.
- **4** Wybierz opcję Użyj pilota i naciśnij przycisk OK.

**5 -** Za pomocą klawiatury ekranowej wprowadź swój adres e-mail i naciśnij przycisk OK.

**6 -** Wprowadź hasło i naciśnij przycisk OK, aby się zalogować.

**7 -** Naciśnij przycisk nawigacyjny w lewo (w razie potrzeby wielokrotnie), aby zamknąć menu.

### Ustawienia systemu Android

Możesz wyświetlać i zmieniać dane lub ustawienia właściwe tylko dla systemu Android. Tutaj znajdziesz listę aplikacji zainstalowanych w telewizorze oraz informacje o zajmowanej przez nie ilości miejsca. Możesz dokonać konfiguracji klawiatury ekranowej lub zezwolić aplikacjom na odczyt Twojej lokalizacji. Możesz też przeglądać różnego rodzaju ustawienia systemu Android. Na stronie internetowej www.supp ort.google.com/androidtv znajdziesz dalsze informacje o tych ustawieniach.

Aby otworzyć menu tych ustawień...

**1 -** Wybierz opcję Ustawienia i naciśnij OK.

**2 -** Możesz też przeglądać różnego rodzaju ustawienia systemu Android.

**3 -** Naciśnij przycisk Back (Wstecz), aby zamknąć menu.

## <span id="page-32-3"></span><span id="page-32-0"></span> $\overline{10}$ Aplikacje

## <span id="page-32-1"></span> $\overline{10.1}$ Informacje o aplikacjach

Ulubione aplikacje można znaleźć w wierszu Aplikacje w menu głównym.

Podobnie jak aplikacje na smartfonie lub tablecie, aplikacje w telewizorze oferują określone funkcje zapewniające rozszerzone możliwości korzystania z telewizora. Dostępne są między innymi aplikacje do obsługi serwisu YouTube, gry, wypożyczalnie filmów czy prognozy pogody.

Aplikacje mogą pochodzić ze sklepu Google Play™ Store. W celu umożliwienia szybkiego rozpoczęcia korzystania z telewizora, zainstalowano już w nim kilka przydatnych aplikacji.

Aby można było zainstalować aplikacje ze sklepu Google Play™ Store, telewizor musi być podłączony do Internetu. Musisz zalogować się do konta Google, aby korzystać z aplikacji Google Play i sklepu Google Play™.

## <span id="page-32-2"></span>10.2 Google Play

## Movies & TV

Usługa Google Play Movies & TV pozwala wypożyczać lub kupować programy telewizyjne i filmy, a następnie oglądać je w telewizorze.

#### Co jest potrzebne

• Telewizor musi być połączony z Internetem.

• Musisz się zalogować do konta Google za pomocą telewizora.

• Dodaj informacje o karcie kredytowej do konta Google, aby kupować filmy i programy TV.

Aby kupić/wypożyczyć film lub program TV...

- **1** Naciśnij przycisk Home (ekran główny).
- **2** Wybierz opcję Google Play Movies & TV.
- **3** Wybierz film lub program i naciśnij przycisk OK.
- **4** Wybierz produkt do zakupienia i naciśnij

przycisk OK. Przejdziesz przez procedurę zakupu.

Aby obejrzeć wypożyczony/zakupiony film lub program TV...

- **1** Naciśnij przycisk Home (Ekran główny).
- **2** Wybierz opcję Google Play Movies & TV.

**3 -** Wybierz film lub program z biblioteki w aplikacji, wybierz tytuł i naciśnij przycisk OK.

**4 -** Możesz używać przycisków Stop

(Zatrzymaj), Pause (Wstrzymaj), Rewind (Przewiń do

tyłu) lub Fast forward (Przewiń do przodu) na pilocie.

**5 -** Aby zamknąć aplikację Movies & TV, kilkakrotnie naciśnij przycisk Back (Wstecz) lub użyj przycisku EXIT.

Jeśli aplikacji nie ma na ekranie głównym, możesz ją dodać z poziomu strony Aplikacje lub za pomocą pozycji Dodaj aplikację do ulubionych w wierszu Aplikacje. Niektóre produkty z serwisu Google Play są dostępne tylko w wybranych krajach.

Szczegółowe informacje znajdziesz na stronie internetowej www.support.google.com/androidtv.

## Muzyka

Dzięki YouTube Music możesz odtwarzać ulubioną muzykę na telewizorze i kupować nowe utwory przez komputer lub urządzenie mobilne. Korzystając z telewizora, możesz skorzystać z abonamentu All Access dla YouTube Music. Ponadto możesz odtwarzać utwory, które zostały zakupione i zapisane na komputerze.

### Co jest potrzebne

- Telewizor musi być połączony z Internetem.
- Musisz się zalogować do konta Google za pomocą telewizora.

• Dodaj informacje o karcie kredytowej do konta Google, aby opłacić abonament.

Aby uruchomić YouTube Music…

- **1** Naciśnij przycisk Home (Ekran główny).
- **2** Wybierz opcję YouTube Music.
- **3** Wybierz utwór i naciśnij przycisk OK.
- **4** Aby zamknąć aplikację Music, kilkakrotnie naciśnij przycisk Back (Wstecz) lub użyj przycisku EXIT.

Jeśli aplikacji nie ma na ekranie głównym, możesz ją dodać z poziomu strony Aplikacje lub za pomocą pozycji Dodaj aplikację do ulubionych w wierszu Aplikacje. Niektóre produkty z serwisu Google Play są dostępne tylko w wybranych krajach.

Szczegółowe informacje znajdziesz na stronie internetowej www.support.google.com/androidtv.

## Gry

Usługa Google Play Games pozwala korzystać z telewizora do obsługi gier. Nie trzeba mieć połączenia z Internetem.

Możesz sprawdzić, w co grają znajomi, dołączyć do nich i podjąć rywalizację. System pozwala śledzić własne osiągnięcia i zaczynać od ostatniego punktu zapisu.

### Co jest potrzebne

• Telewizor musi być połączony z Internetem.

• Musisz się zalogować do konta Google za pomocą telewizora.

• Dodaj informacje o karcie kredytowej do konta Google, aby kupować nowe gry.

Uruchom aplikację Google Play Games, aby wybierać i instalować nowe gry w telewizorze. Część gier jest bezpłatna. Jeżeli dany tytuł wymaga kontrolera, na ekranie pojawia się odpowiedni komunikat.

Aby rozpocząć lub zakończyć granie w usłudze Google Play Games...

- **1** Naciśnij przycisk Home (Ekran główny).
- **2** Wybierz opcję Google Play Games.

**3 -** Wybierz grę lub nowy tytuł do zainstalowania i naciśnij przycisk OK.

**4 -** Po zakończeniu kilkakrotnie naciśnij przycisk Back (Wstecz) (lub naciśnij raz przycisk EXIT) albo zatrzymaj aplikację, korzystając z przypisanego do niej przycisku.

Jeśli aplikacji nie ma na ekranie głównym, możesz ją dodać z poziomu strony Aplikacje lub za pomocą pozycji Dodaj aplikację do ulubionych w wierszu Aplikacje. Niektóre produkty z serwisu Google Play są dostępne tylko w wybranych krajach.

Szczegółowe informacje znajdziesz na stronie internetowej www.support.google.com/androidtv.

## Serwis Google Play Store

Korzystając z usługi Google Play Store, można pobierać i instalować nowe aplikacje. Część aplikacji jest bezpłatna.

#### Co jest potrzebne

• Telewizor musi być połączony z Internetem.

<span id="page-33-0"></span>• Musisz się zalogować do konta Google za pomocą telewizora.

• Dodaj informacje o karcie kredytowej do konta Google, aby kupować aplikacje.

Aby zainstalować nową aplikację...

**1 -** Naciśnij przycisk Home (Ekran główny).

**2 -** Wybierz opcję sklep Google Play i naciśnij przycisk OK.

**3 -** Wybierz aplikację do zainstalowania i naciśnij przycisk OK.

**4 -** Aby zamknąć serwis Google Play Store, kilkakrotnie naciśnij przycisk Back (Wstecz) lub użyj przycisku EXIT.

#### Kontrola rodzicielska

Serwis Google Play Store pozwala ukrywać aplikacje w zależności od tego, czy użytkownik jest pełnoletni czy nie. Aby wybrać lub zmienić poziom uprawnień, należy wpisać kod PIN.

Aby zmienić ustawienia kontroli rodzicielskiej...

**1 -** Naciśnij przycisk Home (Ekran główny).

**2 -** Wybierz opcję sklep Google Play i naciśnij przycisk OK.

**3 -** Wybierz opcję Ustawienia > Kontrola rodzicielska.

- **4** Wybierz grupę wiekową.
- **5** Gdy pojawi się monit, podaj kod PIN.

**6 -** Aby zamknąć serwis Google Play Store, kilkakrotnie naciśnij przycisk Back (Wstecz) lub użyj przycisku EXIT.

Jeśli aplikacji nie ma na ekranie głównym, możesz ją dodać z poziomu strony Aplikacje lub za pomocą pozycji Dodaj aplikację do ulubionych w wierszu Aplikacje. Niektóre produkty z serwisu Google Play są dostępne tylko w wybranych krajach.

Szczegółowe informacje znajdziesz na stronie internetowej www.support.google.com/androidtv.

## Płatności

Aby można było dokonywać płatności w usłudze Google Play na telewizorze, trzeba przypisać do konta Google formę płatności — kartę kredytową (w przypadku osób spoza Stanów Zjednoczonych). Twoja karta zostanie obciążona podczas zakupu filmu lub programu telewizyjnego.

Aby dodać kartę kredytową...

**1 -** Korzystając z komputera, przejdź do adresu accounts.google.com i zaloguj się, używając konta Google takiego, jak w telewizorze.

**2 -** Przejdź do strony wallet.google.com, aby dodać kartę kredytową do konta Google.

**3 -** Wpisz dane swojej karty i zaakceptuj warunki użytkowania z usługi.

#### $\overline{10.3}$

## Uruchamianie i zatrzymywanie aplikacji

Aplikację możesz uruchomić z ekranu głównego.

Aby uruchomić aplikację...

**1 -** Naciśnij przycisk Home (Ekran główny).

**2 -** Przejdź do wiersza Aplikacje, wybierz aplikację i zatwierdź wybór przyciskiem OK.

**3 -** Aby zatrzymać działanie aplikacji, naciśnij przycisk Back (Wstecz) lub przycisk EXIT albo skorzystaj z przypisanego do niej przycisku wyjścia/zatrzymania.

Po otwarciu ekranu głównego aplikacja działająca w tle / odtwarzanie treści zostanie zatrzymane. Należy wybrać aplikację lub treść z ekranu głównego, aby ją wznowić.

#### Uwaga dotycząca uruchamiania aplikacji Telewizja na żywo

Jeśli aplikacja Telewizja na żywo zostanie zainstalowana na ekranie głównym, źródła HDMI będą traktowane jako źródła aplikacji. Po uruchomieniu aplikacji Telewizja na żywo zostanie otwarte bieżące źródło, co obejmuje źródła TV i HDMI.

## <span id="page-34-0"></span> $\frac{10.4}{x}$ Zarządzanie aplikacjami

Jeżeli zamkniesz aplikację i wrócisz do Menu głównego, tak naprawdę nie zostanie ona zatrzymana. Będzie działać w tle, gotowa do ponownego uruchomienia. Do płynnego działania większość aplikacji wykorzystuje dane pamięci podręcznej zapisywane w telewizorze. Całkowite zatrzymanie aplikacji lub wyczyszczenie jej pamięci podręcznej może korzystnie wpłynąć na ogólną wydajność urządzenia i zmniejszyć zapotrzebowanie na ilość pamięci w telewizorze. Warto również usuwać aplikacje, z których już się nie korzysta.

## <span id="page-35-0"></span>11 Źródła

#### <span id="page-35-1"></span>11.1

## Przełączanie na urządzenie

Korzystając z listy źródeł, możesz przełączyć się na podłączone urządzenia. Możesz przełączyć się na tuner, aby oglądać telewizję, lub też korzystać z podłączonych urządzeń, aby oglądać programy za ich pośrednictwem, np. z amplitunera cyfrowego lub odtwarzacza płyt Blu-ray.

Aby przełączyć się na podłączone urządzenie…

**1 -** Naciśnij przycisk SOURCES, aby otworzyć menu Źródła.

**2 -** Wybierz jedną z pozycji listy źródeł i naciśnij przycisk OK. Telewizor wyświetli program lub zawartość urządzenia.

#### Odtwarzanie jednym przyciskiem

Gdy telewizor działa w trybie gotowości, możesz włączyć odtwarzacz płyt za pomocą pilota telewizora. Aby włączyć jednocześnie odtwarzacz i telewizor oraz natychmiast rozpocząć odtwarzanie płyty, gdy urządzenia działają w trybie gotowości, naciśnij przycisk Play (Odtwarzaj) na pilocie telewizora. Urządzenie musi być podłączone za pomocą przewodu HDMI, a funkcja HDMI CEC musi być włączona dla telewizora i urządzenia.

## <span id="page-36-2"></span><span id="page-36-0"></span> $\overline{12}$ Ustawienia

<span id="page-36-1"></span> $\overline{121}$ 

## Ustawienia obrazu

## Tryb obrazu

#### Wybieranie stylu

MENU > TV options (Opcje TV) > Picture (Obraz) > Picture mode (Tryb obrazu).

W celu łatwego dostosowania ustawień obrazu można wybrać jeden z gotowych stylów obrazu.

• Użytkownik — preferencje obrazu ustawione po pierwszym włączeniu

• Standard — najbardziej energooszczędne ustawienie (ustawienie fabryczne)

• Jaskrawy — idealne do oglądania przy świetle dziennym

• Sport — idealne do oglądania sportu

• Film — idealne ustawienie do oglądania filmów z

oryginalnym efektem studyjnym

 $\cdot$  Gra $^*$  — idealne do gier

\* Tryb obrazu — Gra nie jest dostępna w przypadku niektórych źródeł wideo.

Gdy telewizor odbiera sygnał Dolby Vision HDR, wybierz styl obrazu poniżej:

• Dolby Vision — jasny

- Dolby Vision ciemny
- Dolby Vision jaskrawy

## Powiadomienie Dolby Vision

MENU > TV options (Opcje TV) > Picture (Obraz) > Dolby Vision Notification (Powiadomienie Dolby Vision) i naciśnij przycisk OK.

Włącz lub Wyłącz powiadomienie Dolby Vision, gdy na telewizorze odtwarzane są treści Dolby Vision.

## Tryb wyświetlania

Jeśli obraz nie wypełnia całego ekranu albo widoczne są czarne pasy u góry i u dołu ekranu lub po bokach, możesz dostosować obraz tak, aby całkowicie wypełniał ekran.

Aby wybrać jedno z podstawowych ustawień w celu wypełnienia ekranu…

MENU > TV options (Opcje TV) > Picture (Obraz) > Display mode (Tryb wyświetlania).

#### Automatycznie

Automatyczne powiększanie obrazu w celu dopasowania do ekranu o oryginalnych proporcjach. Brak utraty jakiejkolwiek zawartości.

#### Duże powiększenie

Usuń czarne pasy po bokach programów nadawanych w formacie 4:3. Niezalecane dla trybów HD i PC.

#### 4:3

Wyświetlanie obrazu w tradycyjnym formacie 4:3.

#### Format 14:9

Skalowanie formatu 4:3 do 14:9. Niezalecane dla trybów HD i PC.

#### Format 16:9

Skalowanie formatu 4:3 do 16:9. Niezalecane dla trybów HD i PC.

#### Panoramiczny

Rozciągnięcie obrazu do formatu 16:9.

#### Pełne

Automatyczne powiększanie obrazu w celu dopasowania do ekranu. Minimalne zniekształcenia obrazu, napisy są widoczne. Ustawienie nieodpowiednie do wyświetlania obrazu z komputera. W przypadku niektórych nietypowych obrazów nadal mogą być widoczne czarne pasy. Proporcje obrazu mogą ulec zmianie.

#### Oryginalny

Zapewnienie maksymalnych szczegółów dla komputera.

### Inne ustawienia obrazu

MENU > TV options (Opcje TV) > Picture (Obraz) i naciśnij przycisk OK.

#### Podświetlenie

Dostosuj natężenie podświetlenia obrazu.

#### Poziom czerni

Dostosuj poziom czerni obrazu.

Uwaga: Ustawienie jasności różniącej się znacznie od wartości referencyjnej (50) może skutkować mniejszym kontrastem.

#### Kontrast

Dostosuj wartość kontrastu obrazu.

#### Nasycenie

Dostosuj wartość nasycenia barw obrazu.

#### Barwa

#### <span id="page-37-1"></span>Dostosuj wartość barwy obrazu.

#### Ostrość

Dostosuj poziom ostrości szczegółów obrazu.

#### Gamma

Dostosuj nieliniowe ustawienie jasności i kontrastu obrazu. Jest to funkcja przeznaczona dla użytkowników zaawansowanych.

#### Temperatura barwowa

Ustaw obraz na zdefiniowaną wstępnie temperaturę koloru lub dostosuj ustawienia samodzielnie.

#### Czujnik światła

<span id="page-37-0"></span>Wybierz opcję Wł., aby automatycznie dostosować ustawienia obrazu do oświetlenia w pomieszczeniu.

#### Sterowanie dynamicznym podświetleniem

Wybierz opcję Włącz, aby określić, jak telewizor ma automatycznie dostosowywać kontrast w celu zapewnienia najmniejszego zużycia energii, lub wybierz opcję Wyłącz, aby wyłączyć tę funkcję.

#### Zaawansowane ustawienia wideo

Dostosuj ustawienia zaawansowane.

• DNR

Cyfrowa redukcja szumów, filtry redukujące szumy obrazu.

• MPEG NR

Funkcja redukcji szumów MPEG umożliwiająca podniesienie jakości obrazów przez redukowanie szumów bez obniżania rozdzielczości obrazu.

• Adaptive Luma Control

(Adaptacyjna regulacja luminancji) Dynamiczne wzmacnianie kontrastu wideo w celu automatycznego dostosowania poziomu luminancji

sygnału obrazu. W przypadku włączenia ustawienia PC Mode (Tryb PC) funkcja ta będzie wyłączona.

• Local Contrast Control

(Regulacja kontrastu lokalnego) Podnieś poziom kontrastu w lokalnym obszarze obrazu.

• Game Mode

(Tryb gier) Przełącz telewizor w tryb gier w celu skrócenia czasu reakcji.

• PC Mode

(Tryb PC) Przełącz telewizor w tryb PC w calu uzyskania oryginalnego wyglądu obrazu.

• HDMI Auto Game Mode

(Automatyczny tryb gry HDMI) Umożliw automatyczne przełączanie się telewizora w tryb gier po uzyskaniu odpowiedniej informacji ze źródła.

• Style ruchu (dostępne tylko w modelach z o przekątnej 70<sub>N</sub> i 75<sub>N</sub>)

Style ruchu to tryby ustawienia ruchu zoptymalizowane pod kątem różnych materiałów wideo. Wybierz jeden ze stylów ruchu (Wyłącz, Film, Standard, Płynny), aby uzyskać różne wrażenia podczas oglądania materiałów wideo.

#### Tuner kolorów

Samodzielne dostosowanie ustawienia kolorów.

11-punktowa regulacja balansu bieli

Dostosuj balans punktu bieli na podstawie wybranej temperatury barwowej obrazu.

#### Przywróć ust. domyślne

Przywracanie domyślnych ustawień obrazu.

## $\overline{122}$ Ustawienia dźwięku

## Tryb dźwięku

MENU > TV options (Opcje TV) > Sound (Dźwięk) > Sound Mode (Tryb dźwięku) > i naciśnij OK.

W celu łatwego dostosowania ustawień dźwięku można wybrać wstępnie zaprogramowane ustawienia trybu dźwięku.

- Gra idealne do gier
- Film idealne do oglądania filmów
- Muzyka idealne do słuchania muzyki
- Dialog idealne do odtwarzania mowy

• Tryb AI — inteligentne przełączanie stylu dźwięku na postawie rodzaju dźwięków.

• Użytkownik — preferencje obrazu ustawione po pierwszym włączeniu

### Inne ustawienia obrazu

MENU > TV options (Opcje TV) > Sound (Dźwięk) i naciśnij przycisk OK.

#### Głośniki

Skonfiguruj telewizor, aby odtwarzał dźwięk w telewizorze lub w podłączonym zestawie audio.

Można wybrać, gdzie ma być odtwarzany dźwięk telewizora i jak ma być kontrolowany.

• Jeśli wybierzesz opcję Głośniki telewizora wył., na stałe wyłączysz głośniki telewizora.

• Jeśli wybierzesz opcję Głośniki TV, głośniki telewizora będą zawsze włączone.

W przypadku urządzenia audio podłączonego za pomocą złącza HDMI CEC należy wybrać System dźwięku HDMI. Telewizor wyłączy głośniki telewizora, gdy urządzenie będzie odtwarzało dźwięk.

\* Uwaga: Głośniki telewizora zostaną wyciszone po podłączeniu słuchawek.

#### <span id="page-38-2"></span>USB Audio

Wybierz opcję Wł. lub Wył. dla wyjścia dźwięku przez urządzenie audio USB, jeśli urządzenie dźwiękowe USB jest podłączone do portu USB telewizora. Funkcja USB Audio jest dostępna tylko w przypadku wykrycia urządzenia TAH6206.

#### Wyjście cyfrowe

Ustawienia wyjścia cyfrowego są dostępne dla sygnału dźwięku ze złącza optycznego i HDMI ARC.

Można skonfigurować wyjściowy sygnał audio telewizora zgodnie z możliwościami przetwarzania dźwięku przez zestaw kina domowego.

#### Opóźnienie wyjścia cyfrowego

Niektóre zestawy kina domowego mogą wymagać dostosowania opóźnienia synchronizacji dźwięku i obrazu. Wybierz opcję 0 w przypadku skonfigurowania opóźnienia dźwięku w zestawie kina domowego.

#### Tryb nocny DTS

Wybierz Tryb nocny DTS dla bardziej komfortowego słuchania przy niskiej głośności podczas oglądania treści z dźwiękiem DTS Master.

#### Przetwarzanie dźwięku Dolby

Dostosuj ustawienia zaawansowane.

• Wyrównywanie poziomu głośności: wybierz opcję Wł., aby ustawić głośność automatycznie. • Uwydatnienie dialogów: wybierz, aby uzyskać wyższą jakość dźwięku dla programu mowy. • Wirtualizacja dźwięku surround: wybierz opcję Wł., aby zapewnić dźwięk Virtual Surround Sound. • Dolby Atmos: wybierz opcję Wł., aby włączyć funkcję Dolby Atmos, która umożliwia dodanie wymiaru wysokości dźwięku. Dzięki wymiarowi wysokości dźwięk można precyzyjnie umiejscowić i przenosić w przestrzeni trójwymiarowej.

Przywróć ust. domyślne

<span id="page-38-1"></span>Przywracanie domyślnych ustawień dźwięku.

## <span id="page-38-0"></span>12.3 Ustawienia zasilania

MENU > Opcje TV > Zasilanie.

Ustaw wyłącznik czasowy

#### Zasilanie > Wyłącznik czasowy.

Telewizor przełącza się automatycznie w tryb gotowości po określonym czasie. Wyłącznik czasowy można zatrzymać po wyświetleniu się powiadomienia w ciągu ostatnich dwóch minut odliczania.

#### Wyłączanie ekranu w celu ograniczenia zużycia energii

#### Zasilanie > Obraz wył..

Wybierz opcję Obraz wył., aby wyłączyć ekran telewizora. Aby ponownie włączyć ekran telewizora, naciśnij dowolny przycisk na pilocie zdalnego sterowania.

#### Konfiguracja wyłącznika czasowego telewizora

Zasilanie > Wyłącznik czasowy.

Wybierz opcję Wyłącznik czasowy, aby telewizor wyłączał się automatycznie o określonej godzinie, aby oszczędzać energię. Wyłącznik czasowy nie zatrzyma się, dopóki ustawienie nie zostanie zmienione na Wył..

#### Automatyczne wyłączanie przy braku sygnału

Zasilanie > Automatyczne wyłączanie przy braku sygnału.

Naciśnij przyciski nawigacyjne w górę lub w dół, aby ustawić wartość. Wybierz opcję Wył., aby wyłączyć funkcję wyłączania automatycznego.

\* Jeśli wykorzystujesz telewizor jako monitor komputerowy lub jeśli korzystasz z odbiornika cyfrowego (dekodera) do oglądania telewizji i nie używasz pilota do telewizora, wyłącz opcję automatycznego wyłączania przez wybranie wartości Wył.

#### Ustaw automatyczny wyłącznik czasowy

#### Zasilanie > Wyłącznik automatyczny.

Telewizor przełącza się automatycznie w tryb gotowości po określonym czasie, jeśli nie otrzyma żadnego polecenia z pilota.

#### 12.4

## Opcje zaawansowane

### Audio

Ustawianie preferowanego języka dźwięku

MENU > Opcje TV > Opcje zaawansowane > Język dźwięku/Główny dźwięk/Dodatkowy dźwięklub Kanał audio.

Kanały telewizyjne mogą nadawać programy z dodatkowymi językami ścieżki dźwiękowej. Można ustawić preferowany główny oraz dodatkowy język ścieżki dźwiękowej. Jeśli dostępny jest dźwięk w jednym z tych języków, zostaną ustawiony przez

### <span id="page-39-0"></span>Niebieski, wyciszony

#### MENU > Opcje TV > Opcje zaawansowane > Niebieski, wyciszony

Włączanie i wyłączanie funkcji niebieskiego wyciszenia.

### Kanał interakcji

MENU > Opcje TV > Opcje zaawansowane > Kanał interakcji

Włącz lub wyłącz kanał interakcji. Kanał interakcji umożliwia działanie usług interaktywnych od nadawcy poprzez transmisję lub połączenie IP.

### Ochrona MHEG kodem PIN

#### MENU > Opcje TV > Opcje zaawansowane > Ochrona MHEG kodem PIN.

Ustaw, aby włączyć lub wyłączyć ochronę funkcji MHEG kodem PIN. Jeśli ta opcja jest włączona, przed uruchomieniem usługi pojawi się okno dialogowe PIN z prośbą o podanie kodu.

### Ustawienia HBBTV

MENU > Opcje TV > Opcje zaawansowane > Ustawienia HBBTV

#### Włączanie funkcji HbbTV

Ustawienia HBBTV > Włączone.

#### Ustaw śledzenie historii HbbTV

Ustawienia HBBTV > Nie śledź.

Ustaw opcje zgodnie z preferencjami.

#### Ustaw pliki cookie HbbTV

Ustawienia HBBTV > Ustawienia plików cookie. Ustaw opcje zgodnie z preferencjami.

#### Ustaw inne opcje

Ustawienia HBBTV > Trwała pamięć masowa, Blokuj miejsca śledzące lub ID urządzenia.

Wybierz jedną z opcji i włącz ją lub wyłącz.

#### Resetuj ID urządzenia HbbTV

Ustawienia HBBTV > Resetuj ID urządzenia.

Możesz zresetować unikalny identyfikator swojego telewizora. Zostanie utworzony nowy identyfikator. Spowoduje to zastąpienie identyfikatora urządzenia nowym identyfikatorem.

#### Napisy dialogowe

MENU > Opcje TV > Opcje zaawansowane > Napisy.

W przypadku kanałów cyfrowych często dostępnych jest kilka wersji językowych napisów. Można ustawić preferowany główny oraz dodatkowy język napisów. Jeśli dostępne są napisy w jednym z tych języków, wybrane napisy zostaną wyświetlone przez telewizor.

Naciśnij przycisk SUBTITLE na pilocie, aby wyświetlić stronę napisów.

### Telegazeta

MENU > Opcje TV > Opcje zaawansowane > Teletekst.

Niektórzy nadawcy telewizji cyfrowej udostępniają kilka języków teletekstu. Aby otworzyć telegazetę/teletekst podczas oglądania kanałów telewizyjnych, naciśnij przycisk TEXT. Naciśnij przycisk TEXT po raz drugi, aby otworzyć tryb podwójnego obrazu. Naciśnij przycisk TEXT ponownie w trybie podwójnego obrazu, aby zamknąć ekran teletekstu.

#### Język teletekstu i dekodowanie

Aby ustawić język teletekstu. . .

**1 -** Naciśnij przycisk MENU > TV options (Opcje TV) > Advanced Options (Opcje zaawansowane) > Teletext (Teletekst) i naciśnij przycisk OK. **2 -** Wybierz opcję Digital Teletext Language (Język teletekstu cyfrowego), aby wprowadzić ustawienia języka teletekstu.

**3 -** Wybierz opcję Decoding Page Language (Język strony dekodowania), aby ustawić dekodowanie języka.

**4 -** Naciśnij przycisk OK, aby wprowadzić preferowane ustawienia języka.

**5 -** Naciśnij przycisk Back (Wstecz) (w razie potrzeby wielokrotnie), aby zamknąć menu.

#### Poziom prezentacji TTX

Jeśli jest dostępny, poziom 2.5 oferuje lepsze kolory i

#### lepszą grafikę.

Aby przełączyć między poziomem 2.5 a poziomem  $1.5.$ ..

**1 -** Naciśnij przycisk MENU > TV options (Opcje TV) > Advanced Options (Opcje zaawansowane) > Teletext (Teletekst) > TTX Presentation Level (Poziom prezentacji TTX) i naciśnij przycisk OK. **2 -** Wybierz odpowiedni poziom TTX Presentation Level (Poziom prezentacji TTX) i naciśnij przycisk OK, aby ustawić.

**3 -** Naciśnij przycisk Back (Wstecz) (w razie potrzeby wielokrotnie), aby zamknąć menu.

### Informacje o systemie

#### MENU > Opcje TV > Opcje zaawansowane > Informacje o systemie

Sprawdzanie informacji o systemie, w tym poziomu sygnału, częstotliwości, ID usługi itp.

#### <span id="page-40-0"></span> $12.5$

## Inne ustawienia

### Preferencje urządzeń

Home (Ekran główny) > Settings (Ustawienia) > Device Preferences (Preferencje urządzenia).

#### Aktualizacja systemu

Aktualizacja oprogramowania telewizora ze źródła lokalnego lub poprzez Internet.

#### **Informacie**

Wyświetlanie informacji na temat telewizora lub przywracanie jego ustawień fabrycznych.

## Data i godzina

Zmiana ustawień daty i godziny.

#### Minutnik

Konfiguracja wyłącznika czasowego telewizora.

## Język

Ustawianie lub zmiana języka menu.

#### Klawiatura

Ustawianie typu klawiatury ekranowej.

#### Wejścia

Zmiana nazw wejść lub dostosowanie ustawień funkcji Consumer Electronic Control (CEC).

#### Moc

Ustaw liczniki pozwalające oszczędzać energię.

#### Obraz

Dostosuj ustawienia obrazu.

#### Dźwięk

Dostosuj ustawienia dźwięku.

#### Ambilight

Zmiana ustawień Ambilight. \* Ustawienia funkcji Ambilight dotyczą tylko modeli, które obsługują tę funkcję.

#### Przechowywanie

Kontrola pamięci urządzenia.

#### Ekran główny

Dostosowywanie ekranu głównego. Można włączyć i wyłączyć podgląd wideo i audio. Zmiana kolejności aplikacji i gier. Licencje Open Source.

#### Tryb sklepowy

Możesz włączyć lub wyłączyć tryb sklepowy. W przypadku włączenia trybu sklepowego. Możesz ustawić typ komunikatu i demonstrację.

#### Asystent Google

Dostosowywanie ustawień Asystenta Google. Można także wyświetlić licencje Open Source.

#### Wbudowana funkcja Chromecast

Dostosowywanie ustawień wbudowanej funkcji Chromecast. Można wyświetlić licencje Open Source i numer wersji.

#### Wygaszacz ekranu

Dostosowywanie ustawień wygaszacza ekranu

#### <span id="page-41-3"></span>Lokalizacja

Ustawienie statusu lokalizacji.

#### Wykorzystanie i diagnostyka

Ustaw automatyczne wysyłanie danych diagnostycznych do Google, na przykład raportów o awariach i danych na temat użytkowania urządzenia, aplikacji i wbudowanej funkcji Chromecast.

#### Dostępność

Aktywacja specjalnych funkcji dla osób niedosłyszących lub niedowidzących.

#### <span id="page-41-2"></span>Uruchom ponownie

Ponowne uruchomienie telewizora w celu poprawy działania w razie potrzeby.

### Pilot i akcesoria

Home (Ekran główny) > Settings (Ustawienia) > Remote and Accessories (Pilot i akcesoria).

Możesz wybrać zapisane połączenie Bluetooth z listy.

Jeśli nie możesz znaleźć akcesorium, wybierz opcję Dodaj akcesorium, aby wyszukać połączenia Bluetooth.

## <span id="page-41-0"></span> $\overline{126}$ Uruchom ponownie

Home (Ekran główny) > Settings (Ustawienia) > Device Preferences (Preferencje urządzenia) > Reboot (Uruchom ponownie)

#### Uwaga:

• Przed ponownym uruchomieniem odłącz zewnętrzny dysk twardy USB.

• Poczekaj kilka sekund, telewizor automatycznie uruchomi się ponownie.

Spowoduje to usunięcie niepotrzebnych danych i informacji z pamięci.

<span id="page-41-1"></span>Jeśli telewizor wykazuje niską wydajność przy korzystaniu z aplikacji, na przykład dźwięk i obraz nie są zsynchronizowane lub aplikacja działa powoli, uruchom ponownie telewizor, aby podnieść wydajność.

#### $\frac{1}{12.7}$

## Przywracanie ustawień fabrycznych

Resetowanie wszystkich ustawień telewizora do oryginalnych wartości

Home (Ekran główny) > Settings (Ustawienia)

- > Device Preferences (Preferencje urządzenia)
- > About (Informacje) > Factory Reset (Przywracanie ustawień fabrycznych).

Spowoduje to usunięcie wszystkich danych z pamięci wewnętrznej urządzenia, w tym konta Google, danych aplikacji systemowych, pobranych aplikacji i ustawień. Wszystkie ustawienia zostaną przywrócone do wartości fabrycznych, a kanały zostaną usunięte.

## $\overline{12.8}$ Zegar i ustawienia języka

#### Język menu

#### Zmiana języka menu telewizora

Home (Ekran główny) > Settings (Ustawienia) > Device Preferences (Preferencje urządzenia) > Language (Język).

**1 -** Naciśnij przycisk Home, aby przejść do ekranu głównego.

**2 -** Wybierz opcję Device Preferences (Preferencje urządzenia) > Language (Język).

**3 -** Wybierz język i naciśnij przycisk OK.

**4 -** Naciśnij przycisk Back (Wstecz) lub EXIT (w razie potrzeby wielokrotnie), aby zamknąć menu.

### Język dźwięku

Ustawianie preferowanego języka dźwięku

MENU > Opcje TV > Opcje zaawansowane > Język dźwięku/Główny dźwięk/Dodatkowy dźwięklub Kanał audio.

Kanały telewizyjne mogą nadawać programy z dodatkowymi językami ścieżki dźwiękowej. Można ustawić preferowany główny oraz dodatkowy język ścieżki dźwiękowej. Jeśli dostępny jest dźwięk w jednym z tych języków, zostaną ustawiony przez telewizor.

## <span id="page-42-1"></span>Język napisów

Cyfrowe transmisje telewizyjne mogą posiadać napisy.

Ustawianie preferowanego języka napisów

MENU > Opcje TV > Opcje zaawansowane > Napisy.

W przypadku kanałów cyfrowych często dostępnych jest kilka wersji językowych napisów. Można ustawić preferowany główny oraz dodatkowy język napisów. Jeśli dostępne są napisy w jednym z tych języków, wybrane napisy zostaną wyświetlone przez telewizor.

Naciśnij przycisk SUBTITLE na pilocie, aby wyświetlić stronę napisów.

Ustawianie języka napisów

- Napisy cyfrowe
- Ścieżki napisów
- Język napisów cyfrowych
- Drugi język napisów cyfrowych
- Typ napisów

Ustawianie preferowanego języka teletekstu

MENU > Opcje TV > Opcje zaawansowane > Teletekst.

Niektórzy nadawcy telewizji cyfrowej udostępniają kilka języków teletekstu.

### Zegar

Home (Ekran główny) > Settings (Ustawienia) > Device Preferences (Preferencje urządzenia) > Date & Time (Data i godzina).

Automatyczne ustawianie zegara

Automatyczna data i godzina > Użyj czasu sieciowego.

<span id="page-42-0"></span>• Standardowe ustawienie zegara telewizora to automatyczne. Informacje o czasie pochodzą z nadawanego sygnału UTC - informacji uniwersalnego czasu koordynowanego.

#### Ręczne ustawianie zegara

Automatyczna data i godzina > Wył..

Wybierz opcję Ustaw datę i Ustaw godzinę, aby dostosować wartość.

#### Uwaga:

Jeśli żadne z dostępnych ustawień automatycznych nie wyświetla poprawnego czasu, można ustawić

czas ręcznie.

Ustawianie strefy czasowej lub przesunięcia czasu dla swojego regionu

Data i godzina > Ustaw strefę czasową.

Ustaw strefę czasową zgodnie z preferencjami.

#### Ustawianie formatu czasu na 24-godzinny

Date & time (Data i godzina) > Use 24-hour format (Użyj formatu 24-godzinnego).

Aktywuj w celu wyświetlania czasu systemowego w formacie 24-godzinnym; w przeciwnym wypadku wyświetlany jest format 12-godzinny.

### Minutnik

#### Włącz lub wyłącz wyłącznik czasowy telewizora

Home (Ekran główny) > Settings (Ustawienia) > Device Preferences (Preferencje urządzenia) > Timer (Wyłącznik czasowy).

#### Automatyczne włączanie

Aby włączyć funkcję automatycznego włączania, ustaw Czas włączania na Włącz lub Raz, a następnie ustaw czas włączenia telewizora w części Czas automatycznego włączania. Gdy ustawiono Czas włączania na Wyłącz, godzina ustawiona w części Czas automatycznego włączania nie będzie działać.

#### Automatyczne wyłączanie

Aby włączyć funkcję automatycznego wyłączania, ustaw Czas wyłączania na Włącz lub Raz, a następnie ustaw czas wyłączenia telewizora w części Czas automatycznego wyłączania. Gdy ustawiono Czas wyłączania na Wyłącz, godzina ustawiona w części Czas automatycznego wyłączania nie będzie działać.

 $129$ 

## Ustawienia dostępności

Telewizor może być używany przez osoby niesłyszące, niedosłyszące, niewidome lub niedowidzące.

#### Dostępność dla osób niewidomych i niedowidzących

Home (Ekran główny) > Settings (Ustawienia)

- > Device Preferences (Preferencje urządzenia)
- > Accessibliity (Dostępność) > Audio Type (Typ dźwięku).

Cyfrowe kanały telewizyjne mogą przesyłać specjalny

komentarz dźwiękowy opisujący to, co dzieje się na ekranie. Typ dźwięku można zmienić przy użyciu poniższych ustawień.

- Normalna
- Opis dźwiękowy
- Napisy mówione
- Słabosłyszący
- Audiodeskrypcja i napisy mówione

#### Niedowidzący

W przypadku włączenia funkcji audiodeskrypcji dostępnych jest więcej opcji dla osób niedowidzących. Można ustawić głośność głośnika i słuchawek dla normalnej ścieżki dźwiękowej oraz ścieżki z komentarzem dźwiękowym, a także dodatkowe efekty audio w komentarzu dźwiękowym. Efekt ten można dostosować przy użyciu poniższych ustawień.

- Głośnik
- Słuchawki
- Głośność
- Przesunięcie i wygaszenie
- Dźwięk dla osób niedowidzących
- Regulacja balansu

#### Uwydatnienie dialogów AC4

Włączanie, wyłączanie i ustawianie poziomu uwydatnienia dialogów w celu zwiększenia czytelności dialogów i komentarza, gdy typ strumienia audio to AC4.

## <span id="page-44-6"></span><span id="page-44-0"></span>13 Ambilight

## <span id="page-44-1"></span> $\frac{1}{13.1}$ Styl Ambilight

Funkcję Ambilight można skonfigurować tak, aby oddawała dynamikę wyświetlanego obrazu programu telewizyjnego. Ponadto można korzystać z tej funkcji do wyświetlania zaprogramowanej palety kolorów lub ją wyłączyć.

#### <span id="page-44-3"></span>Śledzenie wideo

Jeśli wybierzesz opcję Śledzenie wideo, możesz wykorzystać jeden ze stylów, który dostosuje się do dynamiki obrazu na ekranie.

Aby skonfigurować styl Ambilight…

- **1** Naciśnij przycisk Ambilight.
- **2** Włącz funkcję Ambilight.

**3 -** Można wybrać styl Śledzenie wideo lub Lounge light.

**4 -** Wybierz żądany styl i naciśnij przycisk OK.

Palety kolorów (style) dostępne w ramach opcji Śledzenie wideo:

• Standard — do codziennego oglądania telewizji.

• Naturalny — z dużą precyzją oddaje charakterystykę dźwięku i obrazu

- Sport do oglądania programów sportowych
- Jaskrawy do oglądania przy świetle dziennym
- $\cdot$  Gra  $-$  idealne do gier

Style dostępne w ramach opcji Lounge Light...

• Gorąca lawa — paleta czerwieni

- <span id="page-44-4"></span>• Głębiny — paleta błękitu
- Świeża natura paleta zieleni
- Ciepła biel kolor statyczny
- Chłodna biel kolor statyczny

• Kolor niestandardowy — kolor statyczny wybrany przez Ciebie. Aby ustawić kolor statyczny Ambilight, przejdź do opcji Home (Ekran główny)

> Settings (Ustawienia) > Device Preferences (Preferencje urządzenia) > Ambilight > Custom colour (Kolor niestandardowy).

## <span id="page-44-2"></span>13.2 Kolor niestandardowy

#### <span id="page-44-5"></span>Kolor niestandardowy

Home (Ekran główny) > Settings (Ustawienia)

- > Device Preferences (Preferencje urządzenia)
- > Ambilight > Custom colour (Kolor niestandardowy).

Aby ustawić kolor statyczny Ambilight. Można wybrać preferowany kolor z palety kolorów.

Aby ustawić kolor statyczny Ambilight...

- **1** Naciśnij przycisk Ambilight.
- **2** Włącz funkcję Ambilight.
- **3** Ustaw styl Ambilight na Kolor niestandardowy.
- **4** Przejdź do opcji Home (Ekran główny)

> Settings (Ustawienia) > Device Preferences (Preferencje urządzenia) > Ambilight > Custom colour (Kolor niestandardowy), aby wybrać kolor.

**5 -** Wybierz odpowiedni kolor i naciśnij przycisk OK.

13.3 Jasność i nasycenie

#### Dostosuj jasność podświetlenia Ambilight.

Home (Ekran główny) > Settings (Ustawienia)

- > Device Preferences (Preferencje urządzenia)
- > Ambilight > Brightness (Jasność).

W przypadku włączenia Ambilight naciśnij strzałki w lewo lub w prawo, aby ustawić poziom jasności podświetlenia Ambilight.

#### Dostosuj nasycenie podświetlenia Ambilight.

Home (Ekran główny) > Settings (Ustawienia)

- > Device Preferences (Preferencje urządzenia)
- > Ambilight > Saturation (Nasycenie).

W przypadku włączenia Ambilight naciśnij strzałki w lewo lub w prawo, aby ustawić poziom nasycenia podświetlenia Ambilight.

## $\overline{134}$ Kolor ściany za telewizorem

Ustaw kolor ściany za telewizorem

Home (Ekran główny) > Settings (Ustawienia)

- > Device Preferences (Preferencje urządzenia)
- > Ambilight > Wall colour behind the TV (Kolor ściany za telewizorem).

Możesz wybrać kolor ściany, aby skompensować kolory Ambilight i zapewnić poprawność postrzeganych kolorów Ambilight.

## 13.5 Wyłączanie telewizora

Ustaw kolor ściany za telewizorem

Home (Ekran główny) > Settings (Ustawienia)

> Device Preferences (Preferencje urządzenia)

> Ambilight > TV switch Off (Wyłączanie telewizora).

Wybierz opcję Stopniowo lub Natychmiast, aby podświetlenie Ambilight gasło powoli lub znikało natychmiast po wyłączeniu telewizora.

## <span id="page-46-4"></span><span id="page-46-0"></span>Filmy, zdjęcia, muzyka i tekst

#### <span id="page-46-3"></span><span id="page-46-1"></span> $14.1$

## Z połączenia USB

Możliwe jest przeglądanie zdjęć lub odtwarzanie muzyki i filmów z podłączonej pamięci flash USB.

Gdy telewizor jest włączony, podłącz pamięć flash USB do jednego ze złączy USB.

**1 -** Naciśnij przycisk Home (Ekran główny), wybierz MMP z listy aplikacji i naciśnij przycisk OK.

**2 -** Użyj przycisków nawigacyjnych do wybrania typu pliku.

**3 -** Postępuj zgodnie z opisem wyświetlanym na ekranie, aby odtworzyć pliki.

#### <span id="page-46-2"></span> $\overline{142}$

## Odtwarzanie filmów

#### Odtwarzanie filmu

**1 -** Naciśnij przycisk Home (Ekran główny), wybierz MMP z listy aplikacji i naciśnij przycisk OK.

**2 -** Użyj przycisków nawigacyjnych, aby wybrać Wideo.

**3 -** Wybierz jeden z filmów i naciśnij przycisk OK, aby go odtworzyć.

#### W trakcie odtwarzania filmu...

• Naciśnij przycisk MENU, aby wyświetlić opcje.

#### Odtwórz, wstrzymaj

Naciśnij przycisk OK, aby odtworzyć lub wstrzymać odtwarzanie filmu.

#### Powtórz

Odtwarzanie filmów wielokrotnie lub jeden raz.

#### Pokaż informacje

Wyświetlanie informacji o pliku wideo.

#### Tryb wyświetlania

Dostosuj tryb wyświetlania.

#### **Obraz**

Dostosuj ustawienia obrazu.

Dźwięk

Dostosuj ustawienia dźwięku.

#### Ścieżki dźwiękowe

Wyświetl ścieżki dźwiękowe.

Pamięć ostatnich

W przypadku wybrania ustawienia Wł.można odtworzyć wideo od miejsca, w którym ostatnio przerwano. Ustaw na Wył., aby wyłączyć funkcję.

## $\frac{1}{14}$ Oglądanie zdjęć

## Oglądanie zdjęć

#### Wyświetlanie zdjęć

**1 -** Naciśnij przycisk Home (Ekran główny), wybierz MMP z listy aplikacji i naciśnij przycisk OK.

**2 -** Użyj przycisków nawigacyjnych, aby wybrać Zdjęcie.

**3 -** Wybierz jedno ze zdjęć i naciśnij przycisk OK.

Podczas przeglądania miniatur naciśnij przycisk MENU, aby...

#### Sortowanie

Sortuj pliki zdjęć według swoich preferencji.

Typ nośnika

Sortuj pliki według typu nośnika.

#### Rozmiar miniatury

Zmień wyświetlony rozmiar miniatury.

#### Kopiuj

Skopiuj plik i umieść go w preferowanym folderze.

#### **Wklei**

Umieść skopiowany plik w preferowanym folderze.

#### Usuń

Usuń wybrany plik.

#### Analizator rekursywny

Wybierz opcję Analizator rekursywny lub Analizator standardowy.

#### Ramka do zdjęć

Naciśnij, aby włączyć tryb Ramka do zdjęć.

### Opcje dotyczące zdjęć

Podczas przeglądania plików zdjęć naciśnij przycisk MENU, aby...

#### Wstrzymanie odtwarzania

Naciśnij przycisk OK, aby wstrzymać odtwarzanie zdjęć.

#### Powtórz

Wyświetlanie obrazów wielokrotnie lub jeden raz.

#### Wł. losowo., Wył. losowo

Wyświetlanie obrazów w kolejności lub losowo.

#### Czas trwania

Umożliwia ustawienie szybkości wyświetlania pokazu slajdów.

#### Efekt

Ustawianie sposobu przejścia między obrazami.

#### Pokaż info

Wyświetlanie informacji o pliku obrazu.

#### Obraz ramki do zdjęć

Ustaw zdjęcie jako obraz ramki do zdjęć.

#### Obraz

Dostosuj ustawienia obrazu.

## <span id="page-47-0"></span> $\overline{144}$ Odtwarzanie muzyki

#### Odtwarzaj muzykę

**1 -** Naciśnij przycisk Home (Ekran główny), wybierz MMP z listy aplikacji i naciśnij przycisk OK.

**2 -** Użyj przycisków nawigacyjnych, aby wybrać Audio.

**3 -** Wybierz jeden z plików dźwiękowych i naciśnij przycisk OK, aby go odtworzyć.

#### W trakcie odtwarzania dźwięku...

• Naciśnij przycisk MENU, aby wyświetlić opcje.

#### Odtwórz, wstrzymaj

Naciśnij przycisk OK, aby odtworzyć lub wstrzymać odtwarzanie muzyki.

#### Powtórz

Odtwarzanie muzyki wielokrotnie lub jeden raz.

#### Wł. losowo., Wył. losowo

Odtwarzanie utworów w kolejności lub losowo.

#### Pokaż informacje

Wyświetlanie informacji o pliku muzycznym.

#### Opcje tekstu

Wybierz opcje wyświetlenia dostępnego tekstu utworu.

#### Obraz wył.

Zamknij ekran podczas odtwarzania muzyki, aby oszczędzać energię.

#### Dźwięk

<span id="page-47-1"></span>Dostosuj ustawienia dźwięku.

## $\frac{1}{4.5}$ Wyświetl tekst

#### Wyświetl tekst

**1 -** Naciśnij przycisk Home (Ekran główny), wybierz MMP z listy aplikacji i naciśnij przycisk OK.

**2 -** Użyj przycisków nawigacyjnych, aby wybrać Tekst.

**3 -** Wybierz jeden z plików tekstowych i naciśnij przycisk OK, aby wyświetlić jego podgląd.

#### W trakcie podglądu...

• Podgląd każdego pliku trwa 3 sekundy. Naciśnij przycisk OK, aby wstrzymać podgląd i przeczytać tekst.

• Naciśnij przycisk MENU, aby wyświetlić opcje.

#### Odtwórz, wstrzymaj

Naciśnij przycisk OK, aby odtworzyć lub wstrzymać podgląd pliku tekstowego.

#### Powtórz

Wyświetlanie podglądu pliku tekstowego wielokrotnie lub jeden raz.

#### Wł. losowo., Wył. losowo

Wyświetlanie podglądu plików tekstowych w kolejności lub losowo.

#### Czcionka

Dostosowanie opcji Rozmiar, Styl i Kolor tekstu.

#### Pokaż informacje

Wyświetlanie informacji o pliku tekstowym.

## Przewodnik telewizyjny

## Dane przewodnika TV

Za pomocą przewodnika telewizyjnego można wyświetlić listę aktualnie nadawanych i zaplanowanych programów telewizyjnych. Nie wszystkie kanały oferują dane przewodnika telewizyjnego.

Przewodnik telewizyjny odbiera informacje (dane) od nadawców. Telewizor może gromadzić informacje przewodnika telewizyjnego dotyczące kanałów zainstalowanych w telewizorze. Nie może gromadzić informacji przewodnika telewizyjnego dotyczących kanałów oglądanych z odbiornika lub dekodera cyfrowego.

<span id="page-48-2"></span> $15.2$ 

<span id="page-48-3"></span><span id="page-48-0"></span>15

<span id="page-48-1"></span>15.1

## Korzystanie z przewodnika telewizyjnego

Aby otworzyć przewodnik telewizyjny, naciśnij przycisk TV GUIDE na pilocie. Przewodnik telewizyjny zawiera kanały wybranego tunera. Ponownie naciśnij przycisk TV GUIDE, aby zamknąć przewodnik.

Możesz też podczas oglądania telewizji nacisnąć przycisk MENU > klawisze nawigacyjne w górę > Channels (Kanały) > Program Guide (Przewodnik TV), aby otworzyć przewodnik telewizyjny.

Przewodnik telewizyjny odbiera informacje (dane) od nadawców. Informacje przewodnika telewizyjnego mogą nie być dostępne w przypadku niektórych regionów i kanałów.

## <span id="page-49-0"></span> $\overline{16}$ Smartfony i tablety

<span id="page-49-1"></span> $16.1$ 

## Google Cast

## Co jest potrzebne

Jeżeli aplikacja w telefonie korzysta z trybu Google Cast, możesz wyświetlić jej zawartość w telewizorze. Poszukaj ikony trybu Google Cast na ekranie aplikacji mobilnej. Możesz korzystać z urządzenia mobilnego do sterowania funkcjami telewizora. Tryb Google Cast działa na urządzeniach z systemem operacyjnym Android lub iOS.

Urządzenie mobilne musi być podłączone do tej samej sieci Wi-Fi co telewizor.

#### Aplikacje z funkcją Google Cast

Każdego dnia pojawiają się nowe aplikacje z funkcją Google Cast. Już dziś możesz wypróbować tę funkcję z aplikacją YouTube, Chrome, Netflix, Photowall lub Big Web Quiz for Chromecast. Dalsze informacje znajdziesz na stronie [google.com/cast](http://www.google.com/cast)

Niektóre produkty z serwisu Google Play są dostępne tylko w wybranych krajach.

Szczegółowe informacje znajdziesz na stronie internetowej [www.support.google.com/androidtv.](http://www.support.google.com/androidtv)

## Przesyłanie obrazu na telewizor

Aby przesyłać obraz z aplikacji na telewizor...

**1 -** Korzystając ze smartfonu lub tabletu, otwórz aplikację obsługującą tryb Google Cast.

- **2** Dotknij ikony trybu Google Cast.
- **3** Wybierz docelowy telewizor.

**4 -** Naciśnij przycisk odtwarzania w smartfonie lub tablecie. Obraz powinien pojawić się na ekranie.

## <span id="page-50-0"></span> $\overline{17}$ Netflix

Jeżeli posiadasz abonament w platformie Netflix, możesz z niej korzystać w połączeniu z tym telewizorem. Telewizor musi być połączony z Internetem. W niektórych regionach platforma Netflix może być dostępna dopiero po przyszłych aktualizacjach oprogramowania.

Aby przejść do usługi Netflix, naciśnij przycisk NETFLIX na pilocie i uruchom aplikację. Możesz otworzyć aplikację Netflix bezpośrednio z trybu gotowości.

www.netflix.com

## <span id="page-51-4"></span><span id="page-51-0"></span> $\overline{18}$ Oprogramowanie

#### <span id="page-51-1"></span> $\overline{18.1}$

## Aktualizuj oprogramowanie

#### Aktualizacje lokalne

Aby przesłać oprogramowanie do telewizora, potrzebny będzie komputer z szybkim połączeniem internetowym oraz pamięć flash USB. Użyj pamięci flash USB z co najmniej 2 GB wolnego miejsca. Upewnij się też, że zabezpieczenie przez zapisem jest wyłączone.

**1 -** Naciśnij przycisk Home (Ekran główny) > Settings (Ustawienia) > Device Preferences (Preferencje urządzenia) > System update (Aktualizacja systemu) > Local Updates (Aktualizacje lokalne) i naciśnij przycisk OK.

**2 -** Postępuj zgodnie z wyświetlanymi instrukcjami.

#### Aktualizacja przez Internet

Jeśli telewizor będzie podłączony do Internetu, może zostać wyświetlony monit o aktualizację oprogramowania telewizora. Konieczne jest szybkie (szerokopasmowe) połączenie z Internetem. Jeśli zostanie wyświetlony ten monit, zalecamy przeprowadzenie aktualizacji.

**1 -** Naciśnij przycisk Home (Ekran główny) > Settings (Ustawienia) > Device Preferences (Preferencje urządzenia) > System update (Aktualizacja systemu) > Internet i naciśnij przycisk OK.

**2 -** Postępuj zgodnie z wyświetlanymi instrukcjami.

#### <span id="page-51-2"></span> $\overline{18.2}$

## Wersja oprogramowania

Aby wyświetlić bieżącą wersję oprogramowania telewizora…

**1 -** Wybierz opcję Home (Ekran główny)

- > Settings (Ustawienia) > Device
- Preferences (Preferencje urządzenia)

> About (Informacje) > Software version (Wersja oprogramowania).

**2 -** Na ekranie pojawią się: numer wersji, informacje oraz data utworzenia. Jeżeli będzie dostępny numer ESN Netflix, również zostanie wyświetlony.

<span id="page-51-3"></span>**3 -** Naciśnij przycisk Back (Wstecz), aby zamknąć menu.

## $18.3$ Licencje Open Source

Aby wyświetlić licencje Open Source...

**1 -** Wybierz opcję Home (Ekran główny) > Settings (Ustawienia) > Channel (Kanał) lub wybierz opcję Home (Ekran główny) > Settings (Ustawienia) > Device Preferences (Preferencje urządzenia) > Google Assistant.

**2 -** Wybierz opcję Open source licenses (Licencje Open Source) i naciśnij przycisk OK.

**3 -** Naciśnij przycisk Back (Wstecz), aby zamknąć menu.

## Dane techniczne

<span id="page-52-1"></span> $\frac{1}{19.1}$ 

<span id="page-52-4"></span><span id="page-52-0"></span>19

## Ochrona środowiska

## Europejska etykieta energetyczna

Europejska etykieta energetyczna informuje o klasie energetycznej produktu. Im bardziej zielone jest oznaczenie klasy energetycznej produktu, tym mniej energii on zużywa.

Na etykiecie znajduje się informacja o klasie energetycznej, średnim poborze mocy podczas działania oraz średnim poborze na 1000 godzin. Wartości poboru mocy produktu można znaleźć także na stronie internetowej firmy Philips dostępnej pod adresem [www.philips.com/TVsupport.](http://www.philips.com/TVsupport)

## Numer rejestracyjny EPREL

#### Numer rejestracyjny EPREL

43PUS8057: 1161811 50PUS8057: 1166347 55PUS8057: 1189688 65PUS8057: 1189702

43PUS8107: 1161814 50PUS8107: 1166348 55PUS8107: 1189554 65PUS8107: 1189365

## <span id="page-52-2"></span>Utylizacja

#### Utylizacja starych produktów i baterii

Ten produkt został wykonany z wysokiej jakości materiałów i elementów, które nadają się do ponownego wykorzystania.

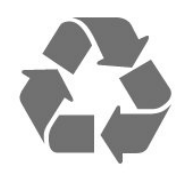

<span id="page-52-3"></span>Jeśli produkt jest opatrzony symbolem przekreślonego pojemnika na odpady, oznacza to, iż podlega postanowieniom dyrektywy europejskiej 2012/19/UE.

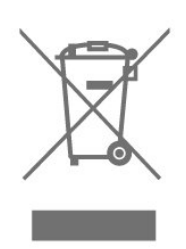

Informacje na temat wydzielonych punktów składowania zużytych produktów elektrycznych i elektronicznych można uzyskać w miejscu zamieszkania.

Prosimy postępować zgodnie z wytycznymi miejscowych władz i nie wyrzucać tego typu urządzeń wraz z innymi odpadami pochodzącymi z gospodarstwa domowego. Ścisłe przestrzeganie wytycznych w tym zakresie pomaga chronić środowisko naturalne oraz ludzkie zdrowie.

Produkt zawiera baterie opisane w treści dyrektywy 2006/66/WE, których nie można zutylizować z pozostałymi odpadami domowymi.

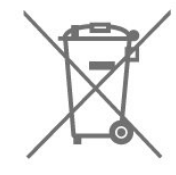

Należy zapoznać się z lokalnymi przepisami dotyczącymi selektywnej zbiórki baterii, ponieważ odpowiednia utylizacja baterii pomaga chronić środowisko naturalne oraz ludzkie zdrowie.

### $\overline{19.2}$ Moc

Dane techniczne produktu mogą ulec zmianie bez powiadomienia. Więcej danych technicznych dla tego produktu można znaleźć na stronie internetowej [www.philips.com/TVsupport.](http://www.philips.com/TVsupport)

#### Moc

- Zasilanie sieciowe: prąd przemienny 220–240 V,
- $+/-10%$
- Temperatura otoczenia: od 5°C do 35°C

• Funkcje oszczędzania energii: Wyłącznik czasowy, wyłączanie obrazu, automatyczne wyłączanie przy braku sygnału, wyłącznik automatyczny.

## $\frac{1}{19}$ System operacyjny

System operacyjny Android:

Android 11

## <span id="page-53-0"></span>19.4 Odbiór

- <span id="page-53-3"></span>• Wejście antenowe: 75 omów, koncentryczne (IEC75)
- Pasma tunera: Hyperband, S-Channel, UHF, VHF
- DVB: DVB-T2, DVB-C (telewizja kablowa) QAM
- Analogowe odtwarzanie obrazu: SECAM, PAL
- Cyfrowe odtwarzanie obrazu: MPEG2 SD/HD (ISO/IEC 13818-2), MPEG4 SD/HD (ISO/IEC 14496-10), HEVC
- Cyfrowe odtwarzanie dźwięku (ISO/IEC 13818-3)
- Wejście sygnału z anteny satelitarnej: 75 omów, typ F
- Zakres częstotliwości sygnału: od 950 do 2150 MHz
- Zakres poziomów wejściowych: od 25 do 65 dBm
- DVB-S/S2 QPSK, szybkość transmisji symboli od 2 do 45 mln symboli, SCPC i MCPC
- LNB: Unicable 1/2, DiSEqC 1.0, obsługa od 1 do 4 konwerterów LNB, wybór polaryzacji 13/18 V, wybór pasma 22 kHz, tryb Tone burst, maks. natężenie dla konwertera LNB: 300 mA

#### <span id="page-53-4"></span><span id="page-53-1"></span>19.5

## Typ wyświetlacza

#### Długość przekątnej ekranu

- $\cdot$  108 cm / 43 cale
- 126 cm / 50 cali
- 139 cm / 55 cali
- 164 cm / 65 cali

#### Rozdzielczość wyświetlacza

 $\cdot$  3840  $\times$  2160

#### <span id="page-53-2"></span>19.6

## <span id="page-53-5"></span>Rozdzielczość wejściowa wyświetlacza

Obsługiwana rozdzielczość (tylko wideo)

Rozdzielczość – częstotliwość odświeżania

- $\cdot$  480I 60 Hz
- $\cdot$  576i 50 Hz
- $\cdot$  1080i 50 Hz, 60 Hz

Obsługiwana rozdzielczość komputera i wideo

Rozdzielczość – częstotliwość odświeżania

- $\cdot$  640  $\times$  480  $-$  60 Hz
- $\cdot$  576p  $-$  50Hz
- $\cdot$  720p  $-$  50 Hz, 60 Hz
- 1920 × 1080p 24 Hz, 25 Hz, 30 Hz, 50 Hz,  $60 H<sub>z</sub>$
- $\cdot$  2560  $\times$  1440  $-$  60 Hz
- 3840 × 2160p 24 Hz, 25 Hz, 30 Hz, 50 Hz,

60 Hz

## $\overline{197}$ Możliwości połączeń

#### Bok telewizora

- Gniazdo Common Interface: CI+ CAM
- USB 1: USB 2.0
- Słuchawki: gniazdo stereo typu minijack, 3,5 mm
- Wejście HDMI 1: ARC Ultra HD HDR

#### Spód telewizora

- Wyjście cyfrowe audio: Optyczne
- USB 2: USB 2.0
- Sieć LAN: RJ45
- Tuner satelitarny
- Antena (75 omów)
- Wejście HDMI 2: Ultra HD HDR
- Wejście HDMI 3: Ultra HD HDR
- Wejście HDMI 4: Ultra HD HDR

### 19.8

## Dźwięk

Moc wyjściowa (RMS): 20 W

- Dolby MS12 V2.5
- Dolby Atmos
- $\cdot$  DTS  $-$  HD (M6)
- Wirtualizator surround + wirtualizator wysokości
- Dolby Bass Enhancement
- Dolby Dialogue Enhancement
- Dolby Volume (AVL / tryb nocny)
- AI Sound

#### $\overline{19.9}$ Multimedia

#### Złącza

- USB 2.0
- Ethernet LAN RJ-45
- Wi-Fi 802.11n Dual Band (wbudowane)
- $\cdot$  BT 5.0

#### Obsługiwane systemy plików USB • FAT 16, FAT 32, NTFS

Obsługiwane serwery multimedialne

• Kontenery: PS, TS, M2TS, TTS, AVCHD, MP4, M4V, MKV, ASF, AVI, 3GP, Quicktime

• Kodeki wideo: AVI, MKV, HEVC, H264/MPEG-4 AVC, MPEG-1, MPEG-2, MPEG-4, VP9, HEVC (H.265), AV1 • Kodeki audio: MP3, WAV, AAC, WMA (wersja 2 do 9.2), WMA-PRO (wersja 9 i 10)

• Napisy:

– Formaty: SRT, SMI, SSA, SUB, ASS, TXT

— Kodowanie znaków: UTF-8(Unicode), UTF-16, chiński uproszczony, Europa Środkowa, cyrylica, Europa Zachodnia, grecki, turecki, hebrajski, koreański • Maksymalna obsługiwana szybkość transmisji:

– Standard MPEG-4 AVC (H.264) jest obsługiwany aż do profilu wysokiego na poziomie 5.1 (High Profile @ L5.1). 30 Mb/s

— H.265 (HEVC) jest obsługiwany aż do profilu głównego / głównego 10 do poziomu 5.1 40 Mb/s • Kodeki obrazu: JPEG, GIF, PNG, BMP, HEIF

## <span id="page-55-4"></span><span id="page-55-0"></span>Pomoc i wsparcie techniczne

#### <span id="page-55-1"></span>20.1

## Rejestracja produktu

Zarejestruj telewizor i ciesz się licznymi korzyściami, m.in. pełną pomocą techniczną (łącznie z dostępem do plików do pobrania), uprzywilejowanym dostępem do informacji dotyczących nowych produktów, ekskluzywnych ofert i zniżek, szansami wygranych, a także uczestnictwem w specjalnych ankietach dotyczących najnowszych produktów.

Odwiedź stronę [www.philips.com/TVsupport](http://www.philips.com/TVsupport)

## <span id="page-55-2"></span> $\frac{1}{20.2}$ Korzystanie z menu Pomoc

Dom > Ustawienia > Pomoc.

Korzystaj z funkcji Pomoc podczas rozwiązywania problemów oraz do uzyskania szczegółowych informacje o telewizorze.

• Informacje o telewizorze — umożliwia wyświetlenie nazwy modelu, numeru seryjnego oraz wersji oprogramowania telewizora.

• Wyświetl historię słabego sygnału — wyświetlanie listy numerów kanałów, które zostały automatycznie zapisane, gdy siła sygnału była niska.

• Aktualizacja systemu — sprawdza dostępne aktualizacje oprogramowania.

• Instrukcja obsługi — uzyskiwanie informacji o telewizorze z instrukcji obsługi.

• Przywracanie ustawień fabrycznych przywrócenie wartości domyślnych wszystkich ustawień.

#### <span id="page-55-3"></span>20.3

## Rozwiązywanie problemów

## Włączanie i pilot zdalnego sterowania

#### Nie można włączyć telewizora

• Odłącz przewód zasilający od gniazdka elektrycznego. Odczekaj minutę i podłącz go ponownie.

• Sprawdź, czy przewód zasilający jest prawidłowo podłączony.

### Trzaski przy włączaniu lub wyłączaniu

Po włączeniu/wyłączeniu/przełączeniu telewizora w

tryb gotowości z jego obudowy słychać trzaski. Te dźwięki powstają wskutek normalnego rozszerzania się i kurczenia materiału obudowy telewizora przy nagrzewaniu się i stygnięciu. Nie ma to wpływu na działanie telewizora.

Telewizor nie reaguje na naciśnięcia przycisków pilota

Do uruchomienia telewizora potrzeba nieco czasu. W trakcie procesu uruchamiania telewizor nie reaguje na polecenia z pilota ani elementów sterujących telewizora. To zjawisko jest normalne. Jeśli telewizor w dalszym ciągu nie reaguje na sygnały z pilota, można użyć aparatu w telefonie komórkowym, aby sprawdzić działanie pilota. Włącz tryb aparatu w telefonie i skieruj pilota na obiektyw aparatu. Jeśli po naciśnięciu dowolnego przycisku pilota na ekranie telefonu będzie widoczne migotanie diody LED podczerwieni, pilot działa. Konieczne jest wówczas sprawdzenie telewizora. Jeśli migotanie nie jest widoczne, pilot może być uszkodzony lub rozładowały się jego baterie. Ta metoda sprawdzania pilota nie działa w przypadku pilotów, które zostały sparowane bezprzewodowo z telewizorem.

#### Telewizor powraca do trybu gotowości po wyświetleniu ekranu powitalnego Philips

Gdy telewizor działa w trybie gotowości, pojawia się ekran powitalny Philips, po czym telewizor powraca do trybu gotowości. To zjawisko jest normalne. Po odłączeniu i ponownym podłączeniu zasilania telewizora wyświetlany jest ekran powitalny, gdy telewizor zostanie włączony następnym razem. Aby włączyć telewizor działający w trybie gotowości, naciśnij przycisk zasilania na pilocie lub telewizorze.

#### Kontrolka trybu gotowości telewizora stale miga

Odłącz przewód zasilający od gniazdka elektrycznego. Odczekaj 5 minut i podłącz go ponownie. Jeśli kontrolka będzie nadal migać, skontaktuj się z działem obsługi klienta firmy Philips.

### Kanały

#### Podczas instalacji nie są znajdowane żadne kanały cyfrowe

Zapoznaj się z danymi technicznymi, aby upewnić się, że telewizor obsługuje kanały cyfrowe w danym kraju.

Upewnij się, że wszystkie przewody są prawidłowo podłączone, a także że wybrano odpowiednią sieć.

#### Zainstalowane wcześniej kanały nie pojawiają się na liście kanałów

Sprawdź, czy wybrana jest właściwa lista kanałów.

## <span id="page-56-0"></span>Kod PIN

Kod PIN można ustawić w celu zablokowania kanałów lub zabezpieczenia ich przed nieupoważnionymi operacjami, np. ponowną instalacją telewizora i zresetowaniem kodu PIN. Jeśli nie pamiętasz kodu PIN, możesz go zastąpić, wpisując 8888 i podając nowy kod.

## Obraz

#### Brak obrazu/zniekształcony obraz

• Sprawdź, czy antena jest poprawnie podłączona do telewizora.

• Sprawdź, czy wybrano odpowiednie urządzenie jako źródło sygnału wideo.

• Sprawdź, czy urządzenie zewnętrzne lub źródło jest prawidłowo podłączone.

#### Słychać dźwięk, ale nie ma obrazu

• Zmień źródło wideo na inne, a następnie kolejno przywróć bieżące źródło i przywróć styl obrazu w menu Ustawienia obrazu lub Przywróć ustawienia fabryczne w opcji Ustawienia ogólne.

#### Słaby odbiór sygnału antenowego

• Sprawdź, czy antena jest poprawnie podłączona do telewizora.

• Na jakość obrazu mogą mieć wpływ głośniki, nieuziemione urządzenia audio, światła neonowe, wysokie budynki lub inne duże obiekty. Jeśli to możliwe, spróbuj polepszyć jakość odbioru, zmieniając kierunek anteny lub umieszczając urządzenia z dala od telewizora.

• Jeśli odbiór jest słabej jakości tylko na określonym kanale, spróbuj dostroić ten kanał.

#### Obraz z urządzenia jest słabej jakości

• Sprawdź, czy urządzenie jest prawidłowo podłączone. Sprawdź, czy dla wyjściowego ustawienia wideo urządzenia wybrano najwyższą możliwą rozdzielczość, jeśli dotyczy.

• Przywróć styl obrazu lub zmień na inny styl obrazu.

Ustawienia obrazu zmieniają się po pewnym czasie

Upewnij się, że opcja Tryb sklepowy jest wyłączona . W tym trybie można zmieniać i zapisywać ustawienia.

#### Pojawia się baner reklamowy

Upewnij się, że opcja Tryb

sklepowy jest wyłączona . Naciśnij przycisk Home (Ekran główny) > Settings (Ustawienia) > Device Preferences (Preferencje urządzenia) > Retail mode (Tryb sklepowy) i naciśnij OK

#### Obraz nie jest dopasowany do rozmiarów ekranu

• Zmień format obrazu.

• Zmień ustawienie Tryb wyświetlania na

Automatyczny.

Nieprawidłowe położenie obrazu

• Sygnały wideo z niektórych urządzeń są nieprawidłowo wyświetlane na ekranie. Sprawdź wyjście sygnału urządzenia.

• Zmień ustawienie Tryb wyświetlania na Automatyczny.

#### Obraz z komputera jest niestabilny

• Upewnij się, że komputer używa obsługiwanej rozdzielczości i częstotliwości odświeżania.

- Upewnij się, że źródło wideo HDMI nie jest
- obsługiwaną treścią HDR.

### Dźwięk

#### Brak dźwięku lub jego niska jakość

Jeśli sygnał dźwięku nie zostanie wykryty, telewizor samoczynnie wyłączy dźwięk. Nie oznacza to usterki.

• Upewnij się, że ustawienia dźwięku są prawidłowe.

• Sprawdź, czy wszystkie przewody są prawidłowo podłączone.

• Upewnij się, że dźwięk nie jest wyciszony lub ustawiony na zero.

• Upewnij się, że wyjście audio telewizora jest podłączone do wejścia audio zestawu kina domowego.

Dźwięk powinien być odtwarzany przez głośniki zestawu kina domowego.

• Niektóre urządzenia mogą wymagać ręcznego włączenia wyjścia audio HDMI. Jeśli dźwięk HDMI został włączony, ale mimo to go nie słychać, spróbuj zmienić cyfrowy format audio urządzenia na PCM (Pulse Code Modulation). Instrukcje można znaleźć w instrukcji dołączonej do urządzenia.

### HDMI i USB

#### HDMI

• Należy pamiętać, że obsługa funkcji HDCP (Highbandwidth Digital Content Protection) może wydłużyć czas potrzebny na wyświetlenie przez telewizor treści z urządzenia HDMI.

• Jeśli telewizor nie rozpoznaje urządzenia HDMI, a na ekranie nie pojawia się obraz, przełącz źródło na inne urządzenie, a następnie ponownie włącz poprzednie.

• Jeśli obraz i dźwięk z urządzenia podłączonego do złącza HDMI są zniekształcone, podłącz urządzenie do innego portu HDMI w telewizorze i ponownie uruchom urządzenie źródłowe.

• W przypadku przerw w odtwarzaniu dźwięku upewnij się, że ustawienia wyjścia urządzenia HDMI są prawidłowe.

• Jeśli wykorzystywany jest adapter HDMI–DVI lub przewód HDMI–DVI, należy sprawdzić, czy do wejścia AUDIO L/R lub AUDIO IN (tylko gniazdo typu minijack) jest podłączony dodatkowy przewód audio.

Nie działa funkcja HDMI EasyLink

<span id="page-57-2"></span>• Sprawdź, czy urządzenia HDMI są zgodne ze standardem HDMI-CEC. Funkcje EasyLink działają tylko z urządzeniami, które są zgodne ze standardem HDMI-CEC.

#### Nie jest wyświetlana ikona głośności

• Takie zjawisko jest normalne, jeśli po podłączeniu urządzenia audio HDMI-CEC używasz pilota do regulowania głośności.

#### Nie są wyświetlane zdjęcia, filmy i pliki muzyczne z urządzenia USB

• Upewnij się, że urządzenie USB zostało skonfigurowane jako zgodne z klasą urządzeń pamięci masowej według opisu w dokumentacji urządzenia.

• Sprawdź, czy urządzenie USB jest zgodne z telewizorem.

• Sprawdź, czy formaty plików audio i zdjęć są obsługiwane przez telewizor.

#### Przerywane odtwarzane plików z urządzenia USB

• Niska klasa urządzenia USB może ograniczać szybkość przesyłania danych do telewizora, co powoduje problemy z odtwarzaniem.

#### Sieć

#### Nie znaleziono sieci Wi-Fi lub występują zakłócenia

• Kuchenki mikrofalowe, telefony DECT i inne znajdujące się w pobliżu urządzenia Wi-Fi 802.11b/g/n mogą powodować zakłócenia sieci bezprzewodowej.

• Upewnij się, że zapory firewall w sieci pozwalają na dostęp do połączenia bezprzewodowego telewizora.

• Jeśli sieć bezprzewodowa nie działa w domu właściwie, spróbuj zainstalować sieć przewodową.

#### <span id="page-57-0"></span>Nie działa Internet

• Jeśli połączenie z routerem jest prawidłowe, sprawdź połączenie z Internetem.

## Połączenie z komputerem i Internetem jest

#### powolne

• Sprawdź w instrukcji obsługi bezprzewodowego routera jego zasięg wewnątrz pomieszczeń, szybkość przesyłania i inne czynniki związane z jakością sygnału.

• Router wymaga szybkiego (szerokopasmowego) połączenia z Internetem.

#### DHCP

<span id="page-57-1"></span>• Jeśli nawiązanie połączenia nie jest możliwe, sprawdź ustawienie DHCP (Dynamic Host Configuration Protocol) w routerze. Ustawienie DHCP powinno być włączone.

## Bluetooth

#### Nie można sparować

• Upewnij się, że urządzenie jest w trybie parowania. Zapoznaj się z instrukcją obsługi urządzenia.

• Umieść głośnik bezprzewodowy jak najbliżej telewizora.

• Próba jednoczesnego sparowania kilku urządzeń z telewizorem może się nie powieść.

#### Utrata połączenia Bluetooth

• Zawsze umieszczaj głośnik bezprzewodowy w odległości 5 metrów od telewizora.

Synchronizacja dźwięku i obrazu w trybie Bluetooth • Zanim kupisz głośnik Bluetooth, sprawdź jego możliwości synchronizacji dźwięku z obrazem (m.in. dialogów). Nie wszystkie urządzenia Bluetooth działają prawidłowo. Zasięgnij rady sprzedawcy.

### Nieprawidłowy język menu

#### Ustaw żądany język.

**1 -** Naciśnij przycisk Home, aby przejść do ekranu głównego.

**2 -** Naciśnij przycisk MENU.

**3 -** Naciśnij przycisk nawigacyjny w dół 4 razy i naciśnij przycisk OK.

**3 -** Naciśnij przycisk nawigacyjny w dół 4 razy i naciśnij przycisk OK.

**5 -** Wybierz język i naciśnij przycisk OK.

**6 -** Naciśnij przycisk Back (Wstecz) lub EXIT (w razie potrzeby wielokrotnie), aby zamknąć menu.

#### $\overline{20.4}$

## Pomoc w Internecie

Aby rozwiązać problem związany z telewizorem marki Philips, możesz skorzystać z naszej pomocy technicznej w Internecie. Należy w tym celu wybrać język i wprowadzić numer modelu produktu.

#### Odwiedź stronę [www.philips.com/TVsupport](http://www.philips.com/TVsupport)

Na stronie pomocy technicznej możesz znaleźć numer telefonu kontaktowego w swoim kraju, a także odpowiedzi na często zadawane pytania. W niektórych krajach można porozmawiać na czacie z jednym z naszych współpracowników i zadać mu pytania bezpośrednio lub za pomocą poczty elektronicznej.

Ze strony internetowej można pobrać nowe oprogramowanie do telewizora oraz instrukcję obsługi do przeglądania w komputerze.

## <span id="page-58-0"></span>Naprawa i pomoc techniczna

W razie potrzeby możesz skontaktować się telefonicznie z działem obsługi klienta w swoim kraju. W razie potrzeby nasi specjaliści zajmą się naprawą urządzenia.

Numer telefonu znajduje się w drukowanej dokumentacji dołączonej do telewizora. W razie potrzeby można też odwiedzić naszą stronę internetową [www.philips.com/TVsupport](http://www.philips.com/TVsupport) i wybrać odpowiedni kraj.

#### Numer modelu i numer seryjny telewizora

Konieczne może być podanie numeru modelu oraz numeru seryjnego telewizora. Numery te można znaleźć na etykiecie opakowania oraz z tyłu lub na spodzie urządzenia.

#### Ostrzeżenie

Nie wolno samodzielnie naprawiać telewizora. Może to spowodować poważne obrażenia, nieodwracalne uszkodzenie telewizora oraz utratę gwarancji.

## <span id="page-59-2"></span><span id="page-59-0"></span>Bezpieczeństwo i konserwacja

#### <span id="page-59-1"></span>21.1

## Bezpieczeństwo

### Ważne

Przed rozpoczęciem korzystania z telewizora przeczytaj wszystkie instrukcje dotyczące bezpieczeństwa i upewnij się, że je rozumiesz. Jeśli uszkodzenia zostały spowodowane przez postępowanie niezgodne z instrukcjami, gwarancja traci ważność.

## Niebezpieczeństwo pożaru lub porażenia prądem

• Zawsze chroń telewizor przed deszczem lub wodą. Nie stawiaj w pobliżu telewizora przedmiotów wypełnionych cieczą (np. wazonów). W przypadku rozlania cieczy na telewizor lub dostania się cieczy do jego wnętrza natychmiast odłącz telewizor od źródła zasilania. Aby sprawdzić telewizor przed użyciem, skontaktuj się z działem obsługi klienta firmy Philips. • Zawsze chroń telewizor, pilota i baterie przed

nadmiernym ciepłem. Nigdy nie umieszczaj ich w pobliżu zapalonych świec, otwartego ognia lub innych źródeł ciepła. Nie wystawiaj urządzenia na bezpośrednie działanie promieni słonecznych.

• Nigdy nie należy wkładać przedmiotów do otworów wentylacyjnych oraz innych otworów w telewizorze.

• Nigdy nie stawiaj ciężkich przedmiotów na przewodzie zasilającym.

• Unikaj wywierania nacisku na wtyczki przewodu zasilającego. Luźne wtyczki mogą spowodować iskrzenie lub pożar. Upewnij się, że przewód zasilający nie jest za bardzo naciągnięty podczas obracania ekranu telewizora.

• Aby odłączyć telewizor od sieci elektrycznej, należy odłączyć wtyczkę przewodu zasilającego telewizora. Podczas odłączania przewodu zasilającego należy zawsze ciągnąć za wtyczkę, a nie za przewód. Zawsze powinno być możliwe uzyskanie pełnego dostępu do przewodu zasilającego, wtyczki przewodu oraz gniazdka elektrycznego.

## Niebezpieczeństwo obrażeń ciała lub uszkodzenia telewizora

• Do podnoszenia i przenoszenia telewizora, który waży więcej niż 25 kilogramów, potrzebne są dwie osoby.

• Do zamontowania telewizora na podstawie używaj wyłącznie podstawy dołączonej do zestawu. Przymocuj starannie podstawę do telewizora. Ustaw telewizor na płaskiej i równej powierzchni, zdolnej utrzymać ciężar telewizora i podstawy. • W przypadku zamontowania telewizora na ścianie upewnij się, że konstrukcja bezpiecznie utrzyma ciężar telewizora. Firma TP Vision nie bierze na siebie żadnej odpowiedzialności za niewłaściwy montaż na ścianie będący przyczyną wypadku lub obrażeń. • Niektóre elementy urządzenia mogą być wykonane ze szkła. Należy się z nimi obchodzić ostrożnie, aby uniknąć obrażeń ciała lub uszkodzenia telewizora.

#### Niebezpieczeństwo uszkodzenia telewizora!

Przed podłączeniem telewizora do źródła zasilania sprawdź, czy napięcie odpowiada wartości wydrukowanej z tyłu urządzenia. Nie podłączaj telewizora do gniazdka elektrycznego, jeżeli napięcie jest inne.

## Zagrożenia związane ze stabilnością

Telewizor może spaść, powodując poważne obrażenia ciała lub śmierć. Wielu urazów, zwłaszcza w przypadku dzieci, można uniknąć, stosując proste środki ostrożności, takie jak:

- Należy ZAWSZE upewnić się, że telewizor nie wystaje poza krawędź mebla, na którym stoi.
- ZAWSZE należy używać szafek, stojaków lub metod montażu zalecanych przez producenta telewizora.
- ZAWSZE należy używać mebli, które są w stanie bezpiecznie utrzymać telewizor.
- ZAWSZE należy informować dzieci o

niebezpieczeństwie wynikającym ze wspinania się na meble, aby dosięgnąć telewizora lub jego elementów sterujących.

• ZAWSZE należy poprowadzić przewody i kable podłączone do telewizora w taki sposób, aby uniemożliwić potknięcie się o nie, pociągnięcie lub złapanie ich.

• NIGDY nie należy umieszczać telewizora w niestabilnym miejscu.

• NIGDY nie należy umieszczać telewizora na wysokich meblach (np. szafkach lub regałach) bez przymocowania zarówno mebli, jak i telewizora do odpowiedniej podstawy.

• NIGDY nie należy umieszczać telewizora na tkaninach ani innych materiałach umieszczonych pomiędzy telewizorem a meblem, na którym stoi. • NIGDY nie należy umieszczać przedmiotów, które <span id="page-60-1"></span>mogłyby zachęcić dzieci do wspinania się – takich jak zabawki czy piloty – na górze telewizora lub mebli, na których znajduje się telewizor.

Jeśli istniejący telewizor ma zostać przeniesiony, należy podjąć takie same działania, jak opisano powyżej.

### Ryzyko związane z bateriami

• Nie połykaj baterii. Istnieje ryzyko poparzenia chemicznego.

• Pilot może zawierać baterię pastylkową. Jeśli zostanie ona połknięta, w ciągu 2 godzin może spowodować poważne oparzenia wewnętrzne i doprowadzić do śmierci.

• Przechowuj nowe i zużyte baterie poza zasięgiem dzieci.

• Jeśli nie można bezpiecznie zamknąć komory baterii, przestań używać produktu i przechowuj go poza zasięgiem dzieci.

• Jeśli sądzisz, że baterie mogły zostać połknięte lub w inny sposób znalazły się w organizmie, natychmiast zgłoś się do lekarza.

• Wymiana baterii na baterię niewłaściwego typu grozi pożarem lub wybuchem

• Wymiana baterii na baterię niewłaściwego typu, która może zniwelować zabezpieczenie (np. w przypadku niektórych typów baterii litowych).

• Wyrzucenie baterii do ognia lub gorącego piekarnika albo mechaniczne zgniecenie lub przecięcie baterii, które może doprowadzić do wybuchu.

<span id="page-60-0"></span>• Pozostawienie baterii w środowisku o bardzo wysokiej temperaturze, które może doprowadzić do wybuchu lub wycieku łatwopalnego płynu lub gazu.

• Bateria poddana działaniu bardzo niskiego ciśnienia powietrza, które może doprowadzić do wybuchu lub wycieku łatwopalnej cieczy lub gazu.

## Ryzyko przegrzania

Nie umieszczaj telewizora w ciasnej przestrzeni. W celu zapewnienia odpowiedniej wentylacji zachowaj odstęp o szerokości co najmniej 10 cm z każdej strony telewizora. Upewnij się, że zasłony i inne przedmioty nie będą zakrywać otworów wentylacyjnych telewizora.

### Podczas burzy

W przypadku zbliżającej się burzy odłącz telewizor od zasilania oraz anteny.

W trakcie burzy nie dotykaj żadnej części telewizora, przewodu zasilającego ani antenowego.

## Niebezpieczeństwo uszkodzenia słuchu

Unikaj korzystania przez dłuższy czas ze słuchawek przy dużych poziomach głośności.

### Niska temperatura

W przypadku transportu w temperaturze otoczenia poniżej 5°C, przed podłączeniem telewizora do źródła zasilania rozpakuj go i poczekaj, aż osiągnie temperaturę pokojową.

## Wilgotność

W rzadkich przypadkach, w zależności od panującej temperatury i wilgotności, wewnątrz szklanego frontu telewizora mogą skraplać się niewielkie ilości wody (w przypadku niektórych modeli). Aby temu zapobiec, nie należy stawiać telewizora w miejscach narażonych na bezpośrednie działanie promieni słonecznych, wysokich temperatur i dużej wilgoci. Jeśli dojdzie już do skroplenia, zniknie ono samoistnie w czasie kilku godzin działania telewizora. Skropliny nie spowodują uszkodzenia ani usterek telewizora.

## 21.2 Pielęgnacja ekranu

• Nie dotykaj, nie naciskaj, nie trzyj ani nie uderzaj ekranu jakimikolwiek przedmiotami.

• Przed czyszczeniem odłącz telewizor od sieci elektrycznej.

- Czyść telewizor i ramę miękką, wilgotną ściereczką. Unikaj dotykania diod LED funkcji Ambilight\* z tyłu telewizora. Do czyszczenia telewizora lub pilota nie używaj substancji takich, jak alkohol, środki chemiczne czy inne domowe środki czyszczące. • Aby uniknąć zniekształcenia obrazu oraz płowienia kolorów, niezwłocznie usuwaj krople wody z ekranu. • Unikaj wyświetlania nieruchomych obrazów, na ile to możliwe. Nieruchome obrazy to te, które są wyświetlane na ekranie przez długi czas. Nieruchome obrazy to menu ekranowe, czarne pasy, informacje o czasie itp. Jeśli nie możesz uniknąć ich wyświetlania, zmniejsz kontrast i jasność obrazu, aby zapobiec uszkodzeniu ekranu.
- \* Informacja o diodach LED funkcji Ambilight dotyczy tylko modeli, które obsługują tę funkcję.

## <span id="page-61-0"></span> $\overline{22}$ Zasady korzystania

#### 2022 © TP Vision Europe B.V. Wszelkie prawa zastrzeżone.

Ten produkt został wprowadzony na rynek przez firmę TP Vision Europe B.V. lub jedną z jej spółek zależnych, dalej nazywaną firmą TP Vision, będącą producentem produktu. Firma TP Vision jest gwarantem dla telewizora, do którego dołączono tę broszurę. Philips i emblemat z tarczą Philips są zastrzeżonymi znakami towarowymi firmy Koninklijke Philips N.V.

Dane techniczne mogą ulec zmianie bez powiadomienia. Znaki towarowe są własnością firmy Koninklijke Philips Electronics N.V. lub odpowiednich firm. Firma TP Vision zastrzega sobie prawo do modyfikowania produktów bez konieczności dostosowywania do zmian wcześniejszych partii dostaw.

Pisemne materiały dołączone do telewizora oraz instrukcja obsługi zapisana w pamięci telewizora lub pobrana z witryny internetowej firmy Philips [www.philips.com/TVsupport](http://www.philips.com/tvsupport) są opracowane pod kątem zestawu używanego zgodnie z przeznaczeniem.

Materiały zawarte w niniejszej instrukcji są opracowane pod kątem zestawu używanego zgodnie z przeznaczeniem. Jeśli produkt lub jego poszczególne moduły są używane do innych celów niż określa to niniejsza instrukcja, należy uzyskać potwierdzenie prawidłowego i odpowiedniego zastosowania. Firma TP Vision gwarantuje, że zawartość materiałów nie narusza żadnych patentów zarejestrowanych w Stanach Zjednoczonych. Firma nie udziela żadnych dodatkowych gwarancji ani w sposób wyraźny, ani dorozumiany. Firma TP Vision nie może zostać pociągnięta do odpowiedzialności za jakiekolwiek błędy w zawartości tego dokumentu ani za wszelkie problemy wynikające z tej zawartości. Błędy zgłoszone firmie Philips zostaną poprawione i opublikowane w witrynie pomocy technicznej firmy Philips w najkrótszym możliwym terminie.

Warunki gwarancji — niebezpieczeństwo obrażeń ciała, uszkodzenia telewizora lub unieważnienia gwarancji!

Nigdy nie naprawiać samodzielnie telewizora. Należy używać telewizora i akcesoriów wyłącznie w sposób określony przez producenta. Symbol ostrzeżenia umieszczony z tyłu telewizora oznacza niebezpieczeństwo porażenia prądem. Nigdy nie zdejmować osłony telewizora. W celu przeprowadzenia serwisu lub naprawy zawsze należy skontaktować się z działem obsługi klienta firmy Philips. Numer telefonu znajduje się w drukowanej dokumentacji dołączonej do telewizora. W razie

potrzeby można także odwiedzić naszą stronę internetową [www.philips.com/TVsupport](http://www.philips.com/tvsupport) i wybrać odpowiedni kraj. Wszelkie wyraźnie zabronione w instrukcji czynności, wszelkie niezalecane lub niezatwierdzone regulacje lub procedury montażu powodują utratę gwarancji.

#### Charakterystyka pikseli

Niniejszy produkt jest wykonany w technologii z wykorzystaniem dużej liczby kolorowych pikseli. Mimo iż jego współczynnik efektywnych pikseli wynosi co najmniej 99,999%, na ekranie mogą być stale wyświetlane czarne kropki lub jasne plamki światła (czerwone, zielone lub niebieskie). Jest to strukturalna cecha wyświetlacza (w ramach powszechnie obowiązujących standardów przemysłowych), która nie jest uznawana za usterkę. Dlatego też nie podlega naprawie, wymianie ani zwrotowi pieniędzy w okresie gwarancyjnym i/lub poza nim.

#### Zgodność ze standardami CE

Firma TP Vision Europe B.V. niniejszym oświadcza, że ten telewizor jest zgodny z podstawowymi wymaganiami i innymi powiązanymi warunkami dyrektyw 2014/53/UE (ws. urządzeń radiowych), 2009/125/WE (ws. Ekoprojektu) i 2011/65/WE (ws. RoHS).

#### Zgodność ze standardami EMF

Firma TP Vision wytwarza i sprzedaje wiele produktów przeznaczonych dla klientów detalicznych, które — jak wszystkie urządzenia elektroniczne — mogą emitować oraz odbierać sygnały elektromagnetyczne. Jedną z najważniejszych zasad biznesowych firmy TP Vision jest podejmowanie wszelkich koniecznych działań zapewniających bezpieczne i nieszkodliwe dla zdrowia korzystanie z jej produktów. Obejmuje to spełnienie wszystkich obowiązujących przepisów prawnych oraz standardów dotyczących emisji fal elektromagnetycznych (EMF) już na etapie produkcji.

Firma TP Vision jest czynnie zaangażowana w opracowywanie, wytwarzanie i sprzedawanie produktów, które nie mają niekorzystnego wpływu na zdrowie. Firma TP Vision zaświadcza, iż zgodnie z posiadaną obecnie wiedzą naukową wytwarzane przez nas produkty są bezpieczne, jeżeli są używane zgodnie z ich przeznaczeniem. Firma TP Vision aktywnie uczestniczy także w doskonaleniu międzynarodowych standardów EMF i przepisów bezpieczeństwa, co umożliwia jej przewidywanie kierunków rozwoju standaryzacji i szybkie dostosowywanie produktów do nowych przepisów.

## <span id="page-62-0"></span> $\overline{23}$ Prawa autorskie

## <span id="page-62-1"></span> $\overline{231}$ HDMI

#### <span id="page-62-4"></span>HDMI

Terminy HDMI, HDMI High-Definition Multimedia Interface oraz logo HDMI są znakami towarowymi lub zastrzeżonymi znakami towarowymi firmy HDMI Licensing Administrator, Inc.

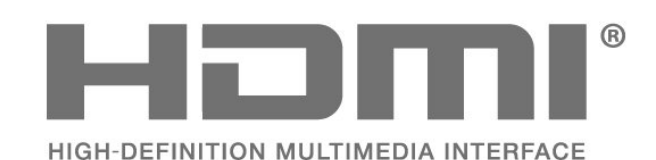

## <span id="page-62-2"></span> $\overline{232}$ HEVC Advance

#### HEVC Advance

<span id="page-62-5"></span>Jest on objęty przynajmniej jednym roszczeniem patentowym HEVC opublikowanymi na stronie patentlist.accessadvance.com.

Gotowość na przyszłe rozwiązania dzięki zaawansowanemu dekodowaniu HEVC.

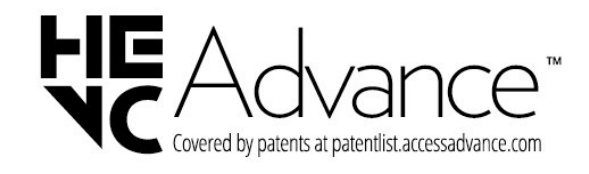

## <span id="page-62-3"></span>23.3 Dolby Vision i Dolby Atmos

#### Dolby Vision i Dolby Atmos

<span id="page-62-6"></span>Dolby, Dolby Vision, Dolby Atmos, Dolby Audio oraz symbol podwójnej litery D są zastrzeżonymi znakami towarowymi firmy Dolby Laboratories Licensing Corporation.

Wyprodukowano na licencji firmy Dolby Laboratories. Poufne, nieopublikowane materiały. Copyright © 2012–2021 Dolby Laboratories.

Wszelkie prawa zastrzeżone.

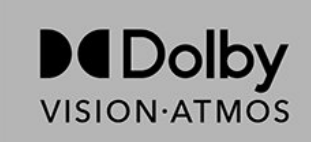

## $\frac{1}{23.4}$ DTS-HD

#### DTS-HD

Aby uzyskać informacje o patentach firmy DTS, odwiedź stronę http://patents.dts.com. Wyprodukowano na licencii firmy DTS Licensing Limited. DTS, symbol graficzny oraz DTS i symbol graficzny łącznie, DTS-HD oraz logo DTS-HD są zastrzeżonymi znakami towarowymi i/lub znakami towarowymi firmy DTS, Inc. w Stanach Zjednoczonych i/lub innych krajach. © DTS, Inc. WSZELKIE PRAWA ZASTRZEŻONE.

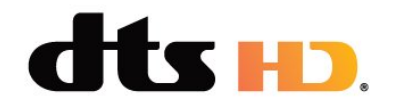

## 23.5 Wi-Fi Alliance

### Wi-Fi

Logo Wi-Fi CERTIFIED™ jest zastrzeżonym znakiem towarowym organizacji Wi-Fi Alliance®.

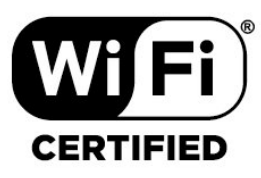

## $\overline{236}$ Kensington

### (jeśli dotyczy)

Kensington i MicroSaver są zastrzeżonymi w Stanach Zjednoczonych znakami towarowymi firmy ACCO World Corporation z wydanymi patentami i zgłoszonymi wnioskami patentowymi w innych krajach z całego świata.

# R

## <span id="page-63-0"></span>23.7 Inne znaki towarowe

Wszystkie inne zastrzeżone i niezastrzeżone znaki towarowe są własnością odpowiednich firm.

#### <span id="page-64-0"></span> $\overline{24}$

Oświadczenie o zrzeczeniu się odpowiedzialności w odniesieniu do usług i/lub oprogramowania stron trzecich

Usługi i/lub oprogramowanie oferowane przez strony trzecie mogą zostać zmienione, zawieszone lub wycofane bez uprzedniego powiadomienia. Firma TP Vision nie ponosi odpowiedzialności za tego rodzaju sytuacje.

## <span id="page-65-0"></span>**Indeks**

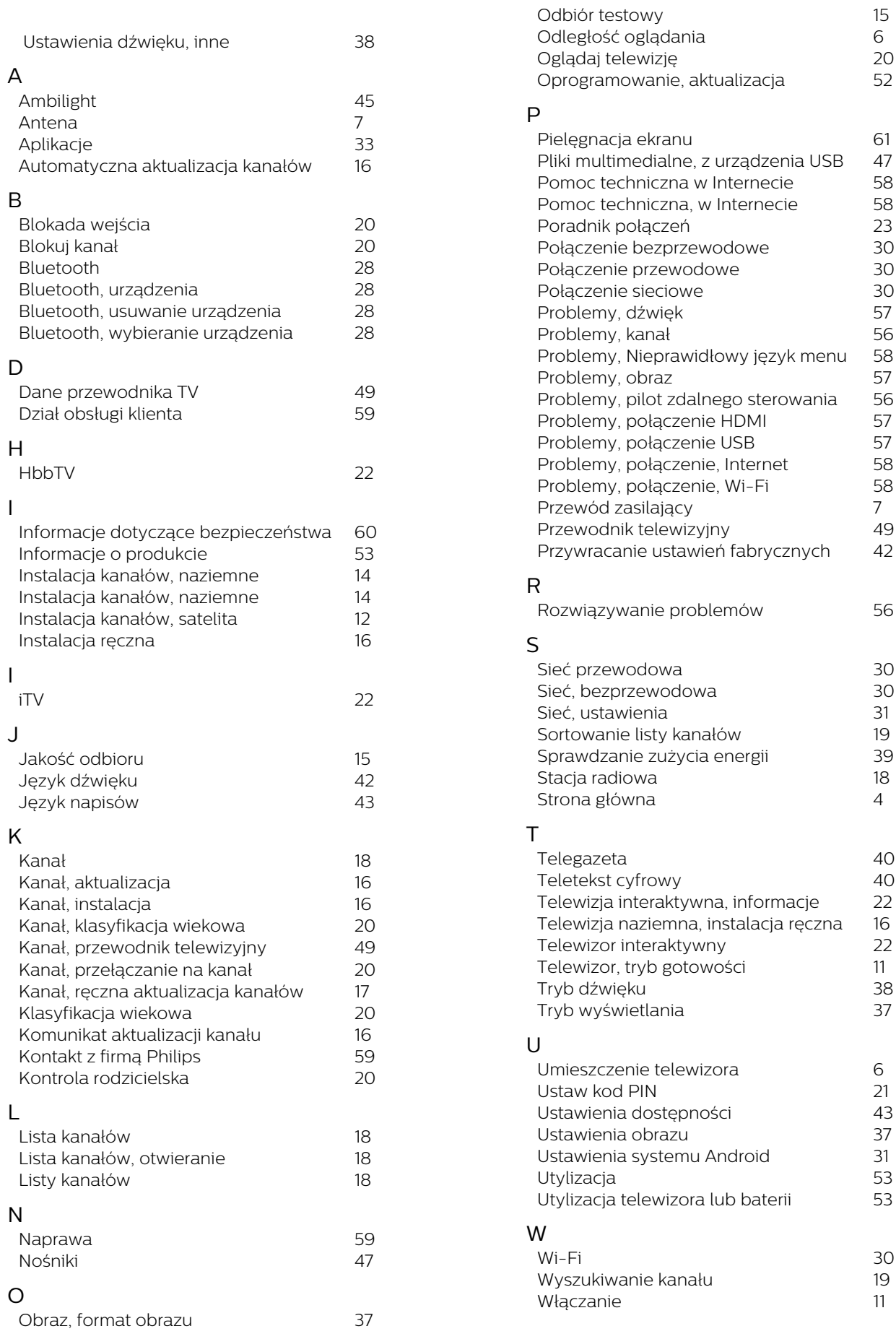

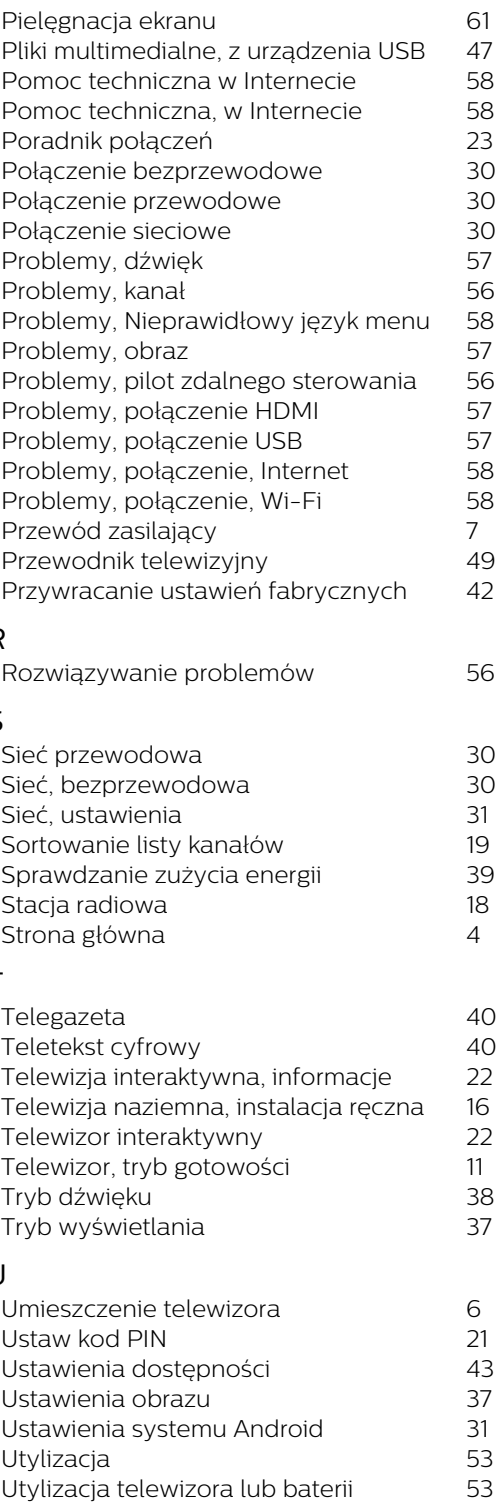

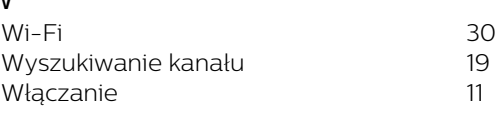

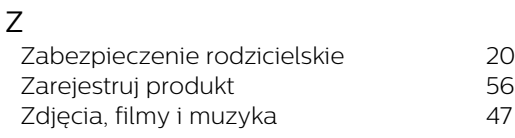

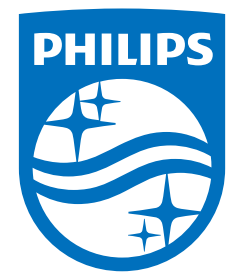

All registered and unregistered trademarks are property of their respective owners.<br>Specifications are subject to change without notice.<br>Philips and the Philips' shield emblem are trademarks of Koninklijke Philips N.V. and This product has been manufactured by and is sold under the responsibility of TP Vision Europe B.V., and TP Vision Europe B.V. is the warrantor in relation to this product. 2022©TP Vision Europe B.V. All rights reserved.

www.philips.com/welcome